**OLYMPUS** 

# **CAMERĂ DIGITALĂ E-P5**

# **Manual de instrucţiuni**

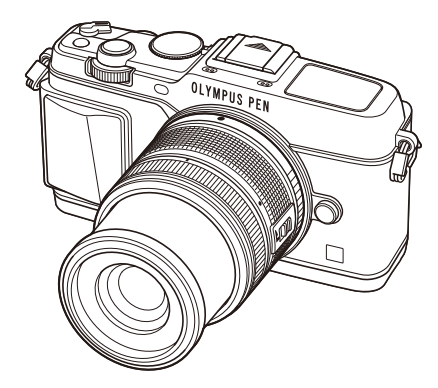

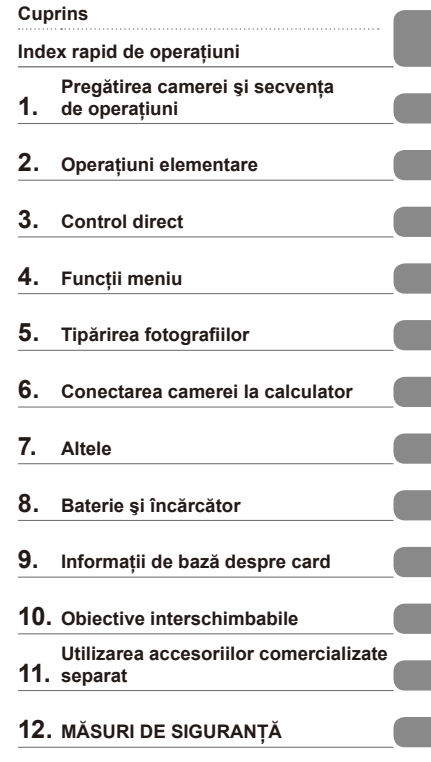

#### **Index**

- Vă multumim că ati ales camera digitală Olympus. Înainte de utilizarea noii dys. camere, vă rugăm să citiți cu atenție aceste instrucțiuni pentru a vă putea bucura de performanța optimă a aparatului si de o functionare îndelungată. Păstrați acest manual într-un loc sigur pentru consultări ulterioare.
- Vă recomandăm să efectuaţi fotografii de probă pentru a vă obişnui cu camera înainte de a realiza fotografii importante.
- Afisajele de pe ecran și ilustratiile prezentate în manual au fost realizate în etape anterioare și pot fi diferite de produsul actual.
- Indicaţiile din acest manual se referă la versiunea firmware 1.0 a camerei. În cazul unor completări si/sau modificări ale functiilor, în urma unei actualizări firmware a camerei, informațiile vor diferi. Pentru ultimele informaţii, vizitaţi pagina de internet Olympus.

# **Cuprins**

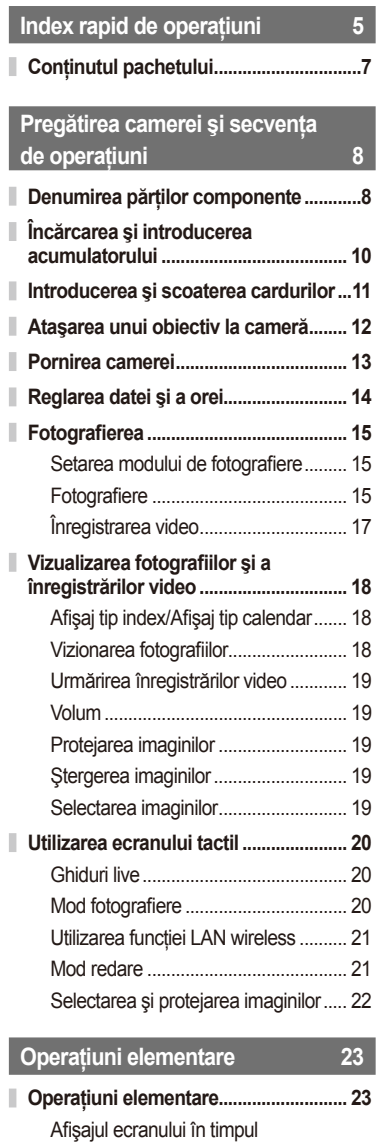

fotografi erii ........................................... 23

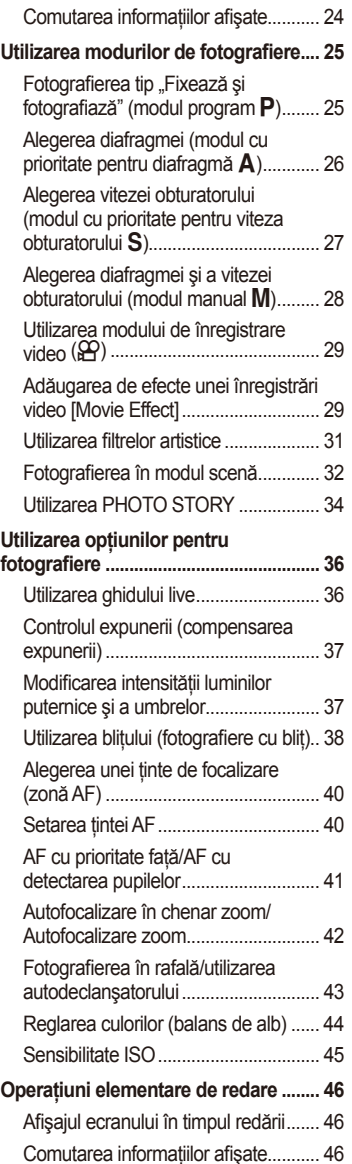

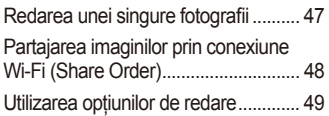

# **Control direct 52**

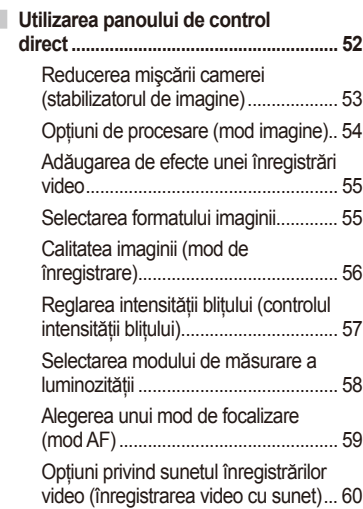

# **Funcţii meniu 61**

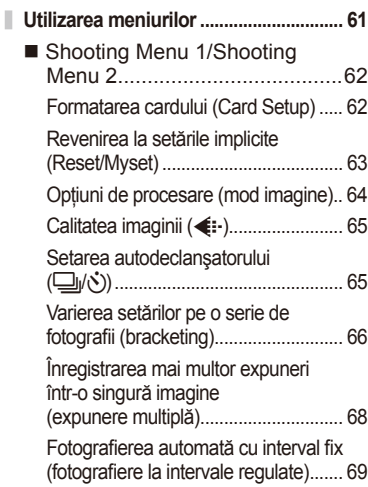

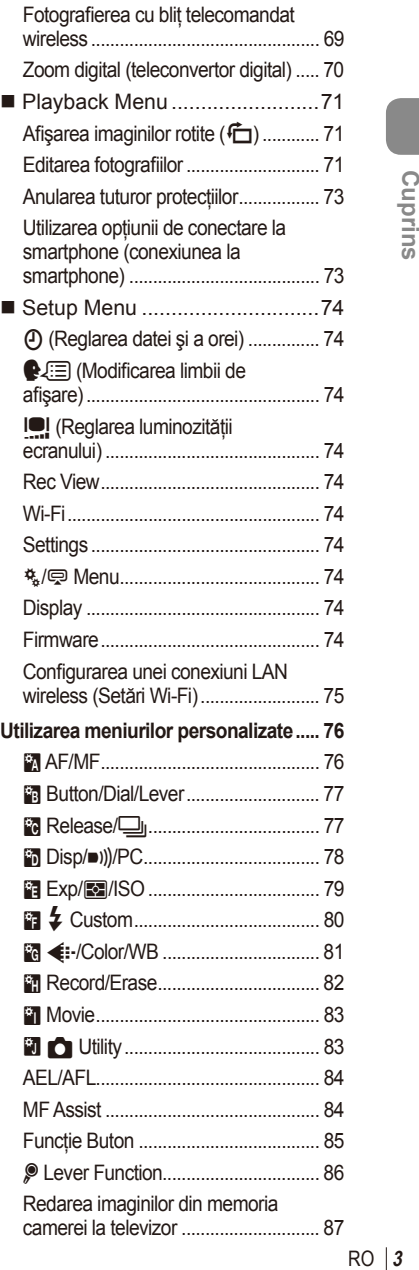

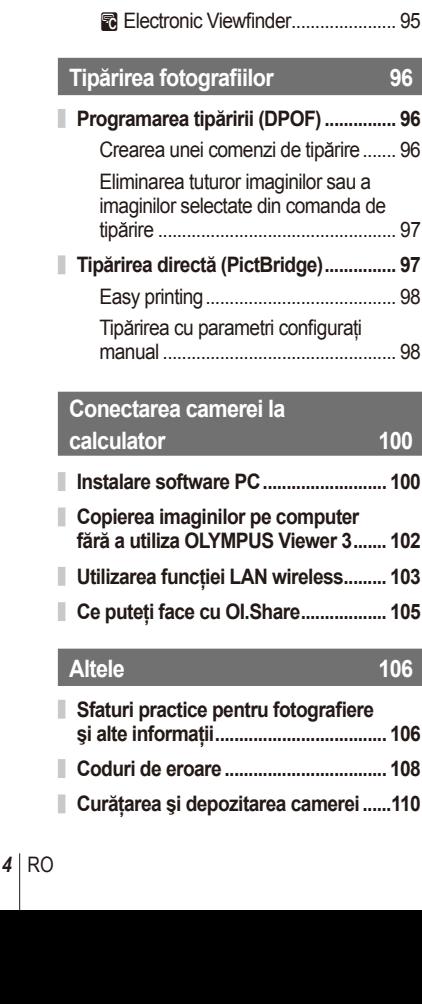

Alegerea afişajelor din panoul de control (Control Settings) ......... 88

informationale (**G-**Info Settings) ....... 90 Vitezea obturatorului când bliţul se declanşează automat [# X-Sync.] [# Slow Limit] ...................................... 91

> ı I

I ı

I I

ı I I I I

ı

Adăugarea afişajelor

**Utilizarea meniurilor Accessory port ........................................................... 92** Înainte de utilizarea meniurilor Accessory Port .................................... 92 Utilizarea OLYMPUS PENPAL ........... 93 **A OLYMPUS PENPAL Share ........... 94 B OLYMPUS PENPAL Album........... 95** 

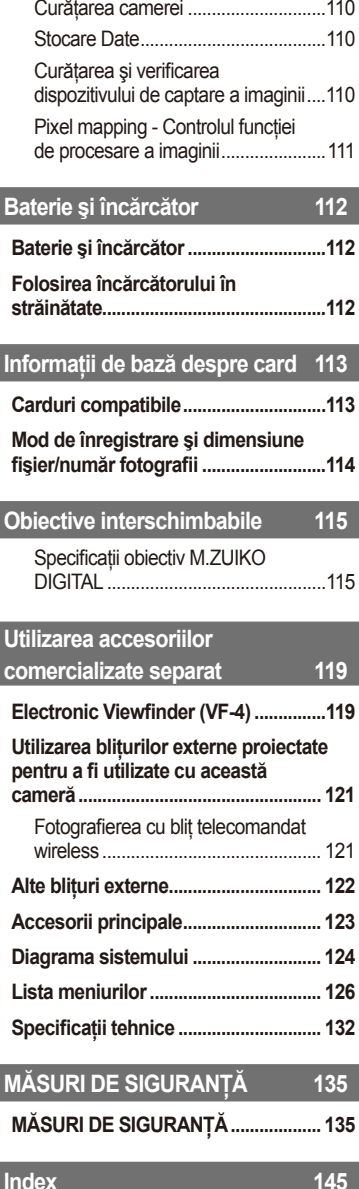

# **Index rapid de operaţiuni**

# **Fotografierea** galaxies and the set of the set of the set of the set of the set of the set of the set of the set of the set of the set of the set of the set of the set of the set of the set of the set of the set of the se

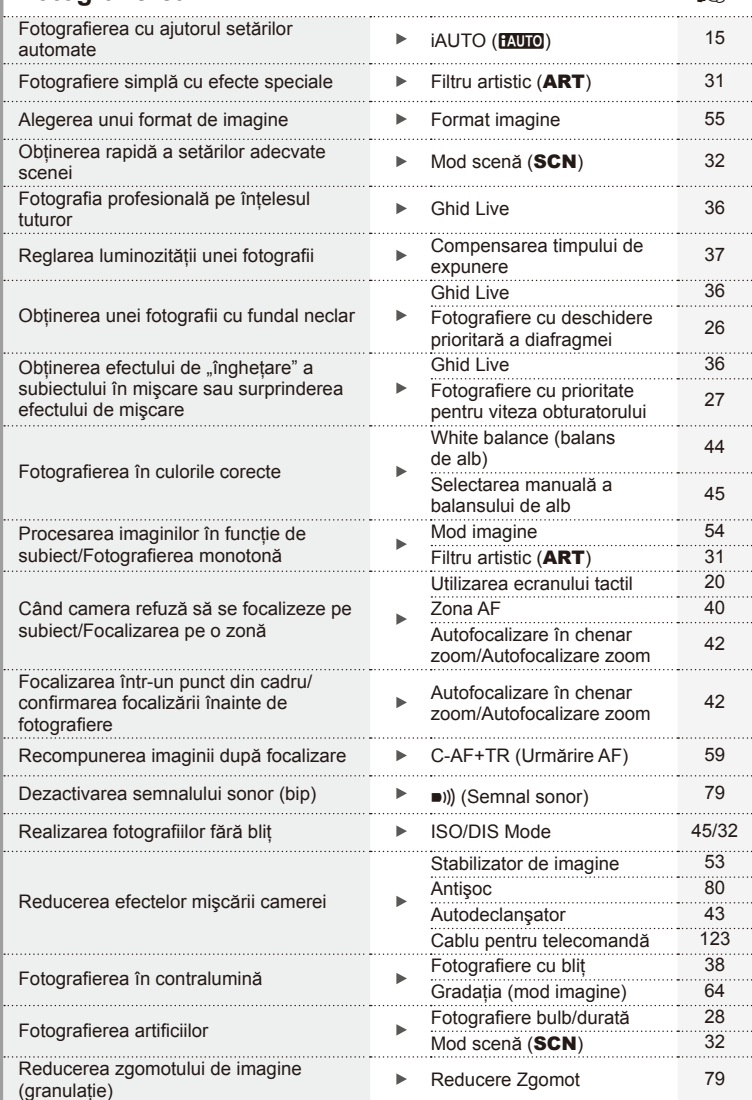

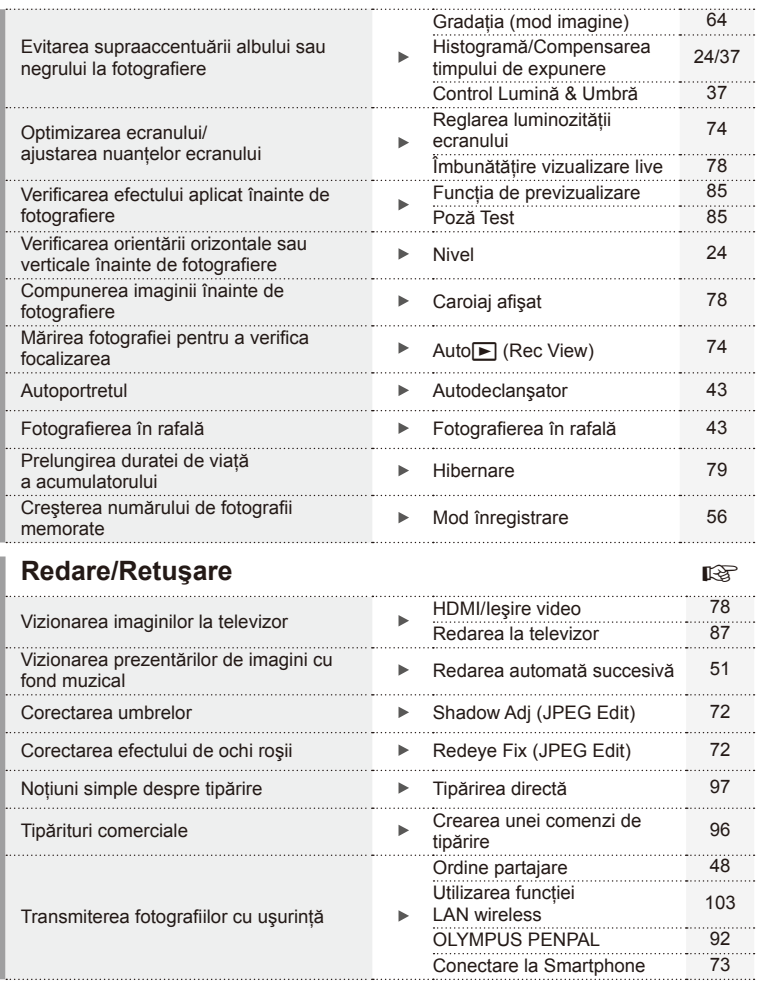

## **Setările camerei** Georgia de Constantinople de Constantinople de Constantinople de Constantinople de Constantinople

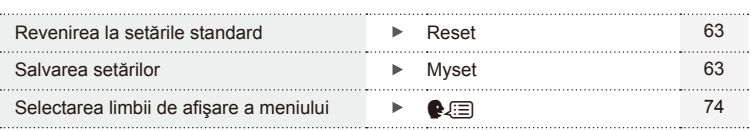

#### **Indicaţii utilizate în acest manual**

Următoarele simboluri sunt utilizate în cadrul acestui manual.

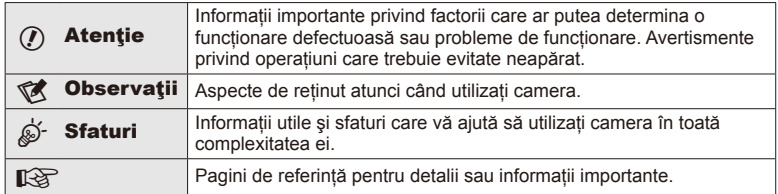

### **Conţinutul pachetului**

Următoarele articole sunt livrate împreună cu camera foto.

Dacă un articol lipseşte sau este deteriorat, contactaţi magazinul de unde aţi achiziţionat camera.

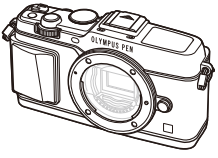

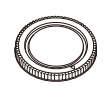

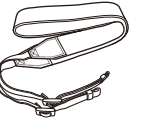

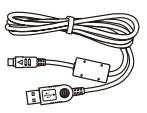

Cameră Capacul camerei Curea Cablu USB CB-USB6

- CD-ROM cu programe pentru computer
- Manual de instrucţiuni
- Certificatul de garanție

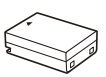

Acumulator Li-ion BLN-1

Încărcător Litiu-ion BCN-1

#### Ataşarea curelei

- **1** Treceți șnurul prin orificii în direcţia indicată de săgeţi.
- **2** Trageţi apoi de cureaua de transport pentru a vă asigura că este bine prinsă.

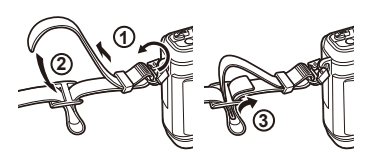

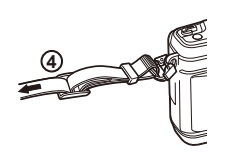

• Prindeți celălalt capăt al curelei de transport în celălalt orificiu de prindere în mod asemănător.

# **Pregătirea camerei şi secvenţa de operaţiuni**

# **Denumirea părţilor componente**

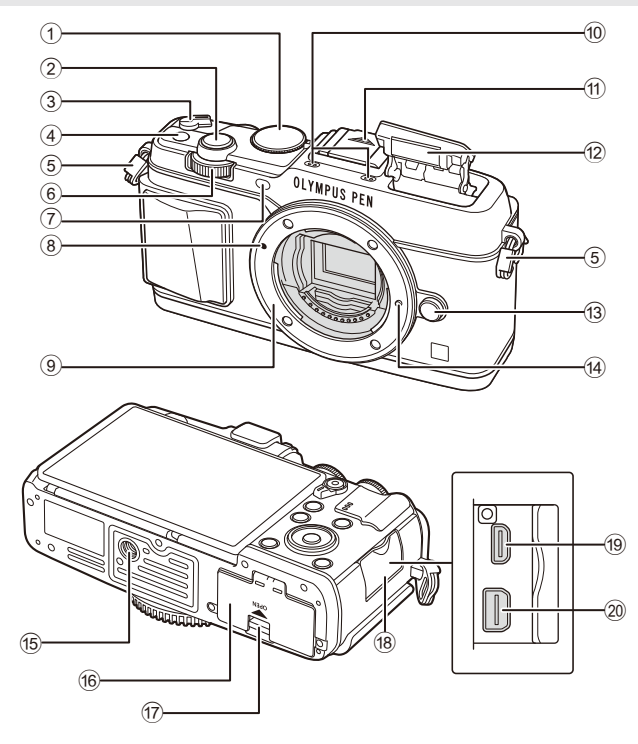

- 1 Selectorul rotativ de moduri ...................pag. 15
- 2 Butonul declanşator ...............................pag. 16
- 3 Mâner ON/OFF .....................................pag. 13
- 4 Buton **Fn** .................................................pag. 19
- 5 Orifi ciu şnur ..............................................pag. 7
- 6 Selector secundar<sup>\*</sup>  $(2)$  .........pag. 18, 25-28
- 7 Lampă autodeclanşator/ lampă AF .................................. pag. 43/pag. 77
- 8 Reper pentru ataşarea obiectivului .......pag. 12
- <sup>9</sup> Montură (Scoateti capacul de protectie înainte de a ataşa obiectivul.)
- 0 Microfon stereo ..........................pag. 50, 60, 73

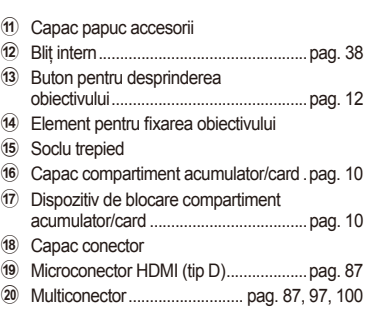

\* În acest manual, pictogramele  $\overline{w}$  și  $\triangle$  reprezintă operații executate utilizând selectorul principal (pag. 9) şi selectorul secundar.

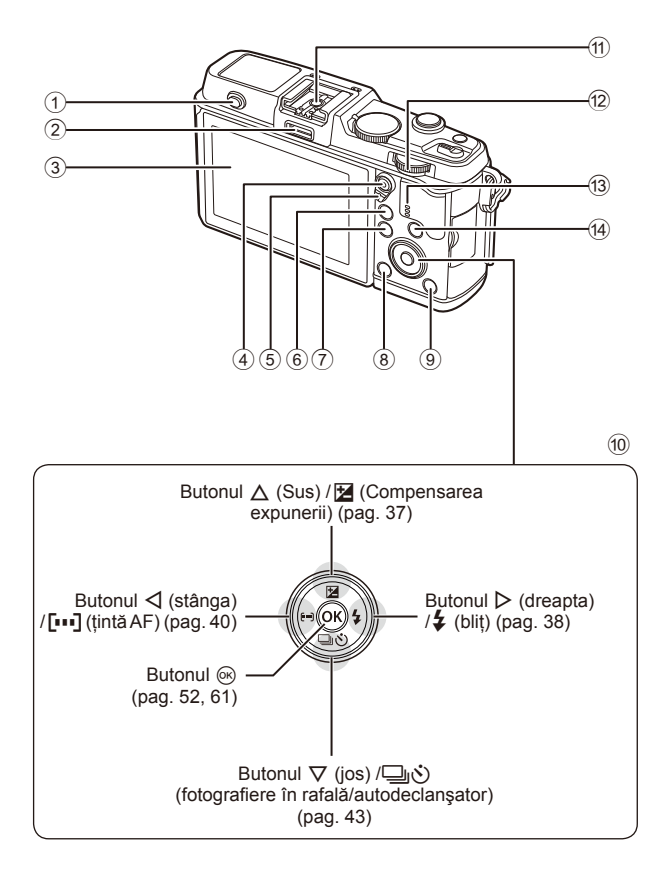

- 1 Buton bliţ............................................pag. 38
- 2 Conector accesorii ............................pag. 92
- 3 Monitor .................................. pag. 13, 23, 46
- 4 Buton  $\mathbb{Z}/\mathbb{Q}$  (Movie) ...... pag. 19/pag. 17, 85
- 5 Mâner .................................. pag. 25 28, 86
- 6 Buton U .........................pag. 18, 42, 47, 90
- 7 Buton MENU....................................pag. 61
- 8 Butonul (Ştergere) ........................pag. 19
- 9 Butonul q (Redare) ................. pag. 18, 47 0 Blocul de săgeţi\* ...............................pag. 18 a Papuc accesorii ...............................pag. 121  $\circledR$  Selector principal ( $\mathcal{g}$ ) .....................pag. 25-28 f3 Difuzor <sup>(4)</sup> Buton **INFO** (afisare informatii) ................. pag. 24, 37, 46
- \* În acest manual, pictogramele  $\Delta \nabla \langle \mathcal{L} \rangle$  indică operațiuni executate cu ajutorul selectorului de control.

### **Încărcarea şi introducerea acumulatorului**

**1** Încărcarea acumulatorului.

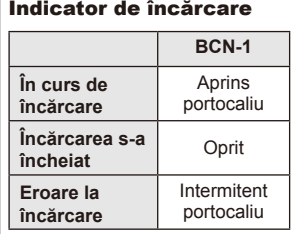

(Timp de încărcare: până la aprox. 4 ore)

### $\omega$  Atenționări

- Deconectați încărcătorul de la priză când încărcarea s-a încheiate.
- **2** Introducerea acumulatorului.

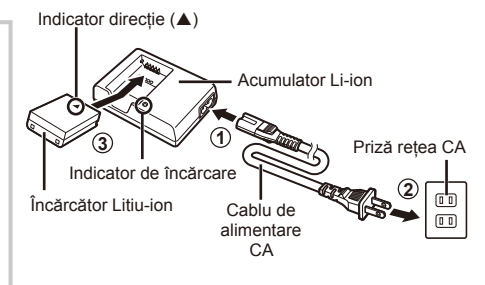

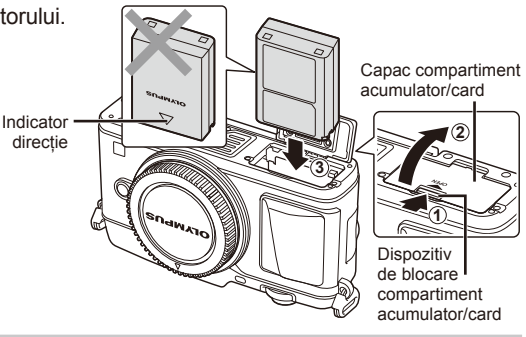

#### **Scoaterea acumulatorului**

Opriti camera înainte de a deschide sau închide compartimentul acumulatorului/cardului. Pentru a scoate acumulatorul, împingeţi mai întâi dispozitivul de blocare în direcţia indicată de săgeată, după care scoateti acumulatorul.

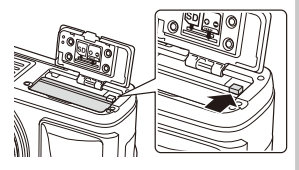

### $\bm{\mathcal{U}}$  Atenționări

• Dacă nu reuşiţi să scoateţi bateria, contactaţi un distribuitor sau centru de service autorizat. Nu fortati.

## **<b>8** Observații

• Vă recomandăm să aveti întotdeauna un acumulator de rezervă, în cazul sesiunilor fotografice prelungite, pentru a putea fi folosit în cazul în care acumulatorul camerei rămâne fără energie.

### **Introducerea şi scoaterea cardurilor**

#### **1** Introducerea cardului.

• Glisati cardul până rămâne fixat. **IG** .Utilizarea accesoriilor comercializate separat" (pag. 119)

### $\omega$  Atenționări

• Opriţi camera înainte de a introduce sau a scoate cardul.

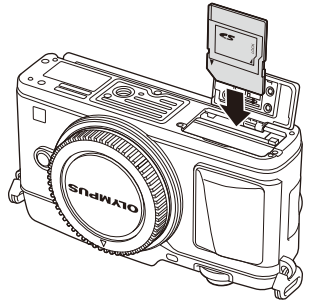

- **2** Închiderea capacului compartimentului acumulatorului/cardului.
	- Închideti ferm până auziti un clic.

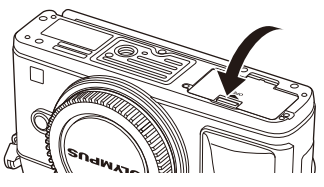

## $\bm{\mathcal{D}}$  Atenționări

• Nu omiteţi să închideţi capacul compartimentului de baterii/card înainte de a utiliza camera.

#### **Scoaterea cardului**

Apăsaţi uşor pe card şi acesta va fi împins în afară. Scoateţi cardul.

### $\emptyset$  Atentionări

• Nu scoateţi acumulatorul sau cardul atâta timp cât este afişat indicatorul de scriere pe card (pag. 23).

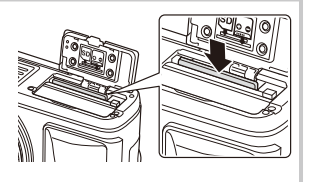

### **Carduri Eye-Fi**

Consultați "Informații de bază despre card" (pag. 113) înainte de utilizare.

*1*

### **Ataşarea unui obiectiv la cameră**

**1** Ataşaţi un obiectiv la cameră.

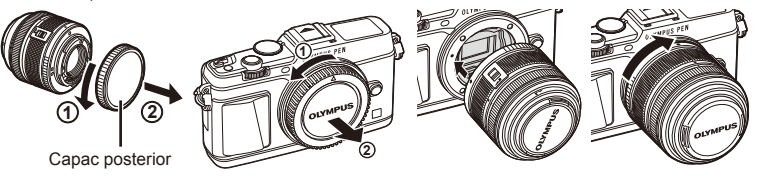

- Asiguraţi-vă că reperul pentru ataşarea obiectivului (roşu) şi reperul de aliniere (roşu) coincid, apoi ataşaţi obiectivul la corpul camerei.
- Rotiți obiectivul în direcția indicată de săgeată până ce auziți un clic.

### $\omega$  Atenționări

- Asiguraţi-vă că aţi oprit camera.
- Nu apăsati pe butonul de desprindere a obiectivului.
- Nu atingeți părțile interne ale camerei.
- 2 Scoateti capacul obiectivului.

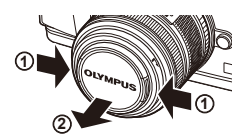

#### **Utilizarea obiectivelor cu comutator UNLOCK**

Obiectivele retractabile cu comutator UNLOCK nu pot fi utilizate când sunt retrase. Rotiti inelul zoom în direcția indicată de săgeată (1) pentru a extinde obiectivul  $(2)$ ).

Pentru a retrage obiectivul, rotiti inelul zoom în direcția indicată de săgeată (4) în timp ce acționați prin glisare comutatorul UNLOCK (3).

#### **Detaşarea obiectivului de la cameră**

Ţineţi apăsat butonul pentru desprinderea obiectivului şi rotiţi obiectivul în direcţia indicată de <sup>s</sup>ăgeată. **<sup>2</sup>**

# **4 1 2 3**

Buton pentru desprinderea obiectivului

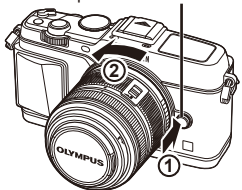

#### **Obiective interschimbabile**

Consultați "Obiective interschimbabile" (pag. 115).

### **Pornirea camerei**

#### **1** Comutaţi mânerul ON/OFF în poziţia ON pentru a porni camera.

- Când camera este pornită, ecranul se aprinde.
- Pentru a opri camera, repoziționați mânerul în poziția OFF.

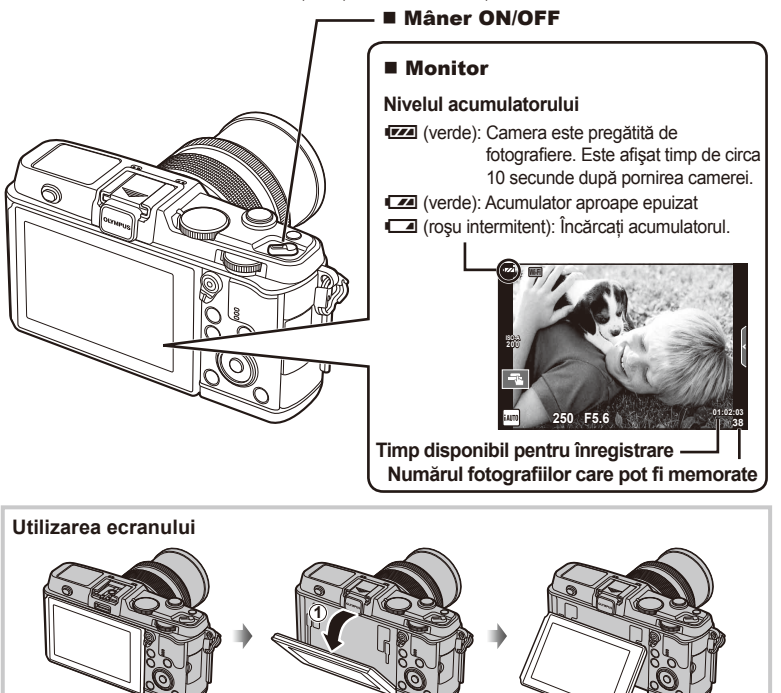

Puteţi ajusta unghiul ecranului.

#### **Funcţionarea camerei în mod standby**

Dacă nu se execută nicio operațiune timp de un minut, camera intră în mod stand-by: în acest mod, ecranul este stins, iar toate actiunile sunt anulate. Camera se activează din nou prin apăsarea oricărui buton (declansator, butonul  $\blacktriangleright$  etc.). Camera se va opri automat dacă este lăsată în standby timp de 4 ore. Porniţi camera din nou înainte de utilizare.

**2**

### **Reglarea datei şi a orei**

Informaţiile despre dată şi oră sunt înregistrate pe card împreună cu imaginile. Numele fişierului este inclus în informaţia privitoare la dată şi oră. Reglaţi data şi ora înainte de a folosi camera.

- **1** Afisati meniurile.
	- Apăsați butonul MENU pentru a afișa meniurile.

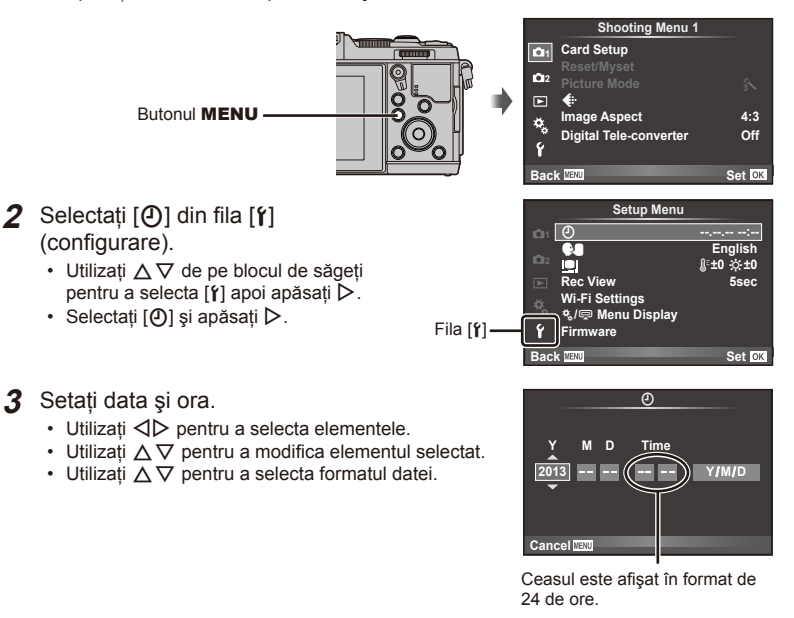

- **4** Salvaţi setările şi ieşiţi.
	- Apăsați  $\circledast$  pentru a fixa ora și ieșiți în meniul principal.
	- Apăsați butonul **MENU** pentru a părăsi meniurile.

### **Fotografi erea**

### **Setarea modului de fotografiere**

Utilizaţi selectorul de mod pentru a selecta modul de fotografiere.

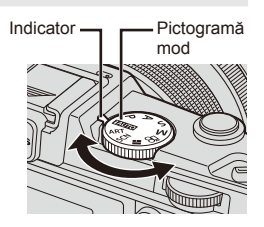

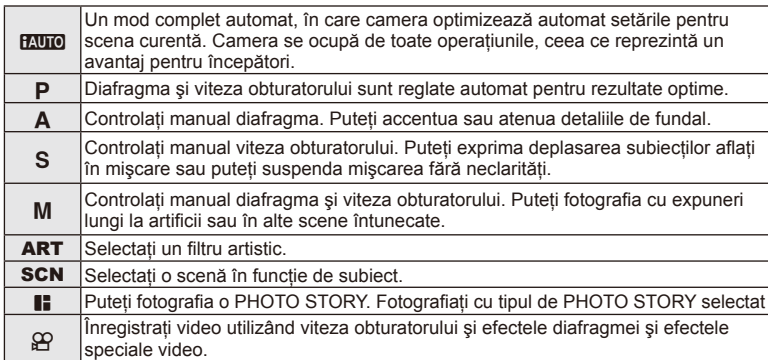

### **Fotografiere**

Mai întâi încercați să faceți fotografii în modul complet automat.

**1** Poziționați selectorul rotativ de moduri în poziția **BAUTO**.

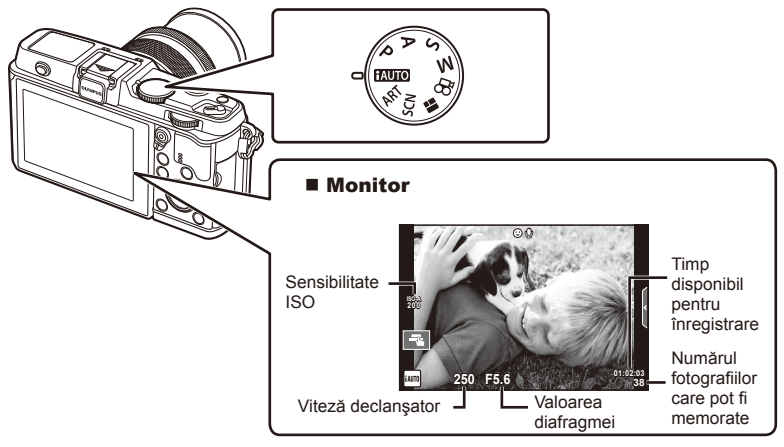

- 2 Încadrati imaginea.
	- Aveti grijă să nu obstructionati obiectivul cu degetele sau cureaua de transport.

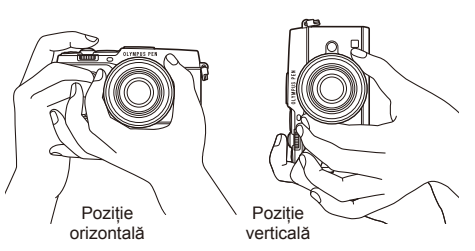

- **3** Reglati focalizarea.
	- Afişaţi subiectul în centrul ecranului şi apăsaţi uşor pe declanşator în prima poziţie (apăsaţi declanşatorul până la jumătate).

Indicatorul de confirmare (● sau ●) se va afișa, iar un cadru verde (țință AF) se va afişa în pozitia de focalizare.

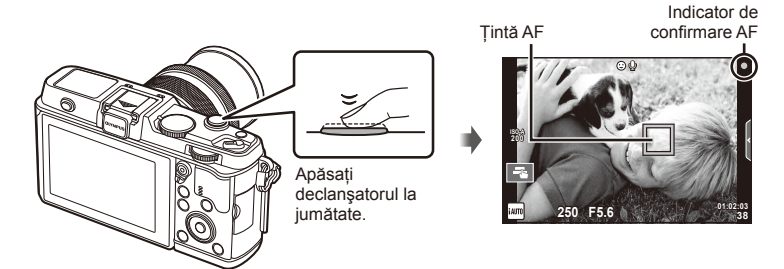

- Pe ecran sunt afişate sensibilitatea ISO, viteza obturatorului şi deschiderea diafragmei care au fost setate automat de cameră.
- Dacă indicatorul de confirmare AF clipeste, subiectul nu este focalizat. (pag. 106)

#### **Apăsarea declanşatorului la jumătate şi până la capăt**

Declanşatorul are două poziţii. Apăsarea uşoară a declanşatorului până la prima poziţie și menținerea sa în această poziție se numește "apăsarea declanșatorului la jumătate",

iar apăsarea completă, până la a doua poziție, se numeste "apăsarea declanşatorului până la capăt".

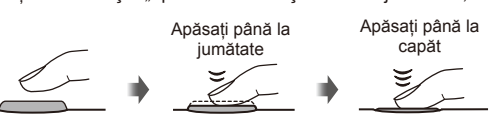

- **4** Luati degetul de pe declansator.
	- Apăsaţi complet pe declanşator (până la capăt).
	- Declanșatorul actionează și se realizează fotografierea.
	- Imaginea fotografiată va fi afișată pe ecran.

### **X** Observatii

• Puteți realiza fotografii și cu ajutorul ecranului tactil.  $\mathbb{R}$  "Utilizarea ecranului tactil" (pag. 20)

*1*

## **Înregistrarea video**

Puteți înregistra materiale video în orice mod de fotografiere. Mai întâi, încercați să fotografiați în modul complet automat.

- **1** Poziționați selectorul rotativ de moduri în poziția **PAUTO**.
- 2 Apăsati butonul **O** pentru

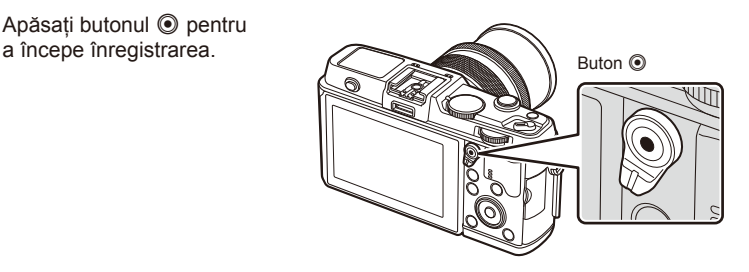

3 Apăsați din nou butonul **O** pentru a opri înregistrarea.

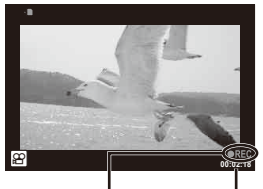

Afişat în timpul înregistrării

Durata înregistrării

### $\left( \prime \right)$  Atenționări

• Când utilizaţi o cameră cu un senzor de imagine CMOS, obiectele în mişcare pot părea deformate din cauza fenomenului de obturator secventiat ("rolling shutter)". Acesta este un fenomen fizic în care imaginea filmată este deformată când se fotografiază un subiect aflat în mişcare rapidă sau din cauza tremurului camerei.

Acest fenomen devine mai vizibil atunci când utilizaţi o distanţă focală mare.

• Dacă utilizati camera o perioadă îndelungată, temperatura dispozitivului de captare a imaginii creşte şi este posibil ca în imagini să apară zgomot sau ceaţă colorată. Opriţi camera pentru scurt timp. Zgomotul şi ceaţa colorată pot apărea în imagini înregistrate la setări de sensibilitate ISO ridicate. Dacă temperatura continuă să crească, camera se va opri automat.

### ■ Fotografierea în timpul înregistrării video

- Apăsaţi declanşatorul în timpul înregistrării video pentru a suspenda înregistrarea video şi a face o fotografie. Înregistrarea video se reia după ce faceti fotografia. Apăsati butonul @ pentru a opri înregistrarea. Pe cardul de memorie se vor înregistra trei fișiere: secventa video dinaintea fotografierii, fotografia în sine și secventa video de după fotografiere.
- În timpul înregistrării video se poate face o singură fotografie; autodeclanşatorul și blițul nu pot fi utilizate.

### $\omega$  Atenționări

- Dimensiunea și calitatea fotografiilor sunt independente de dimensiunea cadrului înregistrării video.
- Focalizarea automată şi măsurarea utilizate în modul video pot fi altele decât cele utilizate pentru fotografiere.
- Butonul © nu poate fi utilizat pentru înregistrări video în următoarele cazuri: Expunere multiplă (fotografii)/butonul declansator este apăsat la jumătate/în timpul fotografierii bulb sau durată/fotografiere în rafală/Panorama/3D/timp rămas fotografiere

### **Vizualizarea fotografi ilor şi a înregistrărilor video**

### **1** Apăsați butonul ►.

- Se vor afisa cea mai recentă fotografie sau înregistrare video.
- Selectați fotografia sau clipul video dorit folosind selectorul de control sau blocul de săgeţi.

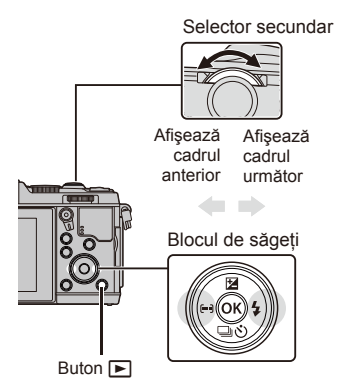

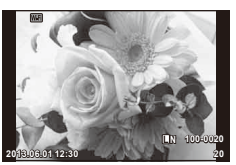

Fotografie

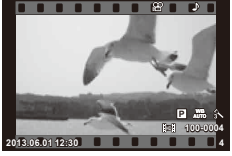

Film

### **Afişaj tip index/Afişaj tip calendar**

- Pentru a initia redarea indexului, rotiti selectorul principal  $\Box$  în timpul redării unui singur cadru. Pentru a initia redarea calendarului, mai rotiti putin selectorul.
- Rotiți selectorul principal la  $Q$  pentru a reveni la redarea unui singur cadru.

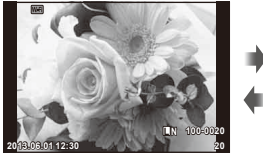

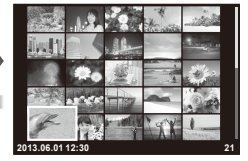

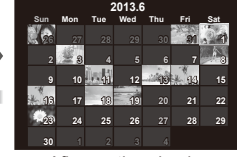

Afişarea tip index

### **Vizionarea fotografi ilor**

#### **Mărirea fotografiei la redare**

 $\cdot$  În redarea unui singur cadru, rotiți selectorul principal la  $\mathsf Q$  pentru a mări imaginea. Comutați pe  $\blacksquare$  pentru a reveni la redarea unui singur cadru.

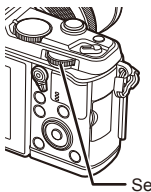

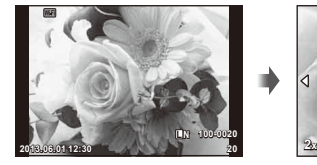

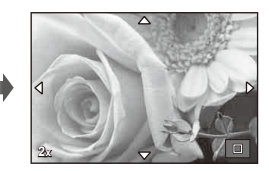

Selector principal

Afişarea tip calendar

Selectati o înregistrare video și apăsați butonul ® pentru a afisa meniul de redare. Selectati [Movie Play] și apăsați butonul <sup>®</sup> pentru a începe redarea. Pentru a întrerupe redarea înregistrării video, apăsați MENU.

### **Volum**

Puteti regla volumul apăsând  $\triangle$  sau  $\nabla$  în timpul redării video sau a unui cadru.

### **Protejarea imaginilor**

Protejați imaginile împotriva ștergerii accidentale. Afisati o imagine pe care doriţi să o protejaţi şi apăsaţi butonul **Fn**; pe imagine va apărea pictograma  $O_{\text{m}}$  (protecție). Apăsați butonul **Fn** din nou pentru a îndepărta protecția. De asemenea, puteti proteja mai multe imagini selectate.

### $\omega$  Atentionări

• Prin formatarea cardului se şterg toate imaginile, inclusiv cele protejate.

### **Ştergerea imaginilor**

Afişați o imagine pe care doriți să o ștergeți și apăsați butonul m. Selectati [Yes] și apăsați butonul (%).

Butonul 11

### **Selectarea imaginilor**

Selectați imaginea. Puteți selecta și mai multe imagini pentru protejare sau ștergere. Apăsați butonul Ø pentru a selecta o imagine; va apărea o pictogramă  $\blacktriangledown$  pe imagine. Apăsați din nou butonul M pentru a anula selecția. Apăsați ® pentru a afisa meniul de stergere sau protejare  $a$  imaginilor selectate

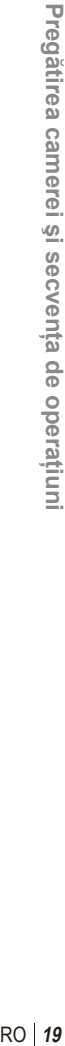

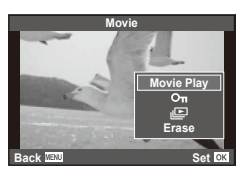

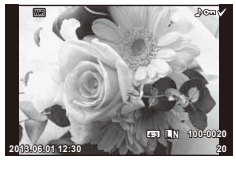

**00:00:02/00:00:14**

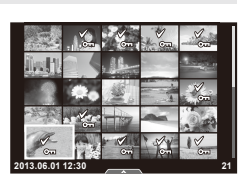

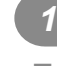

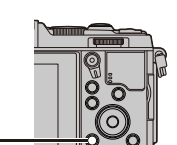

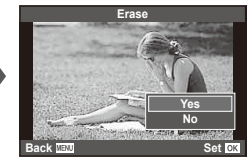

Puteţi utiliza ecranul tactil în timpul redării sau când încadraţi imagini în ecran. Puteţi, de asemenea, utiliza ecranul tactil cu ghiduri live şi pentru a ajusta setările din super panoul de comandă.

#### **Ghiduri live**

Ecranul tactil poate fi utilizat cu ghidurile live.  $\mathbb{R}$  .Utilizarea ghidului live" (pag. 36)

- 1 Apăsați fila pentru a afișa ghidurile live.
	- Loviți ușor pentru a selecta un element.
- **2** Selectaţi poziţia butonului glisant cu ajutorul degetului.
	- Atingeți **ox** pentru a introduce setarea.
	- Pentru a anula setarea de ghid live, atingeti **STMENU** pe ecran.

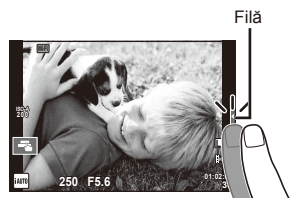

### **Mod fotografiere**

Puteți focaliza și fotografia prin atingerea ecranului. Atingeți **Ta** pentru a parcurge setările pentru ecranul tactil.

- Comenzile de pe ecranul tactil sunt dezactivate.
- **T** Atingeți un subiect pentru a focaliza asupra acestuia şi a declanşa automat. Această functie nu este disponibilă în modul  $\mathfrak{B}$ .
- **EN** Apăsați ușor pentru a afișa ținta AF și a vă focaliza pe subiectul din zona selectată. Puteti utiliza ecranul tactil pentru a alege poziţia şi dimensiunea chenarului de focalizare. Puteti fotografia prin apăsarea butonului declanșator.

### **Previzualizarea subiectului (** $\mathbf{V}$ **)**

- **1** Atingeti subiectul pe ecran.
	- Se afişează ţinta de autofocalizare.
	- Utilizaţi butonul glisant pentru a selecta dimensiunea chenarului.

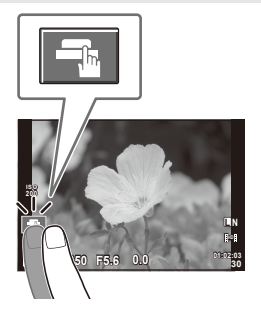

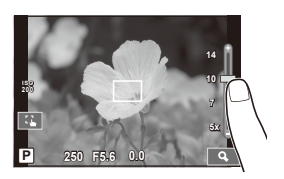

- **2** Folosiţi butonul glisant pentru a alege mărimea cadrului tintă și apoi atingeți **Q** pentru a mări subiectul cadrului tintă.
	- Cu ajutorul degetului, deplasaţi imaginea când aceasta este mărită.
	- Atingeti [ $\boxed{\text{m}}$ ] pentru a anula afisarea zoom.

### **Utilizarea funcţiei LAN wireless**

Puteti conecta camera la un telefon smartphone si controla aparatul prin utilizarea unei retele Wi-Fi. Pentru a utiliza această functie, trebuie să aveti instalate pe telefonul smartphone aplicatiile necesare. **IG .Utilizarea functiei LAN wireless**" (pag. 103), "Ce puteți face cu OI.Share" (pag. 105)

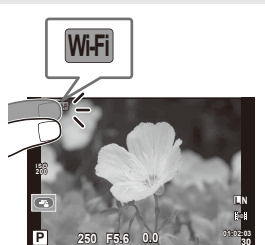

### **Mod redare**

Utilizati ecranul tactil pentru a răsfoi imaginile sau pentru a le mări sau micșora.

#### Redarea fotografiei pe tot ecranul

#### **Vizionarea altor imagini**

• Glisaţi degetul spre stânga pentru a afişa ultimele cadre şi spre dreapta pentru a răsfoi cadrele anterioare.

#### **Mărirea imaginii la redare**

- Deplasaţi butonul glisant în sus sau în jos pentru a mări sau micşora.
- Cu ajutorul degetului, deplasati imaginea când aceasta este mărită.
- Atingeti **P** pentru a afişa imaginile ca index. Pentru redare tip calendar, atingeți **P** până când este afişat calendarul.

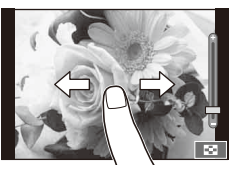

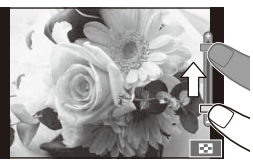

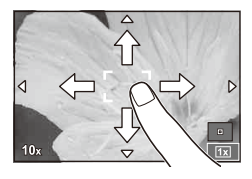

#### ■ Redare index/Redare calendar **Pagina următoare/Pagina anterioară**

- Glisati degetul în sus pentru a afisa pagina următoare sau în jos pentru a afişa pagina anterioară.
- Utilizați  $\bigoplus$  sau  $\bigcirc$  pentru a selecta numărul de imagini afişate.
- Pentru redarea unui singur cadru, apăsați ce până când se afișează imaginea curentă pe tot ecranul.

#### **Vizionarea imaginilor**

• Atingeţi o imagine pentru a o afişa pe tot ecranul.

### **Selectarea şi protejarea imaginilor**

În ecranul de redare a unui singur cadrul, atingeţi uşor ecranul pentru a afişa meniul tactil. Apoi, puteţi executa operaţiunea dorită prin apăsarea pictogramelor din meniul tactil.

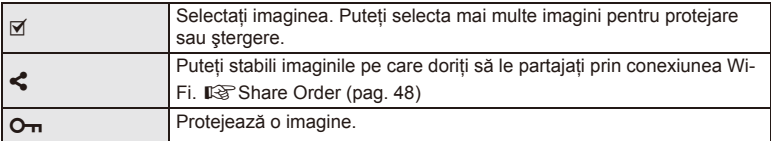

### $\circledR$  Atentionări

- În următoarele situatii, utilizarea ecranului tactil nu este disponibilă. Panorama/3D/e-portrait/expunere multiplă/în timpul fotografierii bulb sau durată/meniul de selectare manuală a balansului de alb/când se utilizează butoanele sau selectoarele rotative
- Nu atingeti ecranul cu unghiile sau cu alte obiecte ascutite.
- Mănușile sau foliile protectoare pentru ecran pot afecta eficiența operațiunilor pe ecranul tactil.
- Puteți utiliza, de asemenea, ecranul tactil cu meniurile ART, SCN și **II**. Atingeți o pictogramă pentru a o selecta.

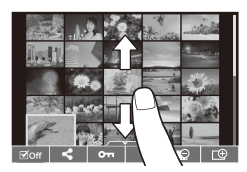

# **Operaţiuni elementare**

### **Afişajul ecranului în timpul fotografierii**

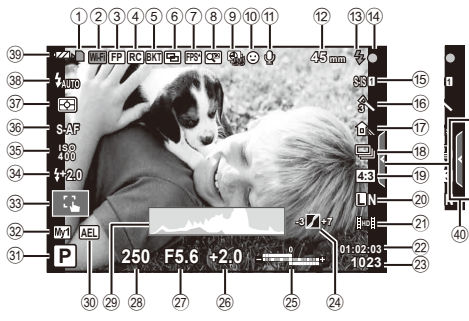

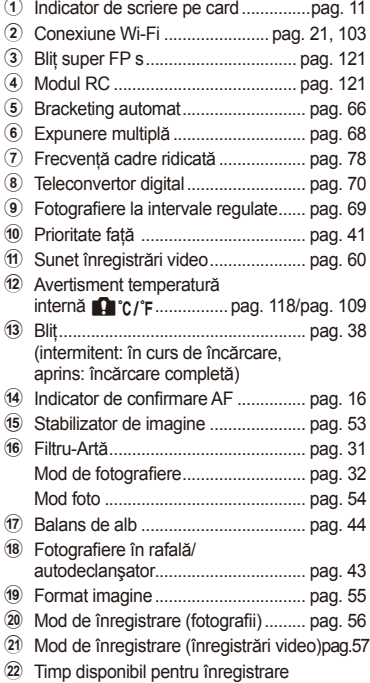

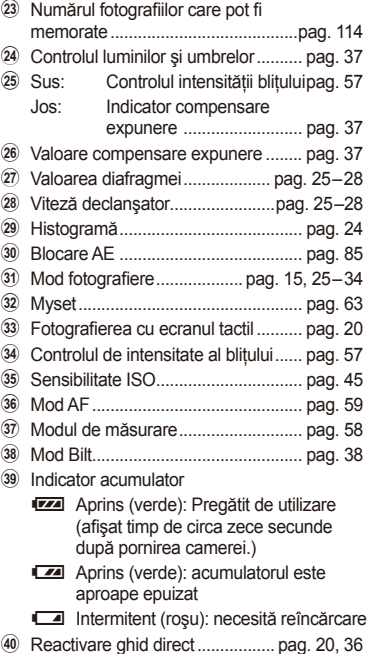

### **Comutarea informaţiilor afişate**

Puteți schimba informațiile afișate pe ecran în timpul fotografierii cu butonul INFO.

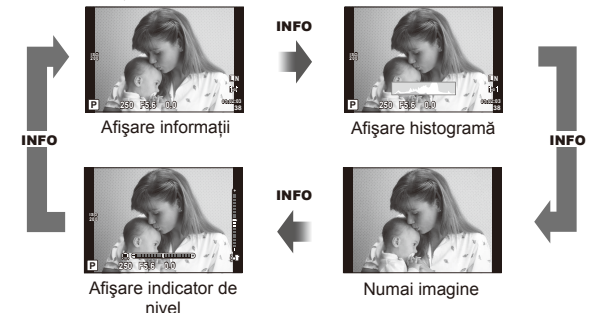

#### **Afişare histogramă**

Afişaţi o histogramă care arată distribuţia luminozităţii în imagine. Axa orizontală arată luminozitatea, iar axa verticală arată numărul de pixeli pentru fiecare luminozitate din imagine. Zonele care depășesc limita superioară la fotografiere sunt afișate în roșu, cele de sub limita inferioară în albastru, iar zona de măsurare la punct în verde.

#### **Afişare indicator de nivel**

Indicați orientarea camerei. Direcția "înclinare" este indicată pe bara verticală, iar direcția "orizont" pe bara orizontală. Utilizați indicatorii de pe indicatorul de nivel ca un ghid.

### **Utilizarea modurilor de fotografiere**

### **Fotografi erea tip "Fixează şi fotografi ază" (modul program** P**)**

În modul P, camera reglează automat viteza obturatorului şi diafragma, în funcţie de luminozitatea subiectului. Poziționați selectorul rotativ în modul P.

> Viteză declansator-Valoarea diafragmei

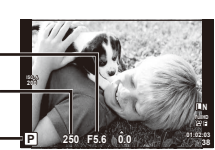

Mod fotografiere-

• Funcțiile pe care le puteți configura cu ajutorul selectoarelor depind de poziția mânerului.

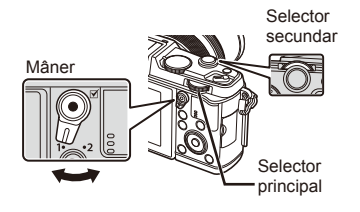

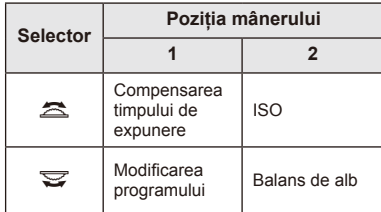

- Valorile selectate de cameră pentru viteza obturatorului şi diafragmă sunt afişate.
- Viteza obturatorului şi diafragma sunt afişate intermitent atunci când camera nu reuseste să obtină expunerea optimă.

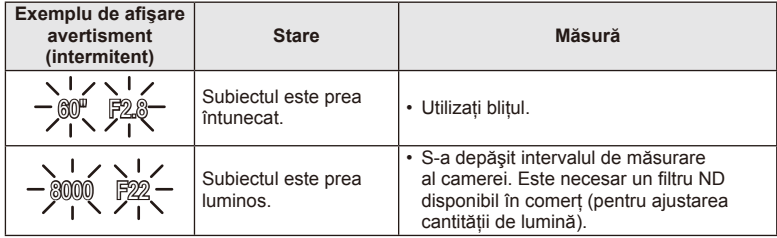

- Valoarea deschiderii în momentul afişării intermitente depinde de tipul de obiectiv şi de lungimea focală a obiectivului.
- Când utilizați o setare [ISO] fixă, schimbați setarea.  $\mathbb{I}\mathcal{F}$  [ISO] (pag. 45)

#### **Modificarea programului (Ps)**

În modurile P și ART, puteți alege diferite combinaii ale valorii diafragmei şi viteză a obturatorului, fără alterarea expunerii. "**s**" apare în dreptul modului de fotografiere în timpul utilizării modului ..modificare program". Pentru a anula modificarea programului, rotiți selectorul până când "s" nu mai apare pe ecran.

### $\Omega$  Atentionări

• Modificarea programului nu este disponibilă în cazul utilizării bliţului.

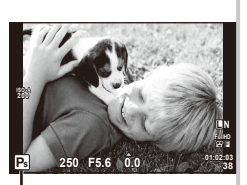

Modificarea programului

### **Alegerea diafragmei (modul cu prioritate pentru diafragmă** A**)**

În modul  $\mathsf A$ , alegeti diafragma și lăsati camera să regleze automat viteza obturatorului pentru o expunere optimă. Pozitionati selectorul rotativ în modul  $\mathsf{A}$ .

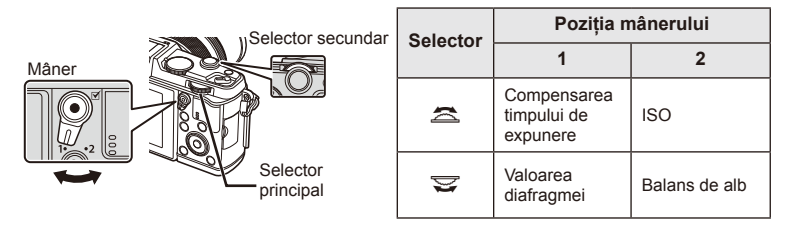

• Diafragmele mai mari (numere F mai mici) reduc adâncimea câmpului (zona din fata sau din spatele punctului de focalizare aparent focalizat), estompând detaliile din fundal. Diafragmele mai mici (numere F mai mari) cresc adâncimea câmpului.

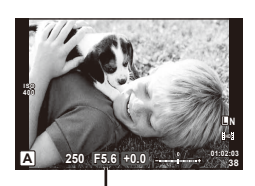

Valoarea diafragmei

#### **Confi gurarea valorii diafragmei**

Reducerea valorii diafragmei ← → Cresterea valorii diafragmei

#### $F2 \leftarrow F3.5 \leftarrow F5.6 \rightarrow F8.0 \rightarrow F16$

• Afişajul vitezei obturatorului va apărea intermitent atunci când camera nu reuşeşte să obtină expunerea optimă.

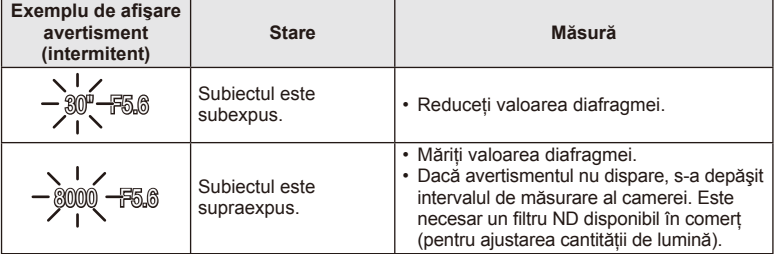

- Valoarea deschiderii în momentul afişării intermitente depinde de tipul de obiectiv şi de lungimea focală a obiectivului.
- Când utilizați o setare [ISO] fixă, schimbați setarea.  $\mathbb{I}\mathcal{F}$  [ISO] (pag. 45)

### **Alegerea vitezei obturatorului (modul cu prioritate pentru viteza obturatorului** S**)**

În modul S, alegeti viteza obturatorului și lăsati camera să regleze automat diafragma pentru o expunere optimă. Pozitionati selectorul rotativ în modul S.

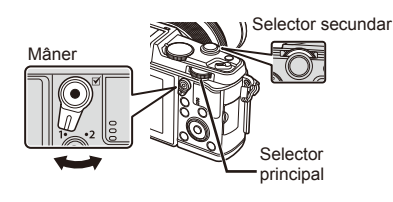

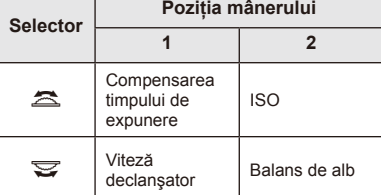

• O viteză mare a obturatorului poate crea o imagine îngheţată şi fără neclarităţi a unui obiect în mişcare rapidă. O viteză mică a obturatorului va face neclară o scenă în mişcare rapidă. Această neclaritate va provoca o senzatie de scenă dinamică.

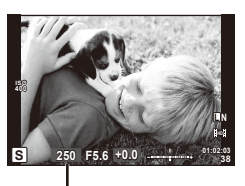

Viteză declanşator

#### **Setarea vitezei obturatorului**

Viteză mică a obturatorului  $\leftarrow$   $\rightarrow$  Viteză mare a obturatorului

- $2" \leftarrow 1" \leftarrow 15 \leftarrow 60 \rightarrow 100 \rightarrow 400 \rightarrow 1000$
- Afişajul valorii diafragmei va apărea intermitent atunci când camera nu reuşeşte să obţină expunerea optimă.

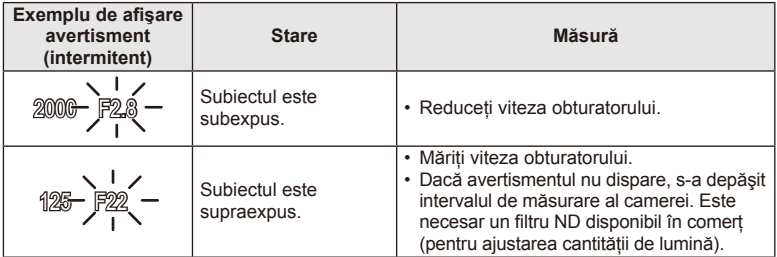

- Valoarea deschiderii în momentul afişării intermitente depinde de tipul de obiectiv şi de lungimea focală a obiectivului.
- Când utilizați o setare [ISO] fixă, schimbați setarea.  $\mathbb{I}\mathcal{F}$  [ISO] (pag. 45)

### **Alegerea diafragmei şi a vitezei obturatorului (modul manual** M**)**

În modul M, alegeti atât diafragma, cât și viteza obturatorului. La viteza BULB, declanșatorul rămâne deschis cât timp butonul declansatorului este apăsat. Pozitionati selectorul rotativ în modul  $M$ .

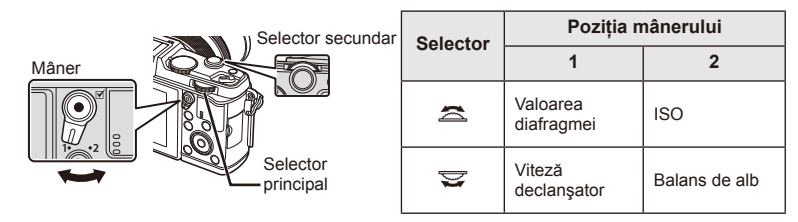

• Pentru viteza obturatorului puteţi selecta valori între 1/8000 sec. şi 60 sec. precum şi [BULB] sau [LIVE TIME].

#### $\left( \mathbf{\ell}\right)$  Atentionări

• Compensarea expunerii nu este posibilă în modul M.

#### **Alegerea momentului în care se termină expunerea (fotografi ere bulb/durată)**

Utilizați acest mod pentru peisaje nocturne sau artificii. Vitezele obturatorului [BULB] și [LIVE TIME] sunt disponibile în modul M.

#### **Fotografiere bulb (BULB):** Declansatorul rămâne deschis în timp ce este apăsat butonul. Expunerea se încheie când declanşatorul este eliberat.

**Fotografiere durată (TIME):** Expunerea începe când butonul declansator este apăsat până la capăt. Pentru a încheia expunerea, apăsaţi din nou butonul declanşator până la capăt.

- Când utilizaţi BULB sau TIME, luminozitatea ecranului variază automat.
- Când utilizati [LIVE TIME], evolutia expunerii va fi afișată pe ecran în timpul fotografierii. Ecranul poate fi de asemenea actualizat apăsând butonul declanşator la jumătate.
- [Live BULB] poate poate fi utilizat pentru a afișa expunerea imaginii în timpul fotografierii bulb.  $\mathbb{R}$  "Utilizarea meniurilor personalizate" (pag. 76)

### $\left($ .) Atenționări

- Sensibilitatea ISO poate fi setată la valori până la ISO 1600 pentru fotografiere bulb în direct și fotografiere durată în direct.
- Pentru a reduce neclaritatea în timpul expunerilor lungi, montati camera pe un trepied și utilizati un cablu de comandă la distantă (pag. 123).
- Următoarele funcții nu sunt disponibile în timpul expunerii lungi: Fotografiere în rafală/fotografiere cu autodeclansator/fotografiere AE bracket/stabilizator de imagine/bracketing bliţ/expunere multiplă\*
	- \* O altă opţiune decât [Off] este selectată pentru [Live BULB] sau [Live TIME].

#### **Zgomot de imagine**

La fotografierea cu viteză redusă a obturatorului, pe ecran poate apărea zgomot de imagine. Aceste fenomene apar când temperatura creşte în dispozitivul de captare a imaginii sau în circuitul intern al dispozitivului de captare a imaginii, ducând la generarea de curent în acele sectiuni ale dispozitivului de captare a imaginii care nu sunt, de regulă, expuse la lumină. Aceasta se poate întâmpla și la fotografierea cu o valoare ISO ridicată într-un mediu cu temperaturi ridicate. Pentru a reduce aceste distorsiuni, camera activează functia de reducere a zgomotului de imagine. L<sup>og</sup> [Noise Reduct.] (pag. 79)

### **Utilizarea modului de înregistrare video (名)**

Modul de înregistrare video  $\left(\frac{\Omega}{\Omega}\right)$  poate fi utilizat pentru a filma video cu efecte speciale. Puteti crea înregistrări video care beneficiază de efectele disponibile în modurile de fotografiere. Utilizati controlul direct pentru a selecta setările.  $\mathbb{R}$  "Adăugarea de efecte unei înregistrări video" (pag. 55)

Puteți aplica și un efect de imagini ecou sau puteți mări o zonă a imaginii în timpul înregistrării video.

### **Adăugarea de efecte unei înregistrări video [Movie Effect]**

- **1** Rotiți discul pentru moduri de fotografiere la  $\mathbb{R}$ .
- 2 Apăsați butonul **O** pentru a începe înregistrarea.
	- Apăsați din nou butonul © pentru a opri înregistrarea.
- **3** Atingeţi pictograma de pe ecran a cărui efect doriţi să îl utilizati.
	- De asemenea, puteti utiliza butoanele afisate pe pictograme.

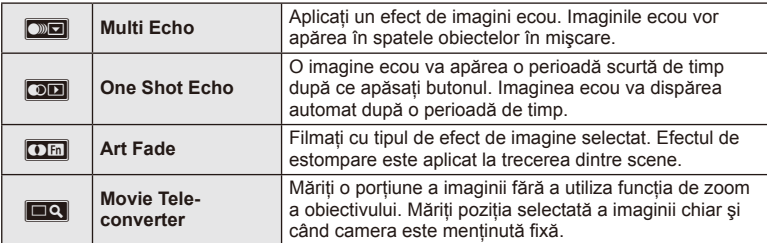

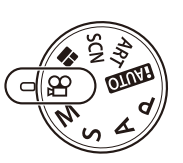

#### **Multi Echo**

Atingeţi pictograma pentru a aplica efectul. Atingeţi din nou pentru a anula efectul.

#### **One Shot Echo**

Fiecare atingere a pictogramei se adaugă efectului.

#### **Art Fade**

Atingeți pictograma. Atingeți modul fotografiei pe care doriți să-l utilizați. Efectul va fi aplicat atunci când luaţi degetul.

#### **Movie Tele-converter**

- **1** Atingeti pictograma pentru a afișa cadrul zoom.
	- Puteți schimba poziția cadrului zoom atingând ecranul sau utilizând  $\Delta \nabla \langle \mathbf{D} \rangle$ .
	- Apăsați și țineți apăsat ® pentru a readuce cadrul zoom în centrul monitorului.
- **2** Atingeti **M** sau apăsați Q pentru a mări zona selectată.
	- Atingeti **NO** sau apăsați Q pentru a reveni la afișajul inițial.
- **3** Atingeti **XII**s sau apăsați <sup>@</sup> pentru a anula cadrul zoom și a ieși din modul teleconvertor video.

### $\left($ .) Atenționări

- Frecventa de cadre pe secundă va scădea ușor în timpul înregistrării.
- Cele 2 efecte nu pot fi aplicate simultan.
- Utilizaţi un card de memorie SD clasa 6 sau superior. Înregistrarea video se poate încheia neaşteptat dacă se utilizează un card de memorie mai lent.
- Realizarea unei fotografi i în timpul înregistrării video anulează efectul; efectul nu apare în fotografii.
- [Diorama] şi Art Fade-in nu pot fi utilizate simultan.
- Teleconvertorul video nu poate fi utilizat când [Picture Mode] este setat pe [ART].
- Sunetul operatiunilor tactile și a butoanelor de operare pot fi înregistrate.
- În plus faţă de operaţiunile tactile, puteţi aplica efectele utilizând butoanele corespunzând pictogramelor afişate.

### **Utilizarea filtrelor artistice**

- **1** Rotiti discul pentru moduri de fotografiere la **ART**.
	- Se afișează un meniu cu filtre artistice. Selectati un filtru, utilizând  $\triangle \nabla$ .
	- Apăsați ® sau apăsați declanșatorul la jumătate pentru a selecta elementul evidențiat și ieșiți din meniul filtru artistic.

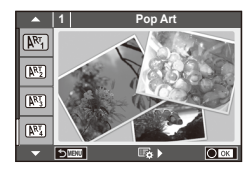

#### ■ Tipuri de filtre artistice

- 
- **图 Soft Focus** 2008 Business A Business A Business A Business A Business A Business A Business A Business A Business
- **MEN** Pale&Light Color **V Dramatic Tone**
- $M$  Light Tone  $M$  Key Line
- **NEW** Grainy Film **Contract Contract CONTRE** Watercolor
- 
- **图 Diorama**
- **2** Fotografiati.
- $[**MT**]$  Pop Art  $[**MT**]$  Cross Process
	-
	-
	-
	-
- **NE Pin Hole** Network Network (ART BKT (ART bracketing)
- Pentru a selecta o altă optiune, apăsați  $\otimes$  pentru a afișa meniul filtrelor artistice.

#### **Bracketing ART**

De fiecare dată când este eliberat declansatorul, camera creează copii pentru toate filtrele artistice. Utilizați opțiunea [ $\mathbb{F}_2$  ) pentru a alege filtre.

#### **Efecte artistice**

Filtrele artistice pot fi modificate și pot fi adăugate efecte. Dacă apăsați  $\triangleright$  în meniul filtrelor artistice, vor apărea opțiuni suplimentare.

#### **Modifi carea fi ltrelor**

Opțiunea I reprezintă filtrul inițial, iar opțiunile începând de la II adaugă efecte ce modifică filtrul initial.

#### **Adăugarea efectelor\***

Focalizare difuză, cameră obscură, chenare, contururi albe, efect stea, filtru, ton

\* Efectele disponibile diferă în functie de filtrul selectat.

### $\omega$  Atenționări

- Dacă este selectată opțiunea [RAW] pentru calitatea imaginii, calitatea imaginii va fi setată automat la [LN+RAW]. Filtrul artistic va fi aplicat numai imaginii JPEG.
- În functie de subiect, tranzitiile dintre nuante pot apărea neregulate, efectul poate fi mai puțin evident sau imaginea poate deveni mai "granulată".
- Este posibil ca unele efecte să nu fie vizibile pe ecran sau în timpul înregistrărilor video.
- Redarea poate fi diferită în funcție de setările aplicate pentru filtre, efecte sau calitatea video.

*2*

### **Fotografi erea în modul scenă**

- **1** Rotiti discul pentru moduri de fotografiere la **SCN**.
	- Se afişează un meniu cu scene. Selectaţi o scenă, utilizând  $\Delta \nabla$ .
	- Apăsați ® sau apăsați declanșatorul la jumătate pentru a selecta elementul evidenţiat şi ieşiţi din meniul pentru scene.

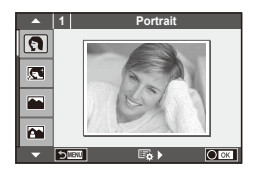

### Tipuri de moduri scenă

- 
- **Community** e-Portrait Candle
- **A** Landscape **R** Sunset
- **A** Landscape+Portrait The Documents
- 
- **图** Night Scene ( Fireworks
- 
- 
- 
- 
- **FOR DIS Mode** The Second Structure of the Second Structure of  $\overline{3D}$  3D Photo
- **J** Macro
- **O** Portrait r Nature Macro
	-
	-
	-
- Sport **Sexual Sport Example 20** Panorama (pag. 33)
	-
- U<sub>1</sub> Night+Portrait **g** Beach & Snow
- G Children **f n Fisheye Effect**
- $\boxed{m}$  High Key wide-Angle
- **I Low Key metallicity** and **D** Macro
	-

- 2 Fotografiati.
	- $\cdot$  Pentru a selecta o altă optiune, apăsați  $\otimes$  pentru a afisa meniul scenelor de fotografiere.

### $\bm{\theta}$  Atenționări

- În modul [e-Portrait], sunt înregistrate două imagini: o imagine nemodificată și o a doua imagine căreia i se aplică efectele [e-Portrait]. Înregistrarea poate dura în acest caz.
- [n Fisheye Effect], [n Wide-Angle] şi [n Macro] sunt destinate utilizării cu lentile de conversie optionale.
- În modurile [e-Portrait], [Panorama] sau [3D Photo], nu se pot efectua înregistrări video.
- [3D Photo] face obiectul următoarelor limitări.

[3D Photo] poate fi utilizat numai cu un obiectiv 3D. Ecranul camerei nu poate fi utilizat pentru a reda imaginile 3D. Utilizati un dispozitiv care

acceptă formatul 3D.

Focalizarea este blocată. În plus, nici autodeclanşatorul şi nici bliţul nu pot fi utilizate. Dimensiunea imaginii este fixată la 1920×1080.

Fotografierea RAW nu este disponibilă. Acoperirea cadrului nu este de 100%.

*2*

#### **Realizarea imaginilor panoramice**

Dacă ati instalat software-ul de computer furnizat, îl puteți utiliza pentru a alătura imagini pentru a forma o imagine panoramică.  $\mathbb{R}$  "Conectarea camerei la calculator" (pag. 100)

- **1** Rotiti discul pentru moduri de fotografiere la **SCN**.
- 2 Selectati [Panorama] și apăsați  $\circledcirc$ .
- **3** Utilizați  $\triangle \nabla \triangleleft \triangleright$  pentru a alege o direcție de panoramare.
- 4 Faceti o fotografie, utilizând ghidajele pentru a o încadra.
	- Focalizarea, expunerea și celelalte setări rămân fixate la valorile pentru prima fotografie.

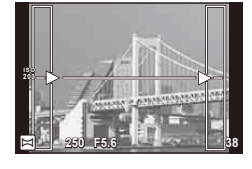

**5** Preluați imaginile rămase, încadrând fiecare fotografie astfel încât ghidajele să se suprapună cu fotografia anterioară.

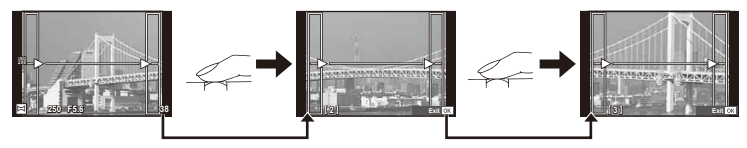

- O imagine panoramică poate contine până la 10 imagini. După a zecea fotografie, se afișează un indicator de avertizare ([1]).
- **6** După preluarea ultimei fotografii, apăsați ® pentru a încheia seria.

#### $\circledR$  Atenționări

• La fotografierea panoramică, nu va fi afisată și imaginea anterioară realizată pentru stabilirea pozitiei. Cu ajutorul cadrelor sau al altor indicatoare afisate, compuneti imaginea astfel încât marginile imaginilor de suprapus să se suprapună în interiorul cadrelor.

### *S* Observații

• Dacă apăsați butonul <sup>@</sup> înainte de fotografierea primului cadru, veți reveni la meniul de selectare a modului de fotografiere. Dacă apăsați butonul  $\otimes$  în timpul fotografierii, fotografierea panoramică se încheie și puteți continua cu următoarea.

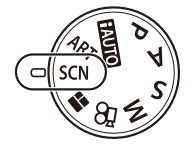

### **Utilizarea PHOTO STORY**

- **1** Rotiți discul pentru moduri de fotografiere la  $\blacksquare$ .
	- Se va afişa un meniu PHOTO STORY.

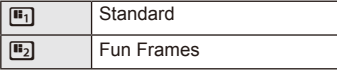

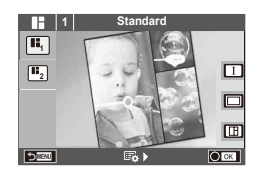

- **2** Utilizați  $\triangle \nabla$  pentru a alege tema pentru PHOTO STORY.
	- Puteți utiliza diferite efecte, număr de cadre și format al imaginii pentru fiecare temă. De asemenea, puteți alege formatul, șablonul diviziunii și efectele cadrului imaginilor individuale.

#### **Schimbarea între variaţii**

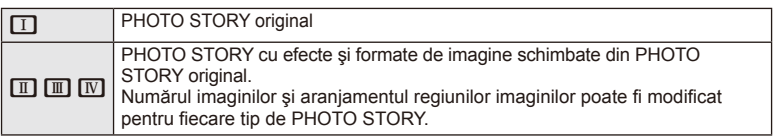

- Puteți modifica culoarea cadrului și efectul din jurul acestuia în fiecare variație.
- Fiecare temă şi variaţie furnizează o PHOTO STORY diferită.
- **3** Ulterior finalizării setărilor, apăsați  $\circledcirc$ .
	- Monitorul comută la afişarea PHOTO STORY.
	- Subiectul cadrului actual este afişat în modul vizualizare live.
	- Atingeti oricare din cadrele mascate pentru a comuta cadrul mascat la cel actual.
- 4 Fotografiați o imagine pentru primul cadru.
	- Imaginea pe care ați fotografiat-o este afișată în primul cadru.

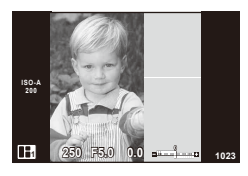

- 5 Fotografiați o imagine pentru următorul cadru.
	- Vizualizați și fotografiați subiectul pentru următorul cadru.
	- Apăsați m pentru a anula imaginea în cadrul următor şi a fotografia din nou.
	- Atingeţi orice cadru pentru a anula imaginea din  $acesta$  și a refotografia.

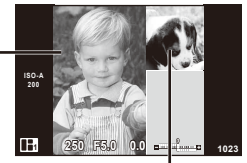

Cadrul următor (Afişare vizualizare live) Imagine fotografiată

**6** Odată ce ati fotografiat toate cadrele, apăsați <sub>®</sub> pentru a salva imaginea.

### **<b>&** Observații

• În timpul fotografierii unei PHOTO STORY, sunt disponibile următoarele operațiuni. Compensarea expunerii/Modificarea programului/Fotografierea cu bliț/Controlul direct pentru a ajusta setările

## $\left( \prime \right)$  Atenționări

- Dacă aparatul foto este oprit în timpul fotografierii, toate datele imaginilor fotografiate până în acel moment sunt anulate şi nimic nu este înregistrat pe cardul de memorie.
- În cazul în care calitatea imaginii este în prezent IRAWI, se modifică în ILN+RAWI. Imaginea PHOTO STORY este salvată sub forma JPEG, iar imaginile din cadre sub forma RAW. Imaginile RAW sunt salvate în formatul [4:3].
- Dintre opțiunile [AF Mode], pot fi configurate [S-AF], [MF] și [S-AF+MF]. De asemenea, ținta AF este fixată la un singur punct central.
- Modul de măsurare este fixat pe măsurarea ESP digitală.
- Următoarele operatiuni nu sunt disponibile în modul PHOTO STORY. Afisaj MENU/Film/Fotografiere secventială/Autodeclansator/afisaj INFO/AF cu prioritate fată/Teleconvertor digital/Mod imagine
- Următoarele butoanele de operare sunt dezactivate. **Q/[iii]/Fn/INFO/F7/MENU etc.**
- În timpul fotografierii PHOTO STORY, camera nu va trece în modul hibernare.

### **Utilizarea opțiunilor pentru fotografiere**

### **Utilizarea ghidului live**

Opțiunile ghidului live sunt disponibile în modul iAUTO (**RUIO**). Cu toate că modul iAUTO este un mod complet automat, opţiunile ghidului live de pe ecran vă permit să accesați o mulțime de tehnici avansate de fotografiere.

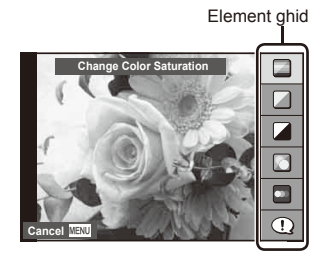

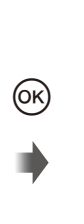

Bară de nivel/selectie

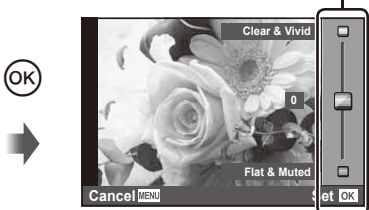

- 1 Pozitionati selectorul rotativ de moduri în pozitia **RAUTO**.
- **2** După ce ati apăsat butonul **Fn** sau  $\circledcirc$  pentru a afișa ghidul live pe ecran, utilizați butoanele  $\Delta \nabla$  din blocul de săgeți pentru a selecta un element și apăsați ® pentru a confirma.
- **3** Utilizați $\Delta \nabla$  pentru a alege nivelul.
	- Dacă este selectată opțiunea [Shooting Tips], selectați un element și apăsați @ pentru a vedea o scurtă descriere.
	- Apăsați declansatorul la jumătate pentru a confirma nivelul selectat.
	- Efectul nivelului selectat este vizibil pe ecran. Dacă este selectată opțiunea [Blur Background] sau [Express Motions], ecranul va reveni la modul normal de afişare, dar efectul selectat va fi vizibil în imaginea finală.
- **4** Fotografiati.
	- Apăsati declanșatorul pentru fotografiere.
	- Pentru a elimina ghidul live de pe ecran, apăsați butonul MENU.

### $\left($ .) Atenționări

- Dacă este selectată optiunea [RAW] pentru calitatea imaginii, calitatea imaginii va fi setată automat la  $[IN+RAW]$ .
- Setările din ghidul live nu se aplică şi exemplarului în format RAW.
- Imaginile pot apărea granulat la anumite niveluri ale setărilor din ghidul live.
- Este posibil ca modificările nivelurilor setărilor din ghidul live să nu fie vizibile pe ecran.
- Numărul de cadre pe secundă scade când se selectează [Blurred Motion].
- Bliţul nu poate fi utilizat împreună cu ghidul live.
- Modificarea opțiunilor din ghidul live anulează modificările anterioare.
- Alegerea unor setări din ghidul live care depăşesc limitele indicatorilor de măsurare a expunerii camerei poate avea ca rezultat imagini expuse excesiv sau insuficient.
# $\overline{\mathscr{D}}$ <sup>-</sup> Sfaturi

 $\cdot$  În alte moduri decât  $\overline{H}$   $\overline{H}$ , puteti utiliza controlul direct pentru a realiza setări mai detaliate.  $\mathbb{R}$ , Utilizarea panoului de control direct" (pag. 52)

# **Controlul expunerii (compensarea expunerii)**

Ajustați compensarea expunerii. Alegeți valori pozitive ("+") pentru fotografii mai luminoase, respectiv negative ("-") pentru fotografii mai întunecate. Expunerea poate fi reglată cu ±3,0EV.

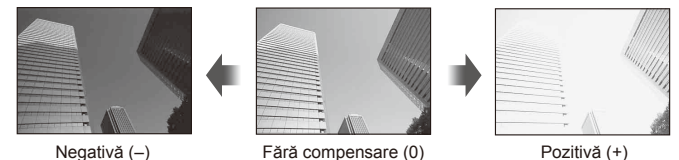

# $\left( \prime \right)$  Atenționări

• Compensarea expunerii nu este disponibilă în modul **HAUTO.** M sau SCN.

# **Modifi carea intensităţii luminilor puternice şi a umbrelor**

Pentru a afișaj dialogul de control al tonului, apăsați butonul  $\mathbb Z(\triangle)$  și apăsați butonul **INFO**. Utilizați  $\triangle$ pentru a alege un nivel de ton. Alegeti "low" pentru a întuneca umbrele sau "high" pentru a intensifica luminile puternice.

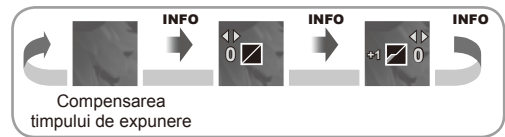

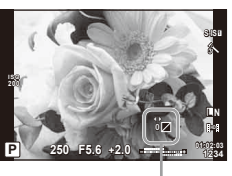

# **Utilizarea bliţului (fotografi ere cu bliţ)**

Puteți configura manual blițul, după preferințe. Blițul poate fi utilizat pentru fotografiere în diverse conditii de fotografiere.

**1** Apăsaţi butonul bliţului pentru a ridica bliţul.

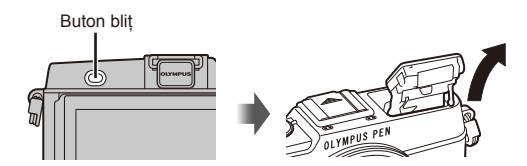

- **2** Apăsați butonul  $\sharp$  ( $\rhd$ ) pentru a afișa opțiunile.
- **3** Utilizați ⊲ > pentru a alege un mod bliț, apoi apăsați ⊛.
	- Optiunile disponibile și ordinea în care sunt afișate variază în funcție de modul de fotografiere.  $\mathbb{R}$  . Modurile blit care pot fi setate în modul fotografiere" (pag. 39)

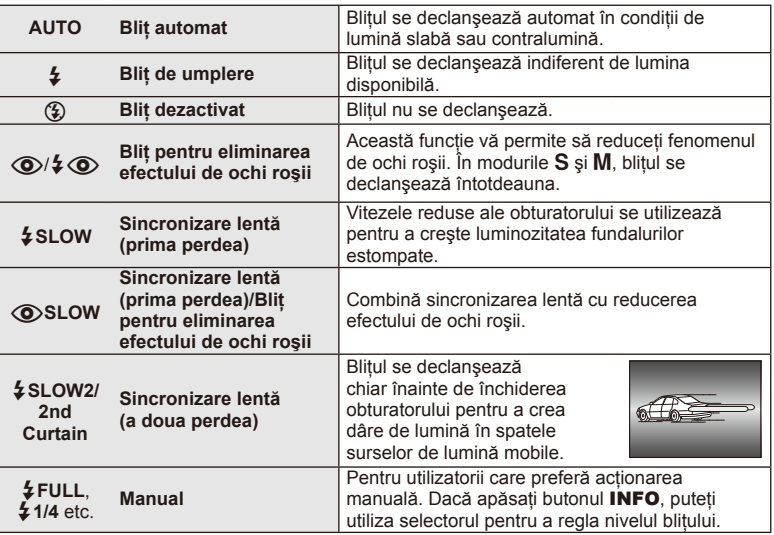

**4** Apăsaţi complet pe declanşator.

# (!) Atenționări

- În modul [ $\bigcirc/$   $\bigcirc$  (Red-eye reduction flash)], la cca. 1 secundă după lumina intermitentă preliminară a bliţului, este acţionat obturatorul. Nu mişcaţi camera înainte de încheierea fotografierii.
- Funcția  $[①$ / $\frac{1}{4}$  (Red-eye reduction flash)] poate să nu fie eficientă în anumite condiții de fotografiere.
- Când bliţul se declanşează, viteza obturatorului este reglată la 1/320 sec. sau mai mică. La fotografierea unui subiect cu blit de umplere pe un fundal puternic luminat, fundalul poate apărea supraexpus.

### **Modurile bliț care pot fi setate în modul fotografiere**

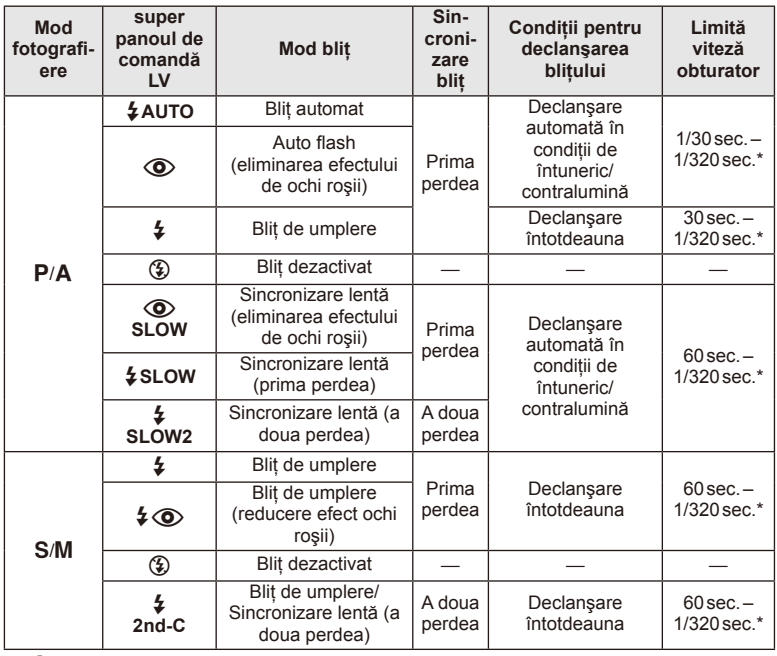

### $\cdot$   $\sharp$  AUTO,  $\circledast$  poate fi setat în modul **ENTO**.

\* 1/250 sec. când se utilizează un bliţ extern comercializat separat

### **Distanţa minimă**

Obiectivul poate provoca umbre asupra unui subiect prea apropiat de cameră, cauzând efectul de vinietare sau subiectul poate apărea foarte luminat chiar şi la intensitatea minimă a bliţului.

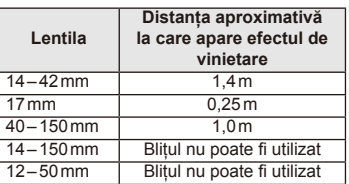

• Bliţurile externe pot fi utilizate pentru a preveni vinietarea. Pentru a evita supraexpunerea imaginilor, selectați modul A sau M și selectați un număr f mai mare sau reduceți sensibilitatea ISO.

# **Alegerea unei ţinte de focalizare (zonă AF)**

Selectați care din cele 35 puncte de focalizare vor fi folosite pentru autofocalizare.

- **1** Apăsați butonul [ $\cdot\cdot\cdot$ ] (<) pentru a afișa ținta de autofocalizare.
- 2 Rotiți selectorul pentru a alege poziția AF.
	- Dacă mutați cursorul în afara ecranului, este reactivat modul "Toate țintele".

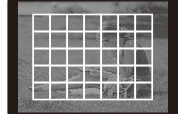

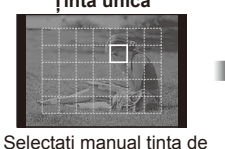

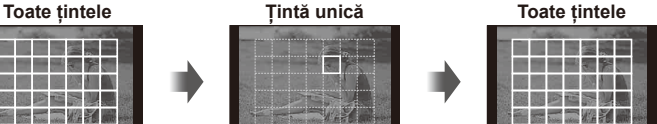

Camera alege automat din totalul tintelor de focalizare.

# **Setarea ţintei AF**

Puteţi schimba metoda de selectare a ţintei şi dimensiunea ţintei. De asemenea, puteţi selecta Prioritate faţă AF (pag. 41).

1 Apăsați butonul **INFO** în timpul selectării tintei AF și alegeți o metodă de selectie utilizând  $\triangle \nabla$ .

focalizare.

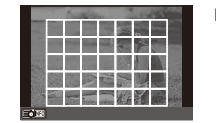

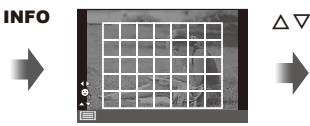

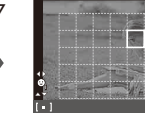

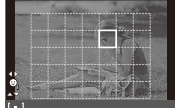

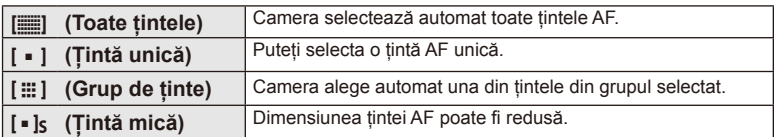

# **AF cu prioritate faţă/AF cu detectarea pupilelor**

Camera detectează chipurile umane şi reglează focalizarea şi măsurarea digitală ESP.

- 1 Apăsați butonul [**III**] (√) pentru a afișa ținta de autofocalizare.
- 2 Apăsați butonul INFO.
	- Puteţi schimba metoda de selectare a ţintei AF.
- 3 Utilizați  $\triangle$  pentru a selecta o opțiune, apoi apăsaţi Q.

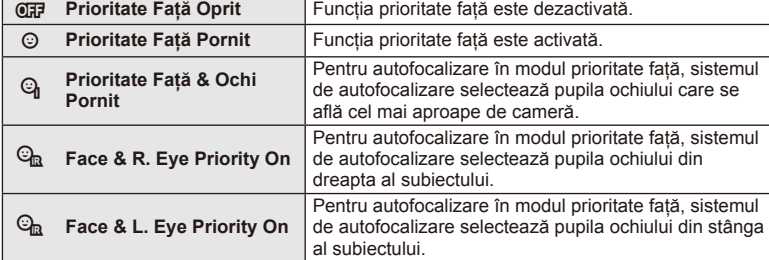

- **4** Îndreptati camera spre subiect.
	- Dacă este identificată o figură umană, aceasta va fi încadrată de un chenar alb.
- 5 Apăsați declanșatorul la jumătate pentru focalizare.
	- După ce camera focalizează asupra feţei din chenarul alb, acesta va deveni verde.
	- Dacă aparatul reuşeşte să detecteze ochii subiectului, în jurul ochiului selectat va apărea un chenar verde. (AF cu detectarea pupilei)
- **6** Apăsaţi declanşatorul până la capăt pentru a fotografia.

# $\omega$  Atentionări

- În cazul fotografierii în rafală, functia de identificare a fetei este aplicată numai primului cadru.
- În funcție de subiect și de setarea filtrului artistic, este posibil ca identificarea feței să nu se realizeze corect.
- În cazul setării pe [[z] (Digital ESP metering)], măsurarea este efectuată acordându-se prioritate fetelor.

# **B** Observații

• Funcția de identificare a feței este disponibilă și în modul [MF]. Fețele identificate de cameră sunt indicate prin chenare albe.

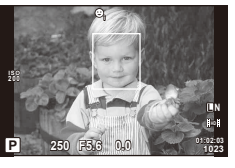

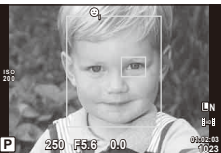

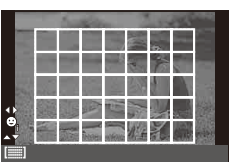

# **Autofocalizare în chenar zoom/Autofocalizare zoom**

Când reglați focalizarea, puteți mări cu zoom o porțiune a cadrului. Dacă selectați un grad de mărire zoom ridicat, puteți utiliza autofocalizarea pentru a focaliza într-un punct de dimensiuni mai reduse decât portiunea acoperită în mod normal de tinta AF. De asemenea, puteţi poziţiona ţinta de focalizare cu o mai mare precizie.

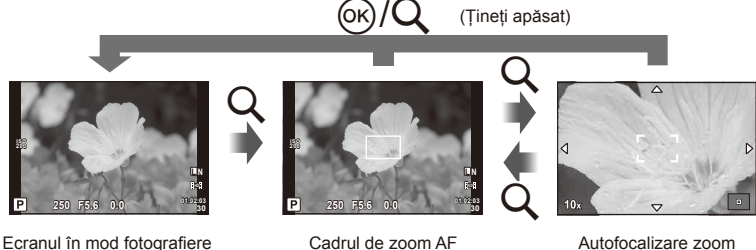

Cadrul de zoom AF Autofocalizare zoom

- 1 Apăsați butonul Q pentru a afișa cadrul zoom.
	- Dacă aparatul a focalizat automat chiar înainte de apăsarea butonului, chenarul zoom va fi afișat la pozitia actuală de focalizare.
	- Utilizați  $\Delta \nabla \langle \mathcal{D} \rangle$  pentru a poziționa cadrul de zoom.
	- Apăsați **INFO** și utilizați  $\triangle \nabla$  pentru a alege nivelul zoom.

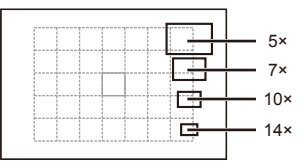

Comparaţie între chenarele AF şi zoom

- **2** Apăsați din nou butonul Q pentru a mări zona selectată.
	- Utilizati  $\triangle \nabla \triangle \triangleright$  pentru a poziționa cadrul de zoom.
	- Rotiti selectorul pentru a schimba nivelul de zoom.
- **3** Apăsați declanșatorul la jumătate pentru a porni focalizarea automată.
	- Camera va focaliza utilizând subiectul din cadru în centrul ecranului. Pentru a schimba poziția de focalizare, mutați-o prin atingerea ecranului.

# **X** Observatii

• Puteţi afişa şi deplasa chenarul de zoom cu ajutorul funcţiilor de pe ecranul tactil.

# $\left( \mathbf{\ell}\right)$  Atentionări

• Efectul zoom este vizibil numai pe ecran și nu afectează fotografiile rezultate.

# **Fotografi erea în rafală/utilizarea autodeclanşatorului**

Păstrați declanșatorul apăsat până la capăt pentru a realiza o serie de fotografii. Ca alternativă, puteţi realiza imagini utilizând autodeclanşatorul.

- **1** Apăsați butonul  $\Box_{\mathbb{I}}(\mathbf{\check{y}})(\nabla)$  pentru a afișa meniul direct.
- **2** Selectați o opțiune cu ajutorul  $\triangleleft$  apoi apăsați  $\circledcirc$ .

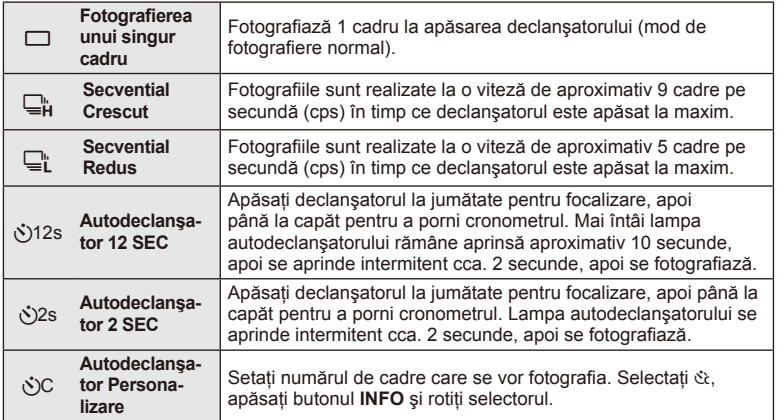

# **12** Observatii

- Pentru a anula autodeclanşatorul, apăsați butonul  $\Box$ njoj ( $\nabla$ ).
- În modurile de focalizare [S-AF] și [MF], focalizarea și expunerea vor fi fixate la valorile din primul cadru al fiecărei succesiuni de imagini.

# $\omega$  Atentionări

- În timpul fotografierii în rafală, dacă indicatorul de nivel al acumulatorului se aprinde intermitent, camera se va opri din fotografiere și va începe să salveze în card fotografiile realizate. În functie de energia rămasă în acumulator, este posibil ca camera să nu poată salva toate fotografiile.
- La fotografierea cu autodeclanșator fixați camera în mod corespunzător.
- Dacă vă aşezaţi în faţa camerei pentru a apăsa declanşatorul la jumătate când utilizaţi autodeclansatorul, este posibil ca fotografia să nu fie focalizată corect.

# **Reglarea culorilor (balans de alb)**

Balansul de alb (WB) vă asigură că obiectele albe din imaginile înregistrate cu camera apar albe. Modul [AUTO] este adecvat în majoritatea situaţiilor, dar se pot selecta alte valori în funcție de sursa de lumină când modul [AUTO] nu reușește să producă rezultatele dorite sau când doriți să introduceți în mod deliberat un efect de culoare în imagini.

**1** Setaţi mânerul în poziţia 2 şi rotoţi selectorul principal pentru a selecta elementele.

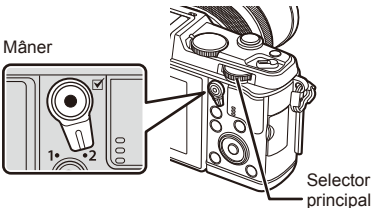

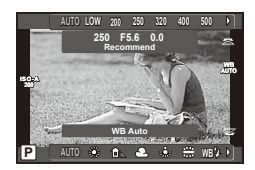

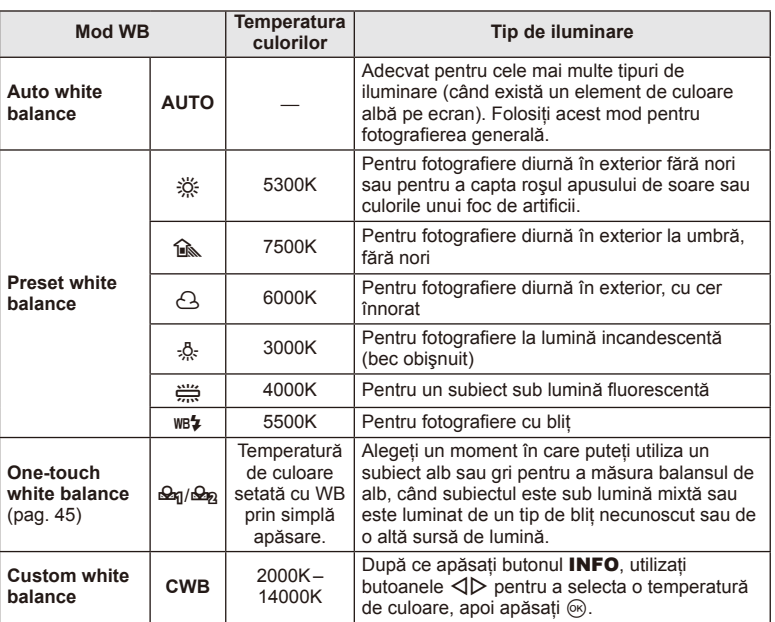

### **Selectarea manuală a balansului de alb**

Măsurati balansul de alb încadrând o coală de hârtie sau un alt obiect alb în conditiile de iluminare care vor fi utilizate pentru fotografia finală. Aceasta se recomandă la fotografierea unui subiect în condiţii de lumină naturală, dar şi cu diferite surse de lumină cu temperaturi de culoare diferite.

- **1** Selectați [ $\bigcirc$ g] sau [ $\bigcirc$ g] (balans de alb manual 1 sau 2) și apăsați butonul INFO.
- **2** Fotografiati o coală de hârtie fără culori (albă sau gri).
	- Încadraţi obiectul astfel încât să umple ecranul şi să nu cadă umbre pe el.
	- Este afişat meniul pentru balansul de alb prin simplă apăsare.
- **3** Selectați [Yes] și apăsați  $\circledcirc$ .
	- Noua valoare este salvată ca optiune presetată pentru balansul de alb.
	- Noua valoare este memorată până când balansul de alb este măsurat din nou prin simpla apăsare. Închiderea camerei nu conduce la pierderea informatiilor.

# $\overline{\mathscr{D}}$ <sup>-</sup> Sfaturi

• Dacă subiectul este prea strălucitor, prea întunecat sau cu pete vizibile, se afişează mesajul [WB NG Retry] şi nu se înregistrează nicio valoare. Corectaţi problema şi repetaţi procedura de la pasul 1.

# **Sensibilitate ISO**

Mărirea sensibilității ISO crește nivelul de zgomot (aspect granulat), dar permite realizarea fotografiilor în condiții de lumină slabă. Setarea recomandată în majoritatea situaţiilor este [AUTO], care porneşte de la ISO 200 — o valoare care echilibrează zgomotul cu intervalul dinamic — după care reglează sensibilitatea ISO în funcție de condițiile de fotografiere.

**1** Setati mânerul în pozitia 2 și rotiti selectorul secundar pentru a selecta elementele.

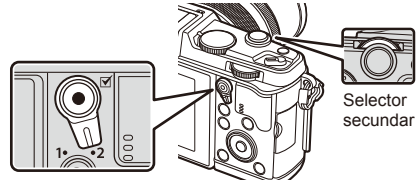

Mâner

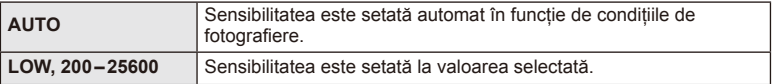

# **Operaţiuni elementare de redare**

# **Afişajul ecranului în timpul redării**

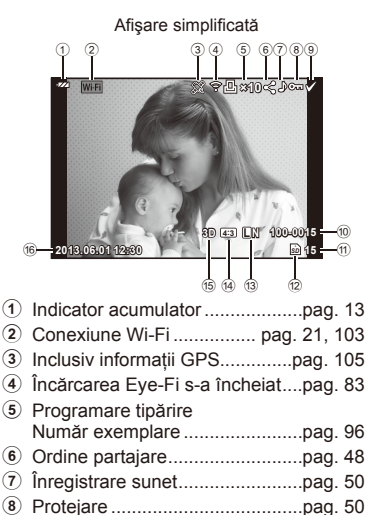

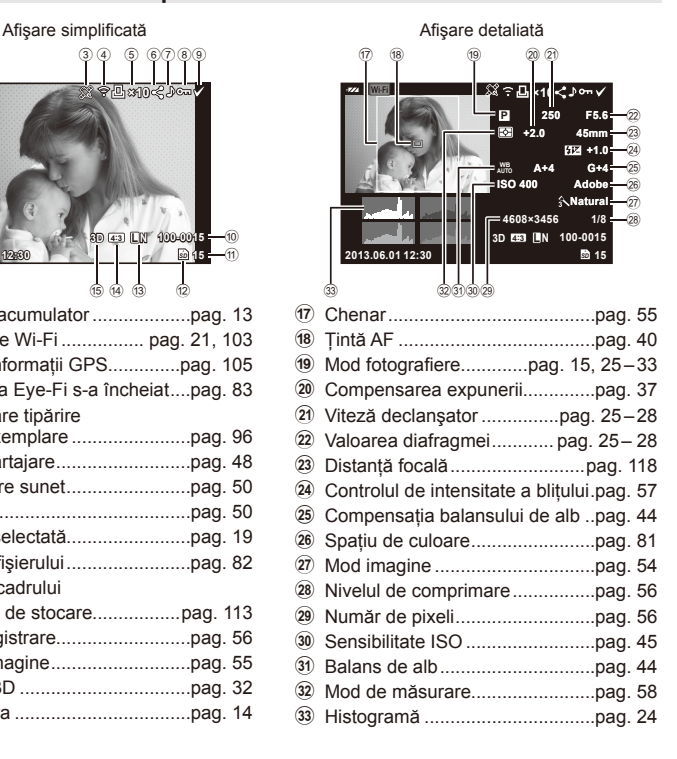

# **Comutarea informaţiilor afişate**

9 Imagine selectată........................pag. 19 0 Numărul fişierului ........................pag. 82

b Dispozitiv de stocare.................pag. 113 c Mod înregistrare..........................pag. 56 d Format imagine ...........................pag. 55 e Imagine 3D .................................pag. 32 f Data şi ora ..................................pag. 14

11) Numărul cadrului

Puteți schimba informațiile afișate pe ecran în timpul redării cu butonul INFO.

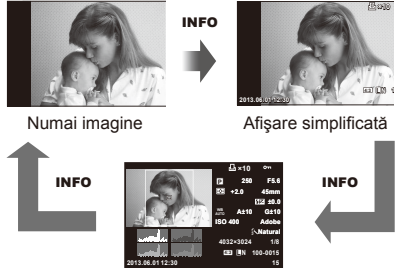

Afişare detaliată

# **Redarea unei singure fotografi i**

Apăsați butonul pentru a vedea fotografiile pe tot ecranul. Apăsați la jumătate declanșatorul pentru a reveni la modul fotografiere.

### **Afişare tip index/afişare tip calendar**

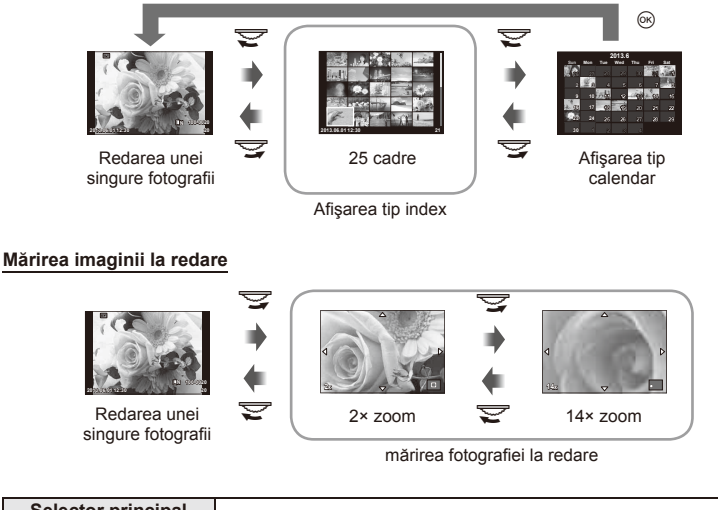

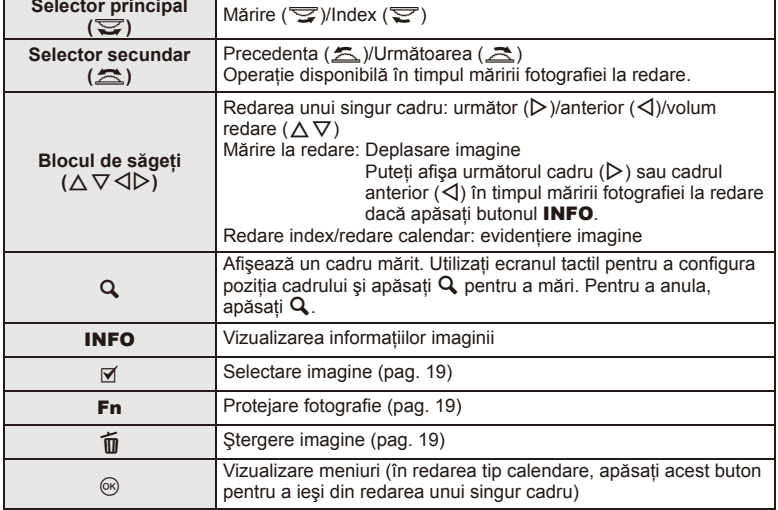

# **Partajarea imaginilor prin conexiune Wi-Fi (Share Order)**

Puteţi conecta camera la un smartphone prin utilizarea unei reţele LAN wireless (pag. 103). Odată ce telefonul smartphone este conectat, puteţi să-l utilizaţi pentru a vizualiza imaginile stocate pe card şi a transfera imaginile între aparatul foto şi telefonul smartphone.

Cu ajutorul [Share Order], puteţi selecta în prealabil imaginile pe care doriţi să le partajati.

- **1** Apăsaţi ecranul pentru redare.
	- Se va afişa un meniu tactil.
- 2 Selectați o imagine folosind o operație tactilă sau ⊲ D și apoi apăsați < de pe meniul tactil.
	- Se afișează  $\triangleleft$  pe imaginile selectate pentru partajare.
	- Apăsați butonul < pentru a anula selecția.

### **3** Apăsaţi ecranul pentru a ieşi din [Share Order].

• Ulterior selectării unei imagini pentru partajare, imaginea selectată va fi partajată prin stabilirea unei conexiuni Wi-Fi folosind optiunea [One-Time].

# $\omega$  Atenționări

• Puteți configura o ordine de partajare de aproximativ max. 200 cadre.

# **Utilizarea opţiunilor de redare**

Apăsați ® în timpul redării pentru a afișa un meniu cu opțiuni simple ce poate fi utilizat în modul de redare.

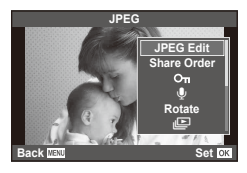

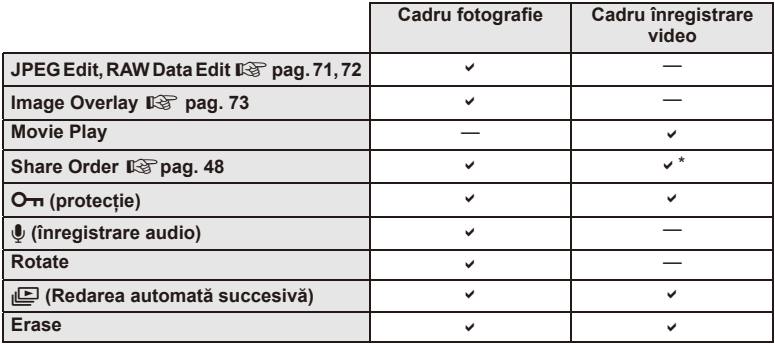

\* Nu este disponibil(ă) pentru video [SD] sau [HD].

### **Efectuarea operaţiunilor asupra unui cadru de înregistrare video (Movie Play)**

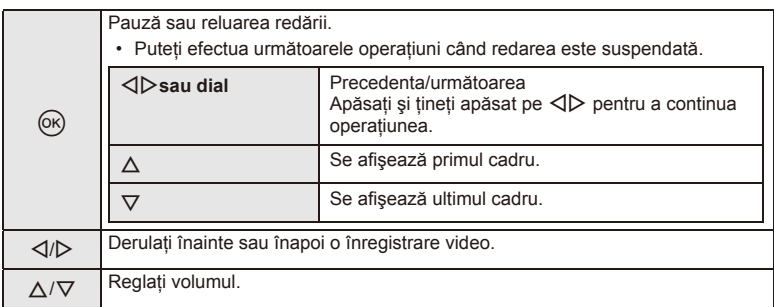

# $\circledR$  Atenționări

• Recomandăm utilizarea software-ului de PC furnizat pentru a reda fişiere video pe un computer. Înainte de a lansa software-ul pentru prima dată, conectaţi camera la computer.

### **Protejarea imaginilor**

Protejati imaginile împotriva ștergerii accidentale. Redati imaginea pe care doriți să o protejați și apăsați ⊛ pentru a afișa meniul de redare. Selectați [O-n] și apăsați (%), apoi apăsați  $\triangle$  pentru a proteja imaginea. Imaginile protejate vor fi indicate de o pictogramă  $O<sub>m</sub>$  (protejare). Pentru a anula protectia, apăsați  $\nabla$ .

De asemenea, puteţi proteja mai multe imagini selectate. **13** "Selectarea imaginilor" (pag. 19)

# $\bm{\mathcal{D}}$  Atentionări

• Prin formatarea cardului se şterg toate imaginile, inclusiv cele protejate.

### **Înregistrare audio**

Adăugați o înregistrare audio (până la 30 sec.) la fotografia curentă.

- 1 Afisati imaginea la care doriti să adăugati o înregistrare audio și apăsați  $\circledcirc$ .
	- Înregistrarea audio nu este disponibilă pentru imaginile protejate.
	- Înregistrarea audio este disponibilă şi în cadrul meniului pentru redare.
- **2** Selectați [U] și apăsați  $\omega$ .
	- Pentru a părăsi acest mod fără să adăugați o înregistrare, selectaţi [No].
- **3** Selectați [U Start] și apăsați <sup>(o</sup>) pentru a începe înregistrarea.
	- Pentru a opri înregistrarea înainte de limita de timp, apăsati butonul  $@$ .
- **4** Apăsați ® pentru a încheia înregistrarea.
	- Imaginile cu înregistrări audio sunt indicate de o pictogramă \_N.
	- Pentru a sterge o înregistrare, selectati [Erase] la pasul 2.

### **Rotire**

Alegeti dacă rotiti sau nu fotografiile.

- **1** Redați fotografia și apăsați  $\circledcirc$ .
- **2** Selectați [Rotate] și apăsați  $\circledcirc$ .
- 3 Apăsați ∆ pentru a roti imaginea spre stânga, respectiv ∇ pentru a o roti spre dreapta; imaginea se rotește la fiecare apăsare a butonului.
	- Apăsați ® pentru salvarea setărilor și ieșire.
	- Imaginea rotită se salvează cu orientarea curentă.
	- Înregistrările video, fotografiile 3D și imaginile protejate nu pot fi rotite.

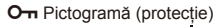

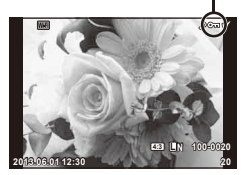

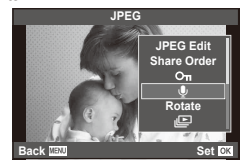

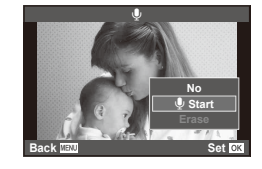

**2** Basic operations

### **Redarea automată succesivă**

Cu ajutorul acestei funcții sunt redate una după alta imaginile memorate pe card.

**1** Apăsați ® în timpul redării și selectați [j**ue**].

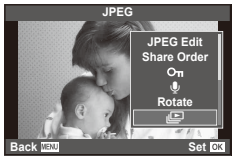

### **2** Reglaţi setările.

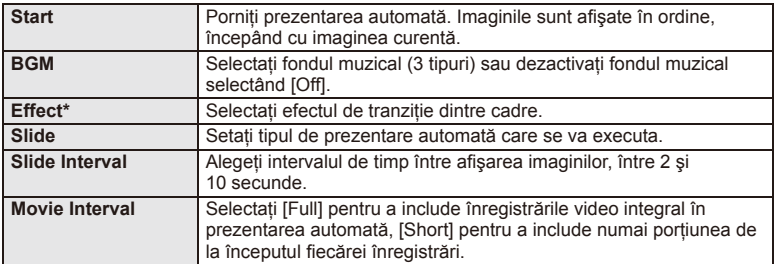

- \* Înregistrările video nu sunt afişate când se selectează un alt efect decât [Fade].
- **3** Selectati [Start] și apăsați (o.
	- Va începe prezentarea automată.
	- Apăsați @ pentru a opri prezentarea automată.

### **Volum**

Apăsați  $\Delta \nabla$  în timpul prezentării automate pentru a regla volumul general al difuzorului camerei. Apăsați  $\triangleleft$  pentru a regla raportul dintre muzica din fundal și sunetul înregistrat cu fotografiile sau cu înregistrările video.

# *&* Observații

• Puteţi schimba [Beat] pe un BGM diferit. Înregistraţi datele descărcate de pe site-ul Olympus pe card, selectati [Beat] din [BGM] la pasul 2 și apăsati  $\triangleright$ . Vizitati următorul site pentru a descărca.

http://support.olympus-imaging.com/bgmdownload/

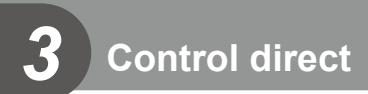

# **Utilizarea panoului de control direct**

Puteti utiliza controlul direct pentru a ajusta setările modurilor  $P$ ,  $A$ , S, M,  $B$ , si  $\blacksquare$ . Utilizarea controlului direct vă ajută să previzualizați pe ecran efectele diferitelor setări.

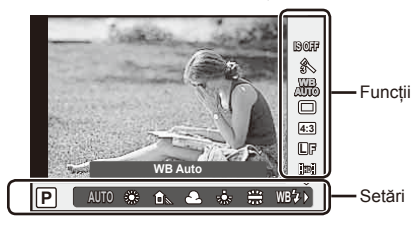

### ■ Setări disponibile

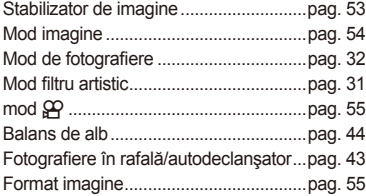

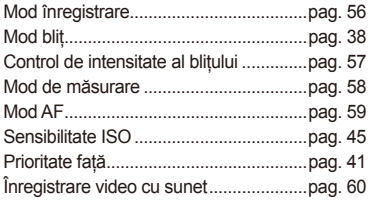

**1** Apăsați ® pentru a afișa panoul de control direct.

- Pentru a ascunde panoul de control direct, apăsați din nou  $\circledast$ .
- 2 Utilizați butoanele  $\Delta \nabla$  pentru a selecta setările, utilizati  $\triangle$ pentru a modifica setarea selectată, apoi apăsați (o.
	- Setările selectate se aplică automat dacă nu se efectuează nicio operație timp de aproximativ 8 secunde.

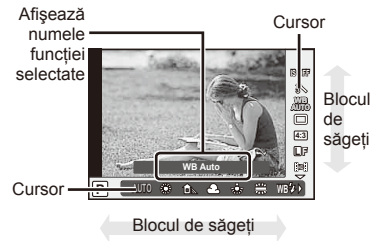

# $\Omega$  Atentionări

• Unele elemente nu sunt disponibile în anumite moduri de fotografiere.

# <sup><sup>√</sup> Sfaturi</sup>

• Pentru optiuni mai avansate sau pentru a vă personaliza camera, utilizati meniurile pentru a realiza setările.  $\mathbb{R}$  .Utilizarea meniurilor" (pag. 61)

# **Reducerea mişcării camerei (stabilizatorul de imagine)**

Puteți reduce efectul miscării camerei ce apare adesea la fotografierea în condiții de slabă iluminare sau cu un grad ridicat de mărire a imaginii. Stabilizatorul de imagine porneşte când apăsaţi pe jumătate butonul obturatorului.

1 Afişati controlul direct şi selectati elementul stabilizator de imagine folosind  $\Delta \nabla$ .

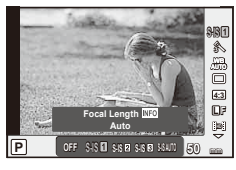

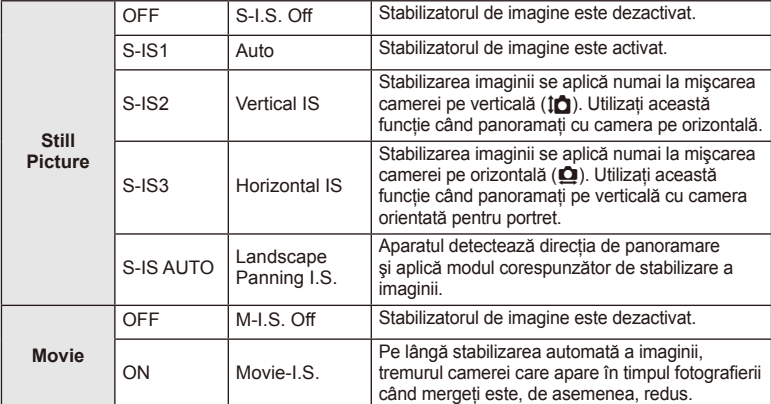

2 Selectati o optiune cu  $\triangle \nabla$  si apăsati  $\circledcirc$ .

### **Selectarea unei distanţe focale (cu excepţia sistemelor Micro Four Thirds/Four Thirds)**

Utilizati informatiile despre distanta focală pentru a reduce miscarea camerei când fotografiati cu obiective cu alte sisteme decât Micro Four Thirds sau Four Thirds.

- Selectati [Image Stabilizer], apăsați butonul **INFO**, utilizați  $\triangleleft$  pentru a selecta o distanță focală și apăsați (%).
- Alegeti o distantă focală între 8mm și 1000mm.
- Alegeţi valoarea cea mai apropiată de cea imprimată pe obiectiv.

# $\left( \prime \right)$  Atenționări

- Stabilizatorul de imagine nu poate corecta mişcarea excesivă a camerei sau efectul de mişcare ce apare când este selectată cea mai mică viteză pentru obturator. În astfel de cazuri, este recomandat să folosiţi un trepied.
- Dacă folosiți un trepied, setați [Image Stabilizer] la [OFF].
- Când utilizati un obiectiv cu comutator de functie pentru stabilizarea imaginii, setarea obiectivului are prioritate.
- Când se conferă prioritate stabilizării imagini laterale captate de obiectiv, iar funcţia camerei este setată la [**S-IS-AUTO**], se foloseşte [**S-IS1**] în loc de [**S-IS-AUTO**].
- Când este activată funcția de stabilizare a imaginii, se poate observa un sunet caracteristic functionării sau vibratii.

# **Opţiuni de procesare (mod imagine)**

Selectați un mod imagine și ajustați individual contrastul, claritatea și alți parametri. Modificările aduse fiecărui mod imagine sunt salvate separat.

**1** Afişaţi panoul de control direct şi selectaţi [Picture Mode].

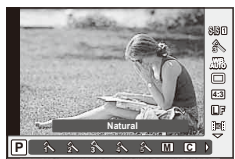

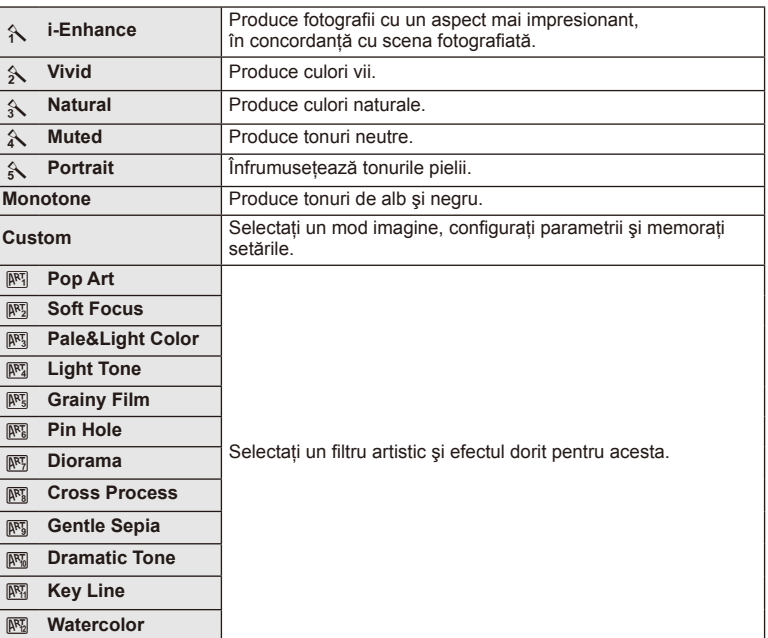

2 Selectați o opțiune cu △▽ și apăsați <sup>@</sup>.

# **Adăugarea de efecte unei înregistrări video**

Puteți crea înregistrări video care beneficiază de efectele disponibile în modurile de fotografiere. Aduceți selectorul în poziția  $\mathfrak{P}$  pentru a activa setările.

**1** După ce selectați modul  $\mathbb{R}$ , afisați panoul de control direct mode (pag. 52) și utilizați  $\triangle \nabla$  pentru a selecta modul de fotografiere.

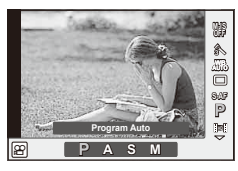

**2** Utilizati  $\triangle$  pentru a alege un mod, apoi apăsati  $\circ$ .

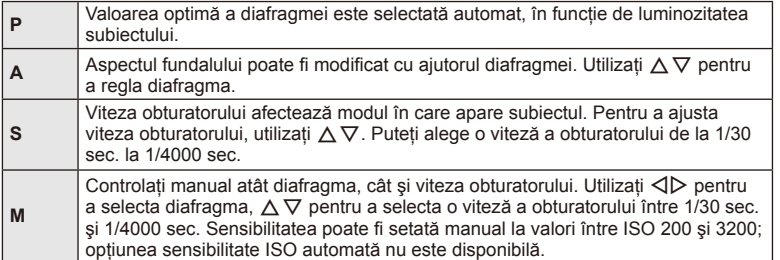

# $\it(\ell)$  Atentionări

- Când efectuati o înregistrare video, nu puteti modifica setările pentru compensarea expunerii, diafragmă şi viteza obturatorului.
- Dacă activaţi [Image Stabilizer] în timpul unei înregistrări video, imaginea înregistrată va fi uşor mărită.
- În cazul mişcării excesive a camerei, stabilizarea nu este posibilă.
- Când temperatura internă este foarte ridicată, înregistrarea este întreruptă automat pentru a proteja camera.
- Cu anumite filtre artistice, funcționarea [C-AF] este limitată.
- Pentru înregistrările video, sunt recomandate carduri SD din clasa 6 sau superioare.

# **Selectarea formatului imaginii**

Puteți modifica formatul imaginii (raportul dimensiunilor pe orizontală/verticală) când fotografiati. În functie de preferinte, puteti selecta pentru imagine formatul [4:3] (standard), [16:9], [3:2], [1:1] sau [3:4].

- Afisati controlul direct si selectati elementul raport de aspect folosind  $\triangle \nabla$ .
- Utilizati **<d** pentru a selecta un format de imagine, apoi apăsați ⊗.

# $\omega$  Atenționări

- Imaginile JPEG sunt decupate conform formatului de imagine selectat; cu toate acestea, imaginile în format RAW nu sunt decupate, ci sunt salvate împreună cu informatiile despre formatul de imagine selectat.
- La redarea imaginilor RAW, formatul de imagine selectat este reprezentat ca un cadru.

# **Calitatea imaginii (mod de înregistrare)**

Selectati calitatea imaginii pentru fotografii și înregistrări video în funcție de destinație. de exemplu, pentru retuşare pe computer sau pentru publicare pe internet.

- **1** Afișați controlul direct și utilizați  $\Delta \nabla$  pentru a alege un mod de înregistrare pentru fotografii sau înregistrări video.
- **2** Selectați o opțiune cu ajutorul ⊲ Dapoi apăsați ⊛.

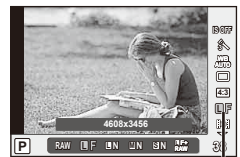

Mod înregistrare

### ■ Moduri de înregistrare (fotografii)

Selectați modul RAW sau JPEG (UF, UN, MN și SN). Alegeți o opțiune RAW+JPEG pentru a obtine două imagini, una RAW și alta JPEG, la fiecare fotografiere. Modurile JPEG combină dimensiunea imaginii ( $\blacksquare$ ,  $\blacksquare$  sau  $\blacksquare$ ) cu nivelul de comprimare (SF, F, N sau B).

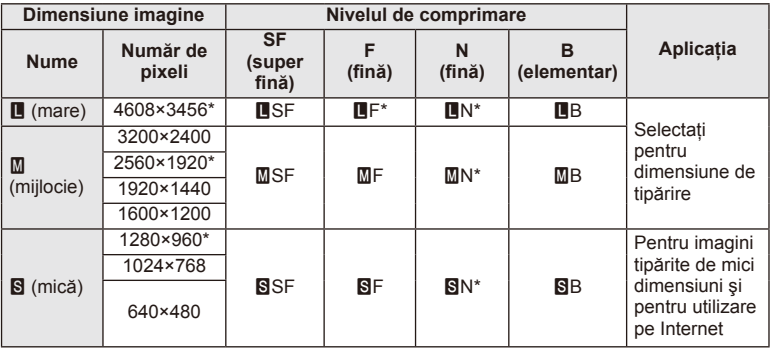

\* Predefinit

### **Datele aferente imaginilor în format RAW**

Acest format (cu extensia ".ORF") stochează date-imagine neprocesate pentru procesare ulterioară. Imaginile în format RAW nu pot fi văzute cu alte camere sau aplicatii software şi nu pot fi selectate pentru tipărire. Se pot crea copii JPEG ale imaginilor RAW cu ajutorul acestei camere.  $\mathbb{R}$  "Editarea fotografiilor" (pag. 71)

### ■ Moduri de înregistrare (video)

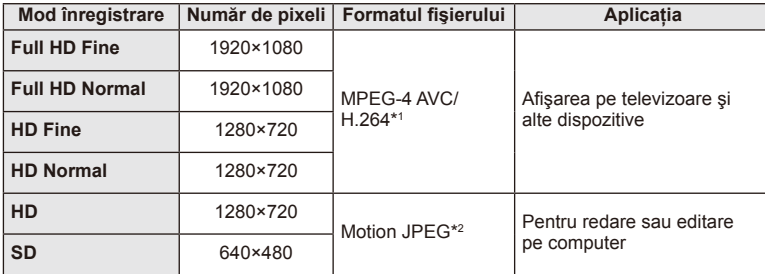

• În funcție de tipul de card utilizat, înregistrarea se poate încheia înainte de atingerea limitei maxime.

- \*1 Durata înregistrărilor video individuale poate fi de până la 29 minute.
- \*2 Fişierele pot avea o dimensiune de până la 2GB.

# **Reglarea intensităţii bliţului (controlul intensităţii bliţului)**

Intensitatea bliţului poate fi reglată dacă vi se pare că subiectul pare supraexpus sau subexpus, chiar dacă restul cadrului este corect expus.

- **1** Afişaţi controlul direct şi selectaţi elementul de control al intensității blitului folosind  $\wedge \nabla$ .
- 2 Alegeți valoarea de compensare cu ajutorul  $\triangle$ apoi apăsaţi butonul Q.

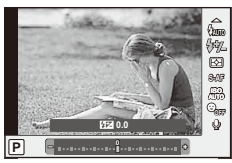

# $\omega$  Atentionări

- Această setare nu are niciun efect atunci când este selectat modul MANUAL pentru controlul blitului extern.
- Modificările aduse intensității blitului folosind blitul extern sunt adăugate modificărilor efectuate de la cameră.

# **Selectarea modului de măsurare a luminozităţii**

Alegeţi modul în care camera măsoară luminozitatea subiectului.

- **1** Afişaţi controlul direct şi selectaţi elementul de măsurare folosind  $\Delta \nabla$ .
- **2** Selectați o opțiune cu  $\Delta \nabla$  și apăsați <sup>®</sup>.

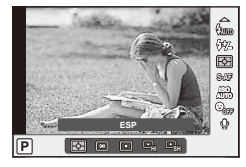

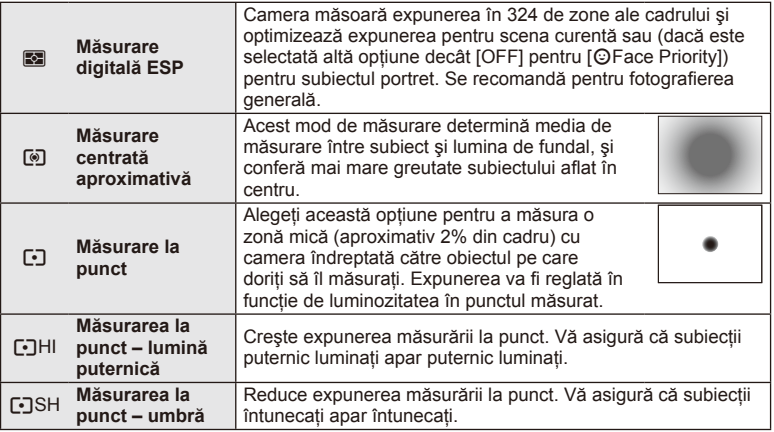

- **3** Apăsaţi declanşatorul la jumătate.
	- În mod normal, camera începe măsurarea când butonul declanşator este apăsat la jumătate și fixează expunerea în timp ce declanșatorul este menținut în această pozitie.

# RO **59 Control direct 3** Control direct

# **Alegerea unui mod de focalizare (mod AF)**

Selectați o metodă de focalizare (mod de focalizare). Puteți alege metode de focalizare separate în modul de fotografiere și modul  $\mathfrak{L}$ .

- **1** Afişaţi controlul direct şi selectaţi elementul mod AF folosind  $\Delta \nabla$ .
- **2** Selectați o opțiune cu  $\triangle \nabla$  și apăsați  $\circledcirc$ .
	- Pe ecran se afişează modul AF selectat.

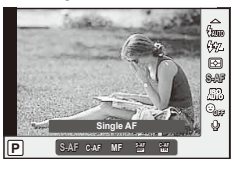

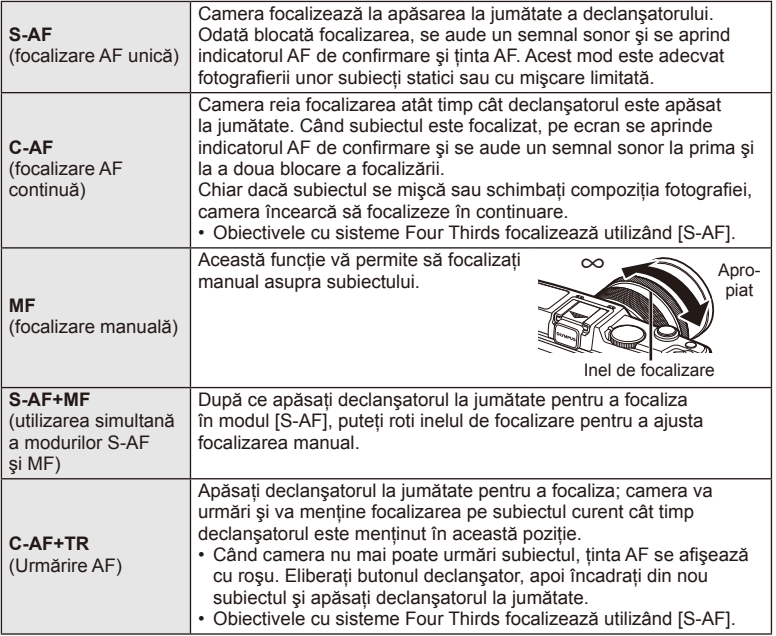

# $\circledR$  Atenționări

• Este posibil să nu puteţi obţine focalizarea corectă dacă subiectul este slab iluminat, obstrucționat de ceață sau fum sau nu prezintă suficient contrast.

# **Opţiuni privind sunetul înregistrărilor video (înregistrarea video cu sunet)**

- **1** Afişaţi panoul de control direct, apoi selectaţi elementul Movie  $\bigcup$  utilizând  $\bigtriangleup \nabla$ .
- 2 Activati sau dezactivati selectând ON/OFF cu ajutorul ⊲ D, apoi apăsați  $\circledcirc$ .

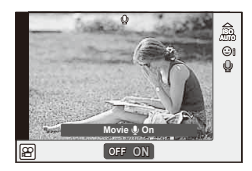

# $\circledR$  Atenționări

- Când înregistrați sunetul împreună cu imaginea video, este posibil să fie înregistrat și sunetul generat de obiectiv sau de funcționarea camerei. Dacă este necesar, puteți reduce aceste sunete fotografiind cu [AF Mode] setat la [S-AF] sau prin limitarea numărului de apăsări pe butoane.
- În modul [ART7] (Diorama) nu se înregistrează sunetul.

# *4* **Funcţii meniu**

# **Utilizarea meniurilor**

Meniurile contin optiuni de fotografiere și de redare care nu sunt afișate de panoul de control direct și care vă permit să personalizați setările camerei pentru o utilizare mai uşoară.

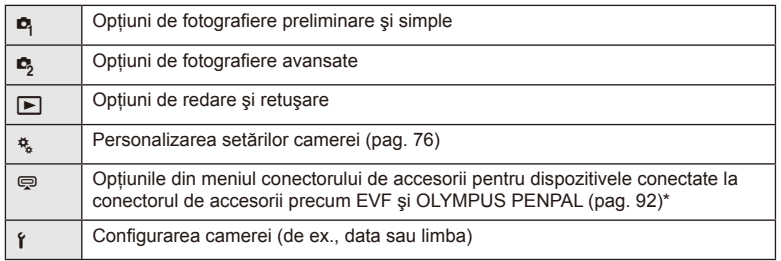

- Nu apare în setările standard.
- **1** Apăsaţi butonul MENU pentru a afişa meniurile.

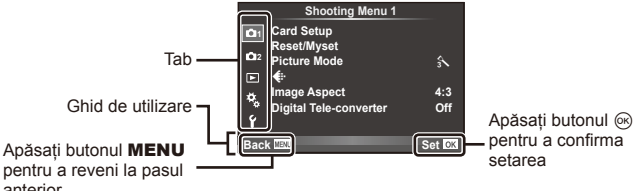

pentru a reveni la pasul anterior

- **2** Utilizați  $\Delta \nabla$  pentru a selecta o filă de meniu, apoi apăsați  $\otimes$ .
- 3 Selectați un element cu ajutorul △∇, apoi apăsați <sup>@</sup> pentru a afișa optiunile pentru elementul selectat.

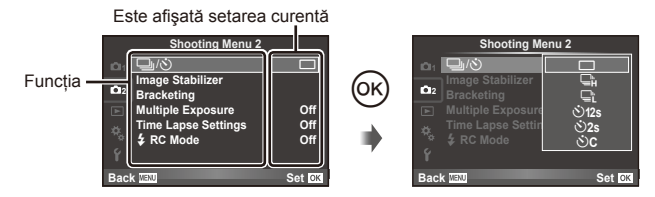

- **4** Utilizati  $\Delta \nabla$  pentru a selecta o filă de meniu, apoi apăsați  $\Im$ .
	- Apăsați butonul MENU de mai multe ori pentru a părăsi meniul.

# *&* Observații

- Pentru setările implicite ale fiecărei opțiuni, consultați "Lista meniurilor" (pag. 126).
- După ce selectati o optiune, va fi afișat un mesaj explicativ timp de circa 2 secunde. Apăsati butonul **INFO** pentru a vizualiza sau ascunde ghidurile.

### ■ Shooting Menu 1/Shooting Menu 2

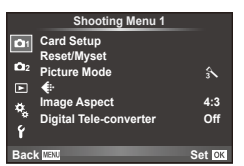

- $\bullet$  Card Setup (pag. 62) Reset/Myset (pag. 63) Picture Mode (pag. 64)  $\leftarrow$  (pag. 65) Image Aspect (pag. 55) Digital Tele-converter (pag. 70)
- $\blacksquare$   $\blacksquare$   $\lozenge$  (Mod de actionare/ Autodeclanşator) (pag. 43, 65) Image Stabilizer (pag. 53) Bracketing (pag. 66) Multiple Exposure (pag. 68) Time Lapse Settings (pag. 69)  $\frac{1}{2}$  RC Mode (pag. 69)

# **Formatarea cardului (Card Setup)**

Înainte de prima utilizare sau după utilizarea cu alte camere sau computere, cardurile trebuie formatate folosind această cameră.

Toate informatiile memorate pe card, inclusiv imaginile protejate sunt sterse la formatarea cardului.

La formatarea unui card folosit, asigurati-vă că nu sunt imagini pe care doriti să le mai păstrati pe card.  $\mathbb{R}$  "Informatii de bază despre card" (pag. 113)

- **1** Selectați [Card Setup] din meniul fotografiere **E** 1.
- **2** Selectati [Format].

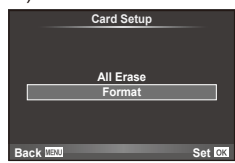

- 3 Selectați [Yes] și apăsați  $\circledcirc$ .
	- Formatarea a fost efectuată.

# **Revenirea la setările implicite (Reset/Myset)**

Puteți reveni cu ușurință la configurațiile memorate în prealabil.

### **Utilizarea funcţiei de resetare a setărilor**

Restabileşte setările standard.

- **1** Selectați [Reset/Myset] din meniul fotografiere **D**<sub>1</sub>1.
- **2** Selectați [Reset] și apăsați  $\circledcirc$ .
	- Selectati [Reset] și apăsați  $\triangleright$  pentru a alege tipul de resetare. Pentru a reseta toate setările, cu exceptia orei, datei și a altor câteva, selectati [Full] și apăsați  $\circledcirc$ . **IG** "Lista meniurilor" (pag. 126)
- **3** Selectați [Yes] și apăsați  $\otimes$ .

### **Salvarea setărilor personalizate Myset**

Puteti salva setările actuale ale camerei pentru alte moduri decât cel de fotografiere. Setările salvate pot fi utilizate în modurile P, A, S, şi M.

- 1 Ajustati setările pe care doriti să le salvati.
- **2** Selectati [Reset/Myset] din meniul fotografiere <sup>n</sup> 1.
- **3** Selectați destinația dorită ([Myset1]–[Myset4]) și apăsați  $\triangleright$ .
	- [Set] va apărea alături de destinaţiile ([Myset1]–[Myset4]) în care au fost deja salvate setările. Dacă selectați [Set] din nou, setarea deia înregistrată este înlocuită.
	- Pentru anularea înregistrării, selectati [Reset].
- **4** Selectați [Set] și apăsați  $\circledcirc$ .
	- Setările care pot fi salvate în Myset  $\mathbb{R}$  "Lista meniurilor" (pag. 126)

### **Utilizarea setărilor personalizate din Myset**

Aduce camera la setările selectate pentru Myset.

- **1** Selectați [Reset/Myset] din meniul fotografiere **D**<sub>1</sub>1.
- 2 Selectati setările dorite ([Myset1]–[Myset4]) si apăsaţi Q.
- **3** Selectati [Set] și apăsați (or.

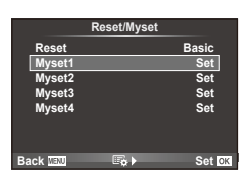

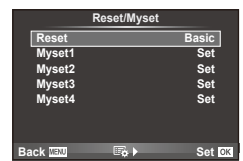

# **Opţiuni de procesare (mod imagine)**

Efectuaţi ajustări individuale la nivel de contrast, claritate şi alţi parametri cu ajutorul elementului [Picture Mode] din [Live Control]. Modificările aduse fiecărui mod imagine sunt salvate separat.

1 Selectați [Picture Mode] din meniul fotografiere <sup>1</sup>1.

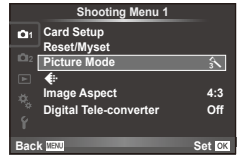

- 2 Selectați o opțiune cu △▽ și apăsați <sup>@</sup>.
- 3 Apăsati  $\triangleright$  pentru a afișa setările aferente optiunii selectate.

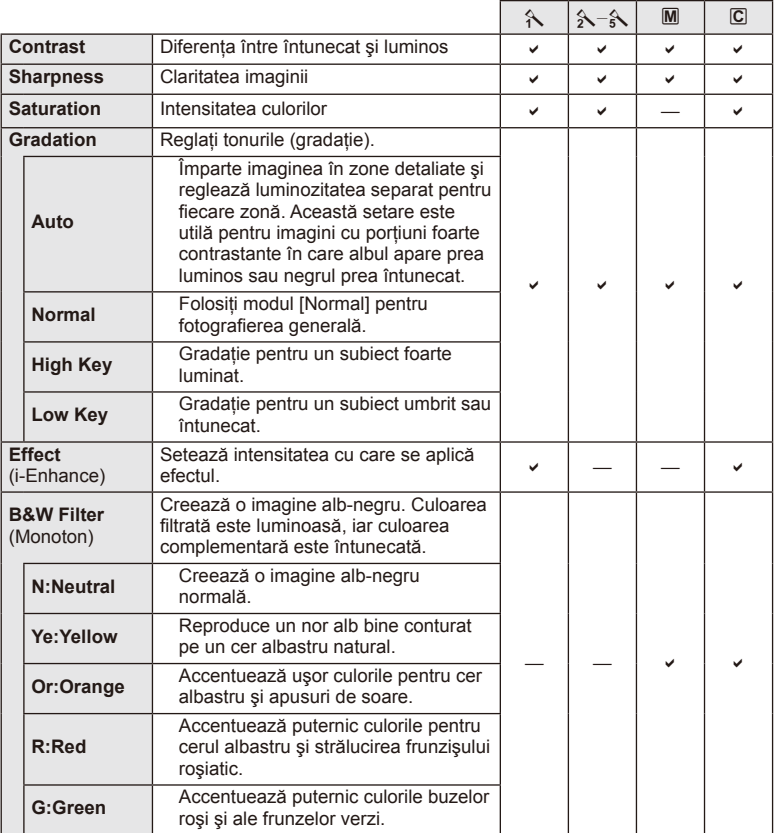

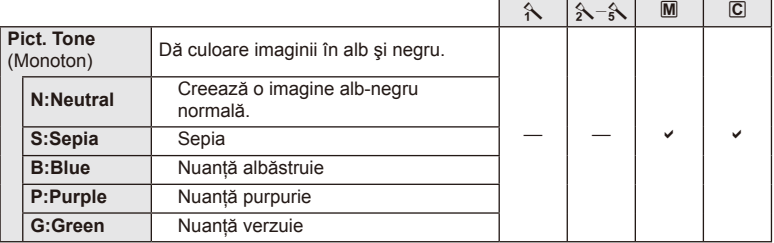

# $\omega$  Atenționări

• Modificările contrastului nu au efect cu alte setări decât [Normal].

# **Calitatea imaginii (€)**

Selectați o calitate a imaginii. Puteți selecta o calitate separată a imaginii pentru fotografii și înregistrări video. Aceasta este aceeași cu cea de la elementul [ $\leftarrow$ i-] din [Live Control].

• Puteti modifica dimensiunile imaginilor JPEG, combinatiile nivelurilor de comprimare si numărul de pixeli [M] și [S]. [ iti- Set], [Pixel Count]  $\mathbb{R}$  "Utilizarea meniurilor personalizate" (pag. 76)

# **Setarea autodeclanşatorului** ( $\Box$ / $\Diamond$ )

Puteți personaliza funcționarea autodeclanșatorului.

**1** Selectați [ $\Box$ <sub>I</sub>/( $\Diamond$ )] din Meniul de Fotografiere 2  $\Box$ <sub>2</sub>.

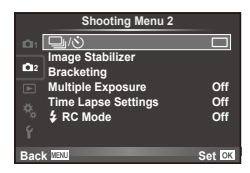

- 2 Selectati [Noc] (personalizat) și apăsati  $\triangleright$ .
- **3** Utilizați  $\triangle \nabla$  pentru a selecta elementul și apăsați  $\triangleright$ .
	- Utilizați  $\Delta \nabla$  pentru a selecta setarea și apăsați  $\otimes$ .

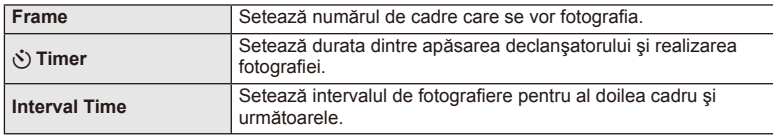

# **Varierea setărilor pe o serie de fotografi i (bracketing)**

"Bracketing" se referă la procesul de modificare automată a valorilor unei setări pe parcursul mai multor fotografii, "încadrând" valoarea curentă.

1 Selectati [Bracketing] în meniul de fotografiere  $\blacksquare$ **2** si apăsați (⊗). 11 internativa de recegrantere zine algust de la gradulizer de la gradulizer

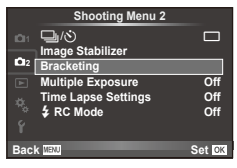

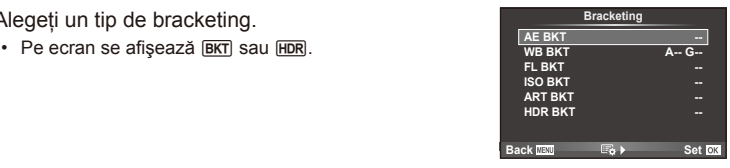

2 Alegeți un tip de bracketing.

### **AE BKT (AE bracketing)**

Camera variază expunerea fiecărei fotografii. Valoarea modificării poate fi setată la 0,3 EV, 0,7 EV sau 1,0 EV. În modul fotografiere cadru cu cadru, este realizată o fotografie la fiecare apăsare completă a butonului declansator, iar în cazul fotografierii în rafală, camera fotografiază continuu în următoarea ordine atâta timp cât declansatorul este tinut apăsat complet: fără modificări, negativ, pozitiv. Număr de cadre: 2, 3, 5 sau 7

- $\cdot$  În timpul operației de bracketing, indicatorul  $\overline{\text{BKT}}$  devine verde.
- Camera modifică expunerea variind diafragma și viteza obturatorului (modul P), viteza obturatorului (modurile A şi M) sau diafragma (modul S).
- Camera extrapolează valoarea curentă selectată pentru compensarea expunerii.
- Mărimea intervalului de extrapolare se modifică cu valoarea selectată pentru [EV Step].  $\mathbb{R}$  "Utilizarea meniurilor personalizate" (pag. 76)

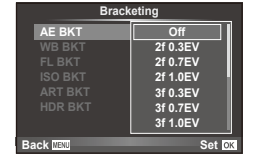

### **WB BKT (WB bracketing)**

În urma unei declanşări, sunt create automat trei imagini cu diferite grade de balans de culoare (ajustat în direcții de culoare diferite), începând cu valoarea curentă selectată pentru balansul de alb. Funcția "bracketing WB" este disponibilă în modurile P, A, S și M.

- Balansul de alb poate fi reglat în 2, 4 sau 6 trepte pe fiecare dintre axele A–B (Galben–Albastru) și G–M (Verde–Purpuriu).
- Camera extrapolează valoarea curentă selectată pentru compensatia balansului de alb.
- În timpul operatiei de bracketing WB nu se va realiza nicio fotografie dacă nu există suficientă memorie pe card pentru numărul selectat de cadre.

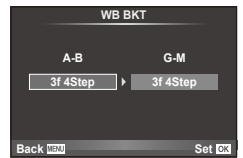

### **FL BKT (FL bracketing)**

Camera variază nivelul blitului timp de trei fotografii (nemodificat la prima fotografiere, negativ la a doua, pozitiv la a treia). La fotografierea unui singur cadru, se realizează câte o fotografie la fiecare apăsare a declanșatorului; la fotografierea în rafală, toate fotografiile se realizează în timp ce declanşatorul este apăsat.

- În timpul operației de bracketing, indicatorul **BKT** devine verde.
- Mărimea intervalului de extrapolare se modifică cu valoarea selectată pentru [EV Step].  $\mathbb{I}\mathbb{R}\mathbb{F}$  "Utilizarea meniurilor personalizate" (pag. 76)

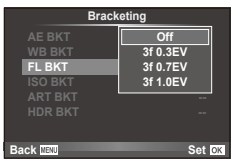

### **ISO BKT (ISO bracketing)**

Camera variază sensibilitatea pe parcursul a trei fotografii, menținând viteza obturatorului și diafragma fixată. Valoarea modificării poate fi setată la 0,3 EV, 0,7 EV sau 1,0 EV. De fiecare dată când declansatorul este apăsat, camera fotografiază trei cadre la sensibilitatea setată (sau, dacă s-a selectat sensibilitatea automată, setarea optimă de sensibilitate) la prima fotografie, cu modificare negativă la a doua fotografie și modificare pozitivă la a treia fotografie.

- Mărimea intervalului de extrapolare nu se modifică cu valoarea selectată pentru [ISO Step].  $\mathbb{R}$  : Utilizarea meniurilor personalizate" (pag. 76)
- Operaţiunea de bracketing este executată indiferent de limita superioară setată la [ISO-Auto Set].  $\mathbb{R}$  "Utilizarea meniurilor personalizate" (pag. 76)

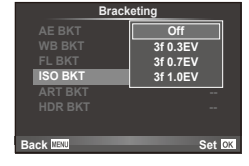

### **ART BKT (ART bracketing)**

La fiecare declanșare, camera înregistrează mai multe imagini, fiecare cu un alt filtru artistic. Puteți activa sau dezactiva separat extrapolarea pentru filtru artistic pentru fiecare mod imagine.

- Înregistrarea poate dura în acest caz.
- ART BKT nu se poate combina cu WB BKT sau ISO BKT.

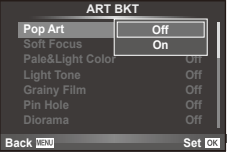

### **HDR BKT (HDR bracketing)**

Camera înregistrează mai multe imagini, fiecare cu o expunere diferită, adecvată pentru imaginile HDR.

- Imaginile sunt înregistrate în modul de fotografiere în rafală. Camera continuă să fotografieze numărul selectat de cadre chiar și dacă eliberați declansatorul.
- Bracketingul HDR nu poate fi combinat cu alt bracketing.

# **Înregistrarea mai multor expuneri într-o singură imagine (expunere multiplă)**

Înregistrati mai multe valori ale expunerii în aceeași imagine, utilizând optiunea selectată pentru calitatea imaginii.

- **1** Selectati [Multiple Exposure] în meniul fotografiere  $\blacksquare$  2.
- **2** Reglaţi setările.

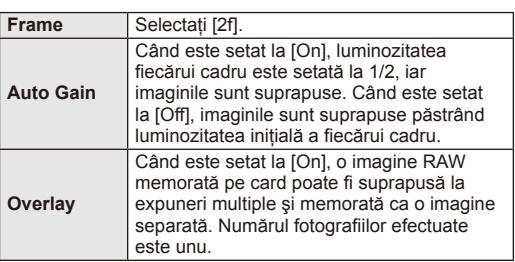

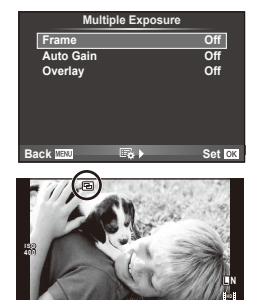

**0.0 01:02:03 P <sup>38</sup>**

**250 F5.6**

- Pe ecran apare **a** atunci când este activată expunerea multiplă.
- 3 Fotografiați.
	- Pictograma **•** este afișată în verde când începe fotografierea.
	- $\cdot$  Apăsați pe  $\overline{\mathfrak{m}}$  pentru a sterge ultima fotografie.
	- Fotografia anterioară este suprapusă peste vizualizarea prin obiectiv, servind ca ghid pentru încadrarea următoarei fotografii.

# % Sfaturi

- Pentru a suprapune 3 sau mai multe cadre: selectați RAW pentru [ $\leq$ i-] și utilizați opțiunea [Overlay] pentru a realiza expuneri multiple repetate.
- Pentru mai multe informatii despre suprapunerea imaginilor RAW:  $\mathbb{R}$  [Edit] (pag. 71)

# (!) Atenționări

- Când functia expunere multiplă este activă, camera nu va intra în modul stand-by.
- Fotografiile realizate cu alte camere nu pot fi incluse în imaginea cu expuneri multiple.
- Când [Overlay] este setat la [On], imaginile afişate atunci când este selectată o imagine RAW sunt dezvoltate pe baza setărilor active în momentul fotografierii.
- Pentru a seta funcțiile de fotografiere, dezactivați mai întâi funcția de fotografiere la expuneri multiple. Anumite funcții nu pot fi setate.
- Expunerea multiplă este anulată automat de la prima fotografie în următoarele situații. Dacă opriți camera/Se apasă butonul D/Se apasă butonul MENU/Este selectat alt mod de fotografiere decât P, A, S, M/Acumulatorul este epuizat/Conectati un cablu la cameră
- Când se selectează o imagine RAW utilizând [Overlay], este afişată imaginea JPEG pentru imaginea înregistrată în mod JPEG+RAW.
- Când se fotografiază la expuneri multiple prin bracketing, fotografierea cu expunere multiplă are prioritate. În timp ce se salvează imaginea suprapusă, funcția bracketing revine la setările standard din fabrică.

# **Fotografierea automată cu interval fix (fotografiere la intervale regulate)**

Puteti configura camera să fotografieze automat la intervale regulate. De asemenea, cadrele pot fi înregistrate într-un film unic. Funcția este disponibilă doar în modurile P/A/S/M.

**1** Efectuaţi următoarele setări în [Time Lapse Settings] din Meniul de fotografiere  $2 \, \Omega$ .

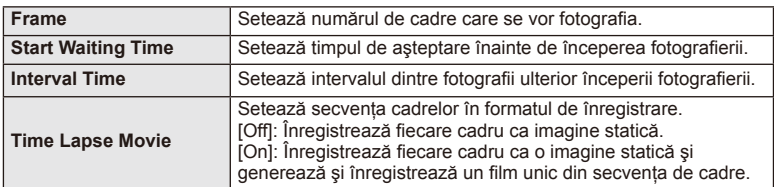

• Calitatea imaginii video este [M-JPEG HD], iar viteza de captură de 10fps.

### **2** Fotografiati.

- Cadrele sunt fotografiate chiar dacă imaginea nu este focalizată folosind AF. Dacă doriți să fixati pozitia de focalizare, fotografiați în modul MF.
- [Rec View] funcționează pentru 0,5 secunde.
- Dacă oricare din timpul dinainte de fotografiere, sau intervalul de fotografiere este setat la 1 minut şi 30 de secunde sau mai mult, alimentarea monitorului sau a camerei se va opri după 1 minut. Cu 10 secunde înainte de fotografiere, alimentarea va porni din nou. Când monitorul este oprit, apăsaţi butonul obturatorului pentru a-l reaprinde.

# $\langle f \rangle$  Atentionări

- Dacă modul AF este setat la IC-AFI sau IC-AF+TRI, acesta este automat modificat în [S-AF].
- Operațiunile tactile sunt dezactivate în timpul fotografierii la intervale regulate.
- Modurile bracketing şi expunerea multiplă nu pot fi utilizate împreună.
- Bliţul nu va funcţina dacă timpul de încărcare al bliţului este mai mare decât intervalul dintre fotografii.
- Pentru fotografierea [BULB] și [TIME], viteza de fotografiere este stabilită la 60 secunde.
- În cazul în care camera se oprește automat în intervalul dintre fotografii, va porni la timp pentru realizarea următoarei fotografii.
- Dacă oricare din imaginile statice nu sunt înregistrate corect, filmarea lentă nu va fi generată.
- Dacă nu este suficient spațiu pe card, filmarea lentă nu va fi înregistrată.
- Fotografierea la intervale regulate va fi anulată dacă este operat unul din modurile: Mode dial, buton **MENU**, buton  $\blacktriangleright$ , butonul de scoatere a obiectivului sau conectarea cablului USB.
- Dacă opriți aparatul, fotografierea la intervale regulate va fi anulată.
- Dacă acumulatorul nu este suficient încărcat, procesul de fotografiere se poate întrerupe. Înainte de a începe, asigurați-vă că acumulatorul este suficient de încărcat.

# **Fotografi erea cu bliţ telecomandat wireless**

Blitul furnizat și bliturile externe care oferă un mod telecomandat și care au fost proiectate pentru a fi utilizate cu această cameră pot fi folosite pentru fotografierea cu blit wireless.  $\mathbb{R}$  .Utilizarea bliturilor externe proiectate pentru a fi utilizate cu această cameră" (pag. 121)

# **Zoom digital (teleconvertor digital)**

Un teleconvertor digital este utilizat pentru a apropia imaginea dincolo de limita actuală de apropiere. Camera salvează centrul trunchiat al imaginii. Gradul de apropiere creşte cu circa 2×.

- 1 Selectați opțiunea [On] pentru [Digital Tele-converter] în meniul fotografiere <sup>n</sup> 1.
- **2** Imaginea afişată pe ecran va fi mărită cu 1-2x.
	- Subiectul va fi înregistrat aşa cum apare pe ecran.

# $\left($ .) Atenționări

- Funcția zoom digital nu este disponibilă în cazul expunerilor multiple, în modul  $\blacksquare$ , sau când sunt selectate opțiunile  $\boxed{3D}$ ,  $\boxed{5A}$ ,  $\boxed{5A}$  sau  $\boxed{5A}$  în modul **SCN**.
- Această funcție nu este disponibilă când [Movie Effect] este [On] în modul  $\mathbb{S}$ .
- Când este afişată o imagine RAW, zona vizibilă pe ecran este indicată de un cadru.

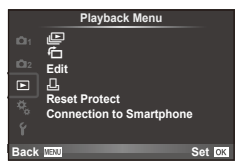

 $\Box$  (pag. 51)  $\overline{P}_{1}$  (pag. 71) Edit (pag. 71)

< (pag. 96) Reset Protect (pag. 73) Connection to Smartphone (pag. 73)

# **Afişarea imaginilor rotite (**R**)**

Când este setat pe [On], fotografiile realizate cu camera rotită în orientarea tip portret sunt rotite automat şi afişate în orientarea tip portret.

# **Editarea fotografiilor**

Imaginile memorate pot fi editate şi salvate ca imagini noi.

- **1** Selectați [Edit] din meniul de redare ► și apăsați ⊛.
- **2** Utilizați  $\Delta \nabla$  pentru a selecta [Sel. Image] și apăsați  $\textcircled{s}$ .
- **3** Utilizați  $\triangleleft$  pentru a selecta imaginea de editat, apoi apăsați  $\otimes$ .
	- Se afişează [RAW Data Edit] dacă imaginea este în format RAW, respectiv [JPEG Edit] dacă este o imagine JPEG. Dacă imaginea a fost înregistrată în format RAW+JPEG, se vor afișa atât [RAW Data Edit], cât și [JPEG Edit]. Selectati meniul pentru imaginea de editat.
- **4** Selectati [RAW Data Edit] sau [JPEG Edit] și apăsati  $\textcircled{\tiny{\textsf{R}}}$ .

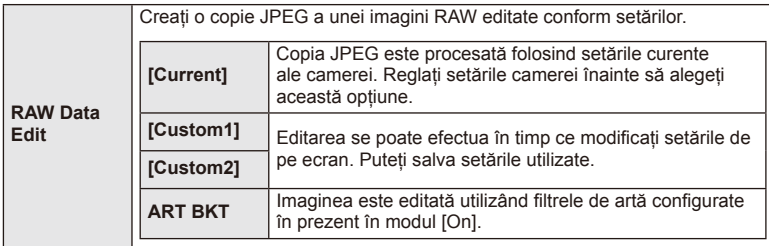

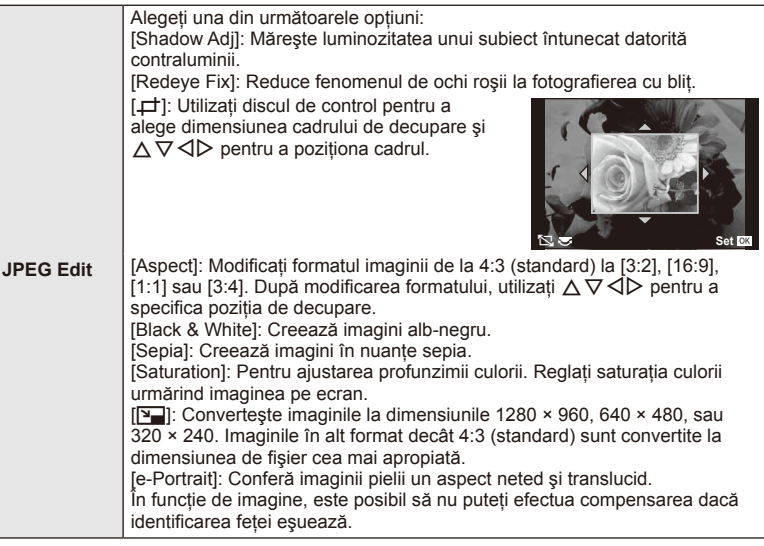

- 5 Când setările sunt finalizate, apăsați  $\otimes$ .
	- Setările vor fi aplicate asupra imaginii.
- **6** Selectați [Yes] și apăsați (%).
	- Imaginea editată este stocată pe card.

# $\mathcal{D}$  Atenționări

- Înregistrările video și fotografiile 3D nu pot fi editate.
- În funcție de imagine, este posibil ca funcția de corectare a fenomenului de ochi roșii să nu functioneze.
- Editarea unei imagini JPEG nu este posibilă în următoarele situaţii: Când o imagine este procesată pe un PC, când nu există destul spaţiu în memoria cardului, când o imagine este înregistrată pe o altă cameră
- La redimensionarea ([V]) unei imagini, nu puteți selecta un număr mai mare de pixeli decât cel iniţial.
- $\Box$  is [Aspect] pot fi utilizate numai pentru modificarea imaginilor cu formatul 4:3 (standard).
- Când [Picture Mode] este setat pe [ART], [Color Space] este blocat pe [sRGB].
#### **Suprapunerea imaginilor**

Pot fi suprapuse până la 3 imagini RAW fotografiate cu această cameră și salvate ca o imagine separată.

Imaginea este salvată folosind modul de înregistrare setat în momentul salvării imaginii. (Dacă este selectată opțiunea [RAW], copia va fi salvată în format [■N+RAW].)

- **1** Selectați [Edit] din meniul de redare ► și apăsați ⊛.
- **2** Utilizați  $\Delta \nabla$  pentru a selecta [Image Overlay] apoi apăsați  $\otimes$ .
- **3** Selectați numărul de imagini din suprapunere și apăsați .
- **4** Utilizati  $\land \nabla \triangleleft \triangleright$  pentru a selecta imagini RAW care vor fi utilizate la suprapunere.
	- Când ati selectat numărul de imagini specificat la pasul 2, se va afişa imaginea suprapusă.
- **RAW RAW RAW RAW**

**Image Overlay**

- **5** Reglaţi intensitatea.
	- Utilizati  $\triangle$  pentru a selecta o imagine, apoi utilizati  $\Delta \nabla$  pentru a regla intensitatea.
	- Intensitatea poate fi reglată în intervalul 0,1–2,0. Verificați rezultatul pe ecran.

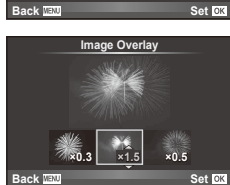

**RAW RAW RAW**

**6** Apăsați ®. Se va afișa un dialog de confirmare; selectați [Yes], apoi apăsați ®.

# $\widetilde{\mathcal{D}}$ <sup>-</sup> Sfaturi

• Pentru a suprapune 4 sau mai multe cadre, salvati imaginea suprapusă ca fisier în format RAW și utilizati [Image Overlay] în mod repetat.

#### **Înregistrare audio**

Adăugați o înregistrare audio (până la 30 sec.) la fotografia curentă. Aceasta este aceeasi functie ca [U] în timpul redării. (pag. 50)

## **Anularea tuturor protecţiilor**

Această funcție vă permite să anulați protecția mai multor imagini deodată.

- **1** Selectați [Reset Protect] în meniul  $\blacktriangleright$  de redare.
- **2** Selectati [Yes] și apăsați (o.

# **Utilizarea opţiunii de conectare la smartphone (conexiunea la smartphone)**

Camera se poate conecta la un smartphone prin utilizarea functiei LAN wireless. Odată conectată, se pot vizualiza imaginile şi pot fi transferate pe un alt dispozitiv. **IG .Utilizarea functiei LAN wireless**" (pag. 103)

#### ■ Setup Menu

Utilizați meniul de configurare pentru a configura funcțiile  $elementare$  ale camerei.

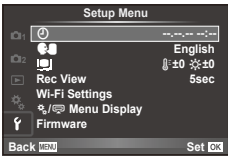

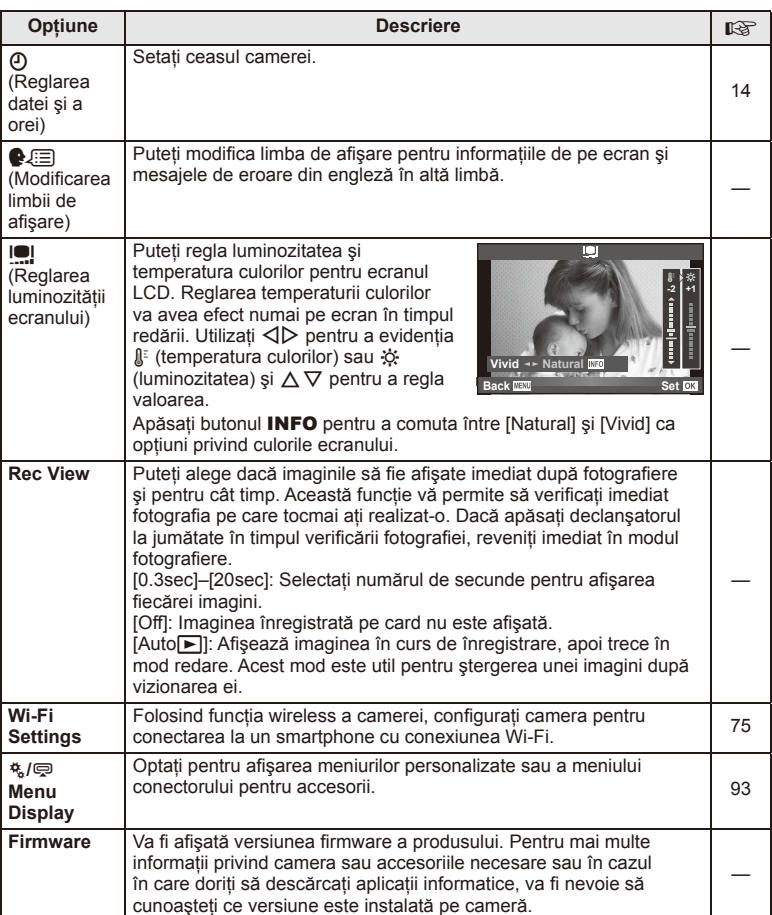

**fi gurare)**

# **Confi gurarea unei conexiuni LAN wireless (Setări Wi-Fi)**

Pentru a utiliza funcțiile LAN wireless ale camerei (pag. 103), trebuie să faceți setările astfel încât să folositi parola la conectare.

Pentru o conexiune singulară, sunt disponibile opţiunile [Private] şi [One-Time]**.**

#### **Modul de confi gurare a selecţiei parolei**

- **1** Selectati [Wi-Fi Settings] din **f** Setup Menu și apăsați  $\textcircled{R}$ .
- 2 Selectati [Wi-Fi Connect Settings] și apăsați  $\triangleright$ .
- **3** Selectati metoda de conectare LAN wireless și apăsați  $\circledcirc$ .
	- [Private]: Conectaţi-vă folosind o parolă presetată.
	- [One-Time]: Conectectati-vă folosind o parolă diferită de fiecare dată.
	- [Select]: Selectați ce metodă folosiți de fiecare dată.

## **Schimbare parolă conectare privată**

Schimbati parola utilizată pentru [Private].

- **1** Selectati [Wi-Fi Settings] din  $\mathbf{\hat{r}}$  Setup Menu și apăsați  $\circledcirc$ .
- 2 Selectați [Private Password] și apăsați  $\triangleright$ .
- **3** Introduceţi o parolă conform instrucţiunilor din manualul de utilizare şi apăsati **O**.
	- Se va configura o nouă parolă.

#### **Anularea partajării imaginilor**

Deselectează imaginile selectate pentru partajare (pag. 48) atunci când sunteti conectati la o retea LAN wireless.

- **1** Selectați [Wi-Fi Settings] din  $\gamma$  Setup Menu și apăsați  $\omega$ .
- **2** Selectați [Reset share Order] și apăsați  $\triangleright$ .
- **3** Selectati [Yes] și apăsați (o.

## **Iniţializarea setărilor LAN wireless**

Initializează conţinutul [Wi-Fi Settings].

- **1** Selectați [Wi-Fi Settings] din  $\gamma$  Setup Menu și apăsați  $\circledcirc$ .
- **2** Selectați [Reset Wi-Fi Settings] și apăsați ▷.
- **3** Selectați [Yes] și apăsați  $\circledcirc$ .

# **Utilizarea meniurilor personalizate**

Setările camerei pot fi personalizate utilizând meniurile pentru personalizare  $\ddot{\mathbf{x}}$ .

#### **Custom Menu**

- R AF/MF (pag. 76)
- Button/Dial/Lever (pag. 77)
- $\mathbb{R}$  Release/ $\Box$ <sub>l</sub> (pag. 77)
- $\Box$  Disp/ $\Box$ )/PC (pag. 78)
- $\blacksquare$  Exp/ $\blacksquare$ /ISO (pag. 79)
- $\frac{1}{2}$  Custom (pag. 80)
- $\blacksquare$   $\blacksquare$ :/Color/WB (pag. 81)
- Record/Erase (pag. 82)
- Movie (pag. 83)
- $\blacksquare$  Utility (pag. 83)

## **R AF/MF**

**BULB/TIME Focusing** 

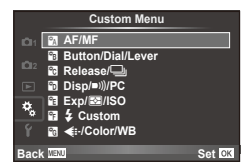

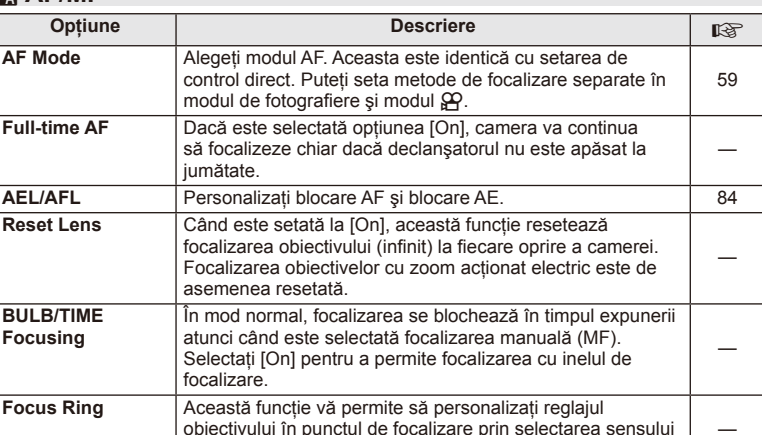

pentru a mări sau focaliza prin rotarea inelului de focalizare. <sup>84</sup>

În timp ce alegeţi o poziţie iniţială, pe afişajul de selecţie a

de rotire a inelului de focalizare.

tintei AF apare **HP.** 

**MF Assist** | Când este setat pe opțiunea [On], puteți comuta automat

**[III] Set Home | Alegeți poziția țintei AF, care va fi salvată ca poziție inițială.** 

## $MENU \rightarrow A + M$

—

—

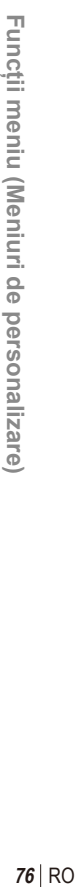

*4*

#### **EXAMPLE AF/MF** MENU → Ref Research MENU → Ref Research MENU → Ref Research MENU → Ref Research MENU → Ref Research MENU → Ref Research MENU → Ref Research MENU → Ref Ref Research MENU → Ref Ref Ref Ref Ref Ref Ref Ref Re

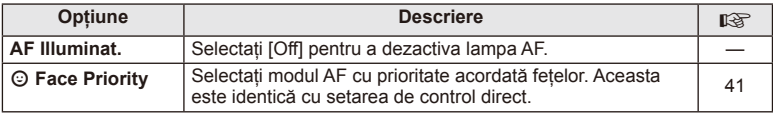

# S **Button/Dial/Lever**

# **MENU → % → 图**

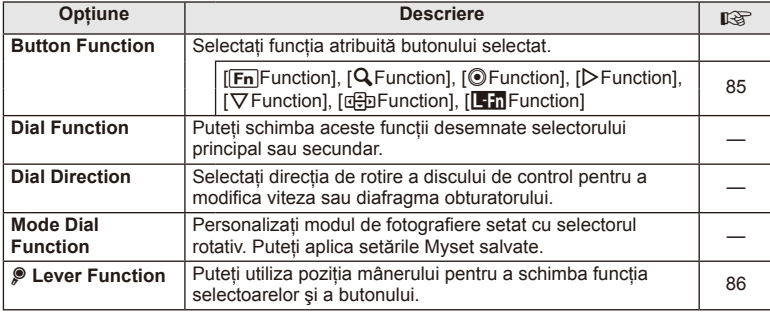

# **Ta Release/** $\Box$

# **MENU → % → 图**

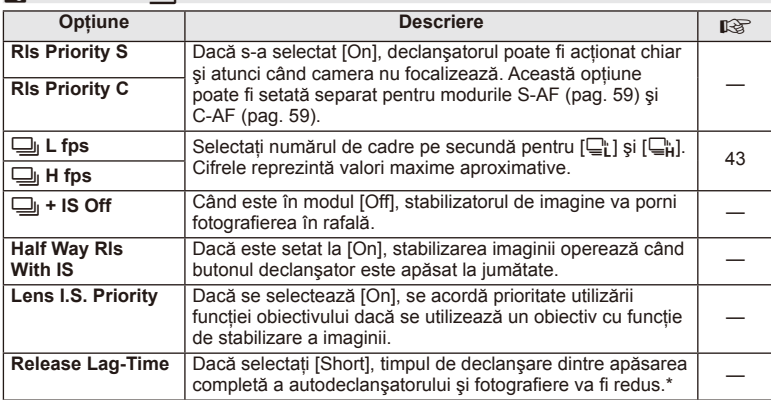

\* Acest lucru va reduce durata de viaţă a acumulatorului. De asemenea, asiguraţi-vă că aparatul nu este supus la impact în timpul utilizării. Astfel de impacturi pot cauza oprirea monitorului pentru a opri afisarea subiectelor. În acest caz, opriți curentul, apoi porniți din nou.

# U **Disp/**8**/PC**

# **MENU → % → m**

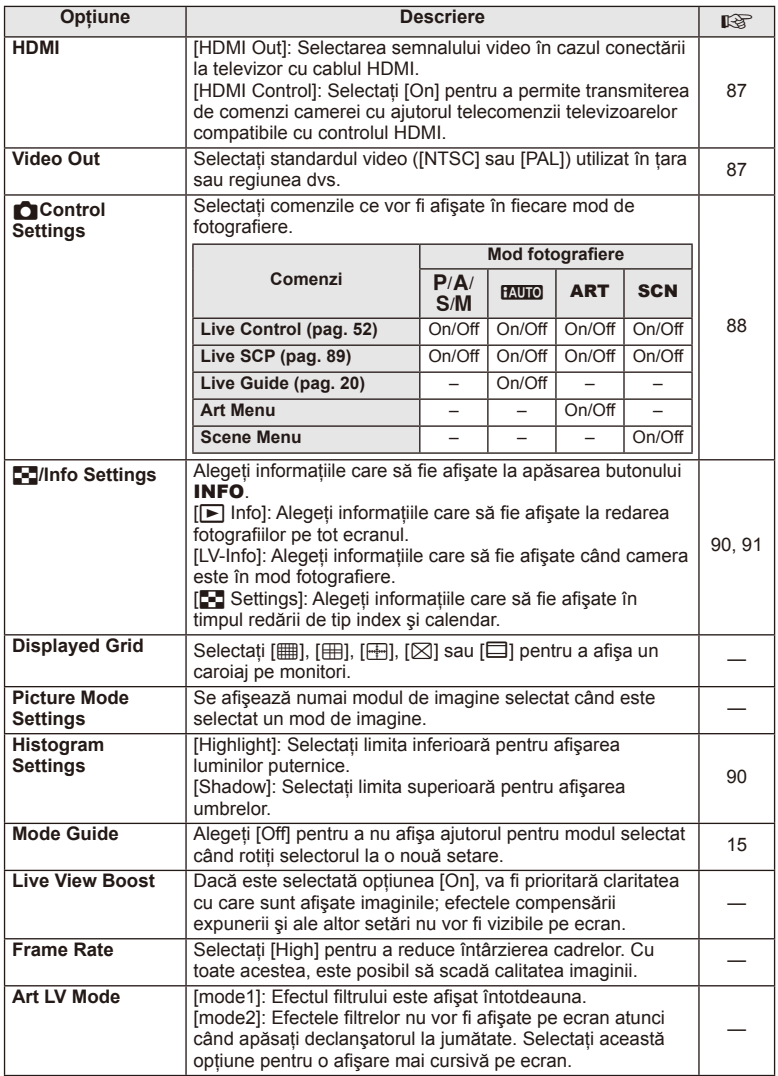

# **O** Disp/■))/PC MENU → \* → **O**

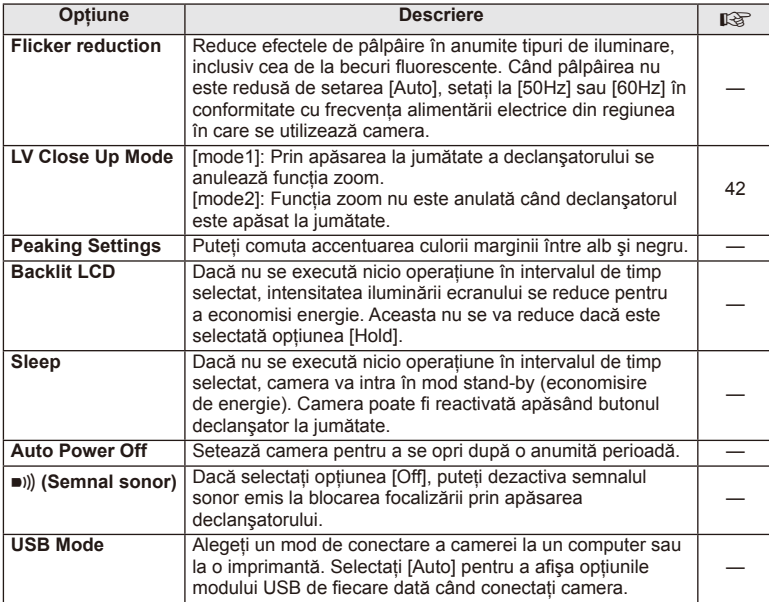

# V **Exp/**p**/ISO**

# **MENU→%→图**

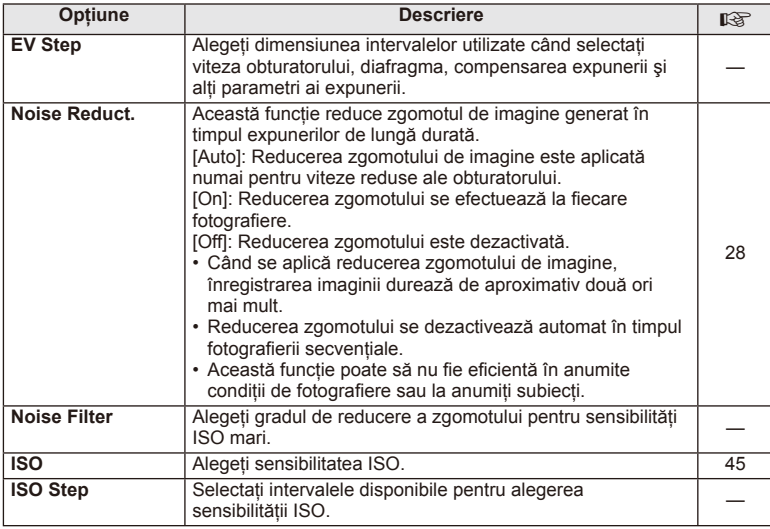

# **Exp/图/ISO** MENU → % → 图

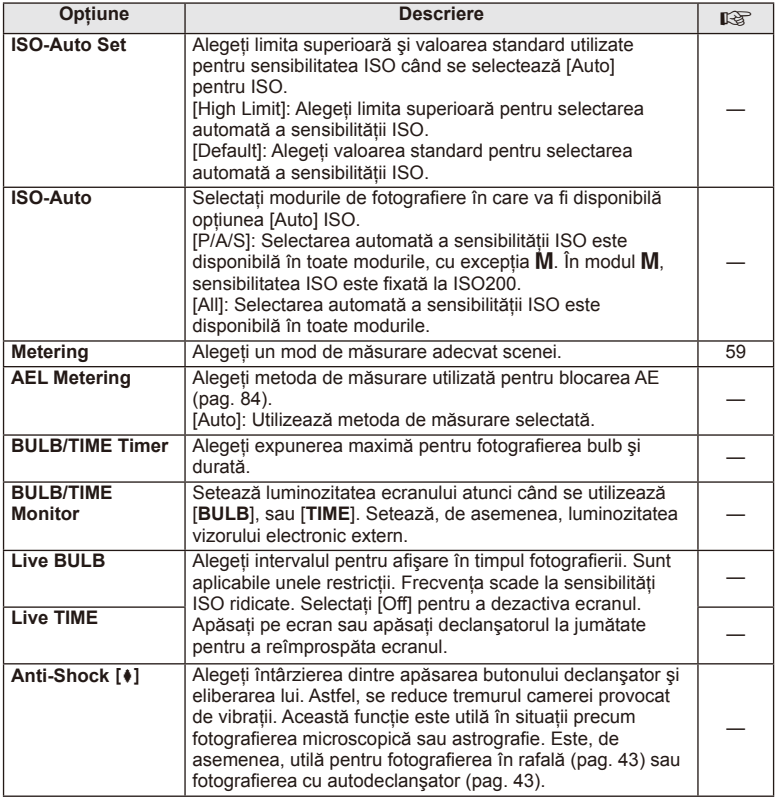

# W # **Custom**

**MENU → % → 图** 

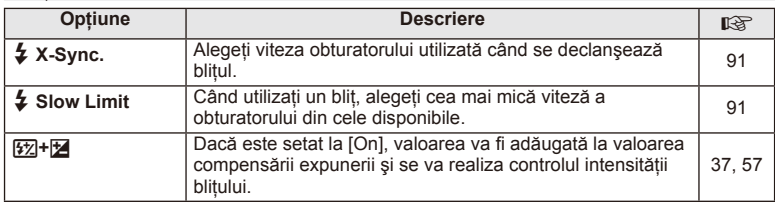

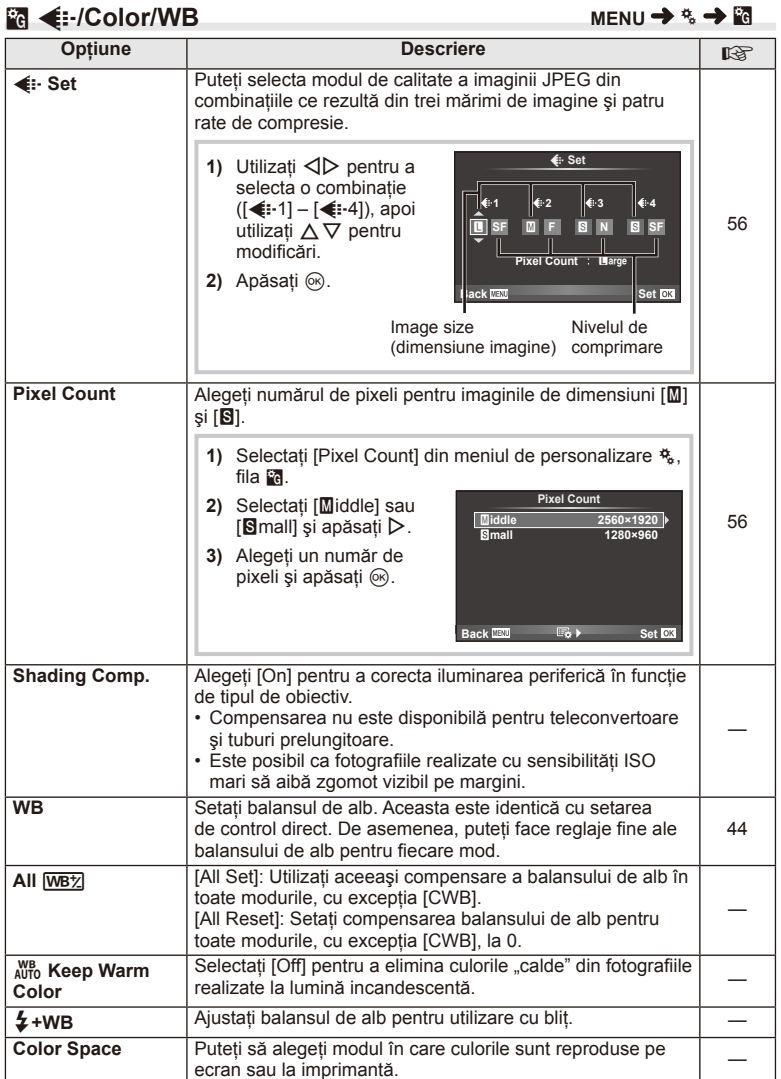

# **MENU → % → 20**

RO **81 Funcţii meniu (Meniuri de personalizare) 1 Funcții meniu (Meniuri de personalizare)** 

# Y **Record/Erase**

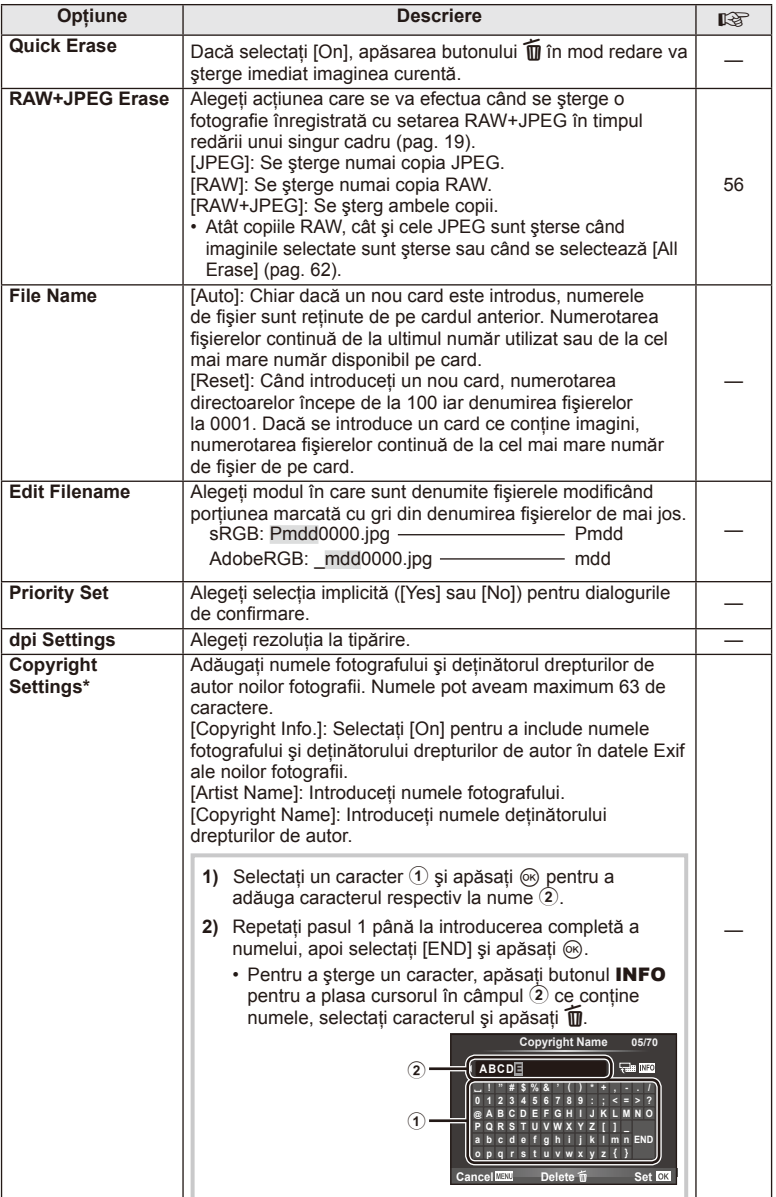

\* OLYMPUS nu îşi asumă nicio responsabilitate pentru daunele provocate de eventuale dispute privind utilizarea [Copyright Settings]. Se utilizează pe propria răspundere.

# **21** Movie

# **MENU → & → M**

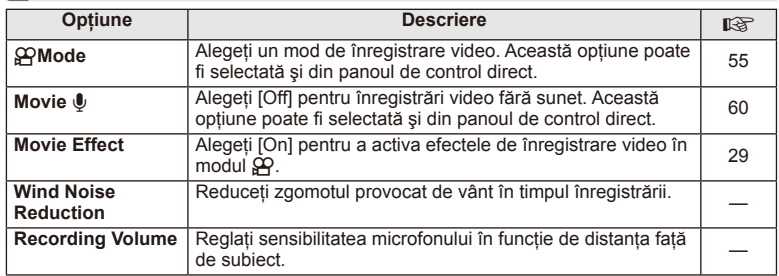

# **b** Utility

# **MENU→ <br → 圖**

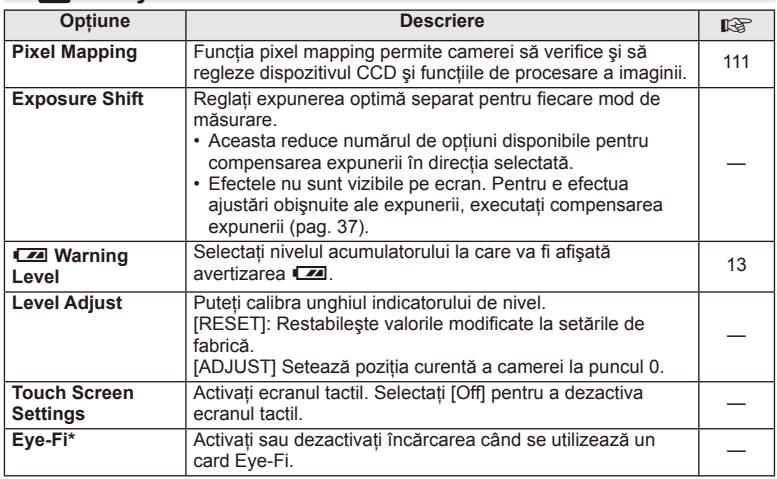

\* A se folosi în conformitatate cu reglementările locale. În cazul utilizării la bordul aeronavelor sau în alte locatii în care utilizarea unui dispozitiv wireless este interzisă, scoateți cardul Eye-Fi din aparat, sau selectați [Off] pentru [Eye-Fi]. Camera nu suportă modul Eye-Fi "continuu"

# **AEL/AFL**

**MENU → % → 2 → [AEL/AFL]** 

Autofocalizarea şi măsurarea pot fi efectuate apăsând pe butonul căruia i-a fost atribuită funcția AEL/AFL. Selectați un mod pentru fiecare mod de focalizare.

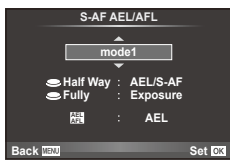

#### **AEL/AFL**

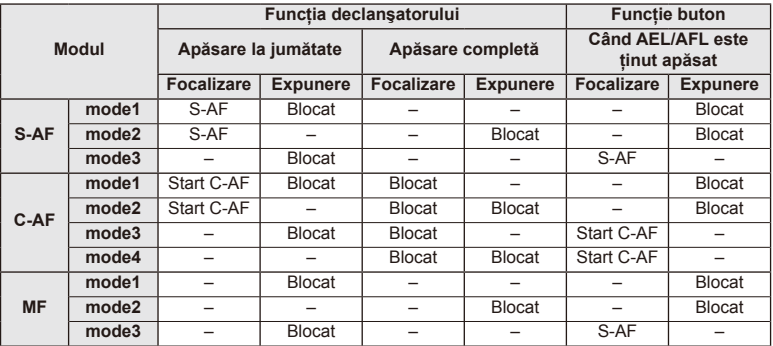

# **MF Assist**

Aceasta este o funcție pentru asistarea focalizării pentru MF. Când inelul de focalizare este rotit, marginea subiectului este mărită, sau o porțiune a ecranului este mărită. Când nu mai operaţi inelul de focalizare, ecranul revine la afişarea initială.

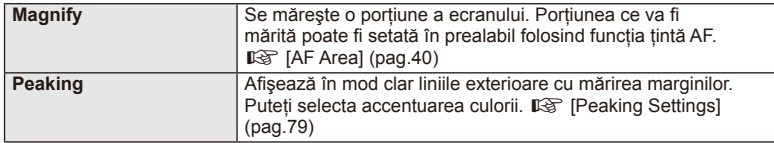

# *S* Observații

• Pot fi afisate optiunile [Magnify] si [Peaking] folosind butoanele de operare. Afisajul este comutat de fiecare dată când butonul este apăsat. Alocați în prealabil funcția de comutare la unul din butoane folosind [Button Function] (pag. 85).

# $\bm{\mathcal{D}}$  Atentionări

• Când folosiți funcția Peaking, marginile subiecților mici tind să fie și mai accentuate. Aceasta nu este o garanție de focalizare precisă.

# **Funcţie Buton**

 $MENU \rightarrow \phi_0 \rightarrow \phi_0$  **Function**]

Consultati tabelul de mai jos pentru a vedea ce functii pot fi alocate. Optiunile disponibile diferă de la buton la buton.

#### **Elementele de funcţie buton**

[[Fn]Function]/[Q Function]/[ⓒFunction]\*1/[▷Function]/[▽Function]/[⊕] Function] ([Direct Function]\*<sup>2</sup>/[[uu]]\*<sup>3</sup>)/[LFnFunction]\*<sup>4</sup>

 $*1$  Indisponibil în modul  $\mathfrak{P}$ .

\*2 Alocați funcția fiecărui  $\Delta \nabla \triangleleft \triangleright$ .

\*3 Alegeţi ţinta AF.

\*4 Alegeti functia atribuită butonului pe anumite obiective.

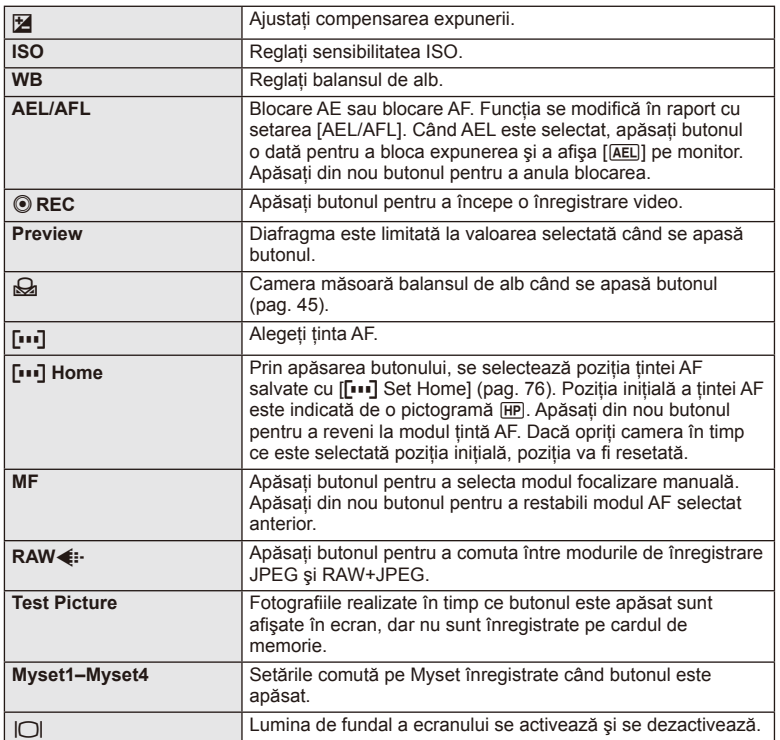

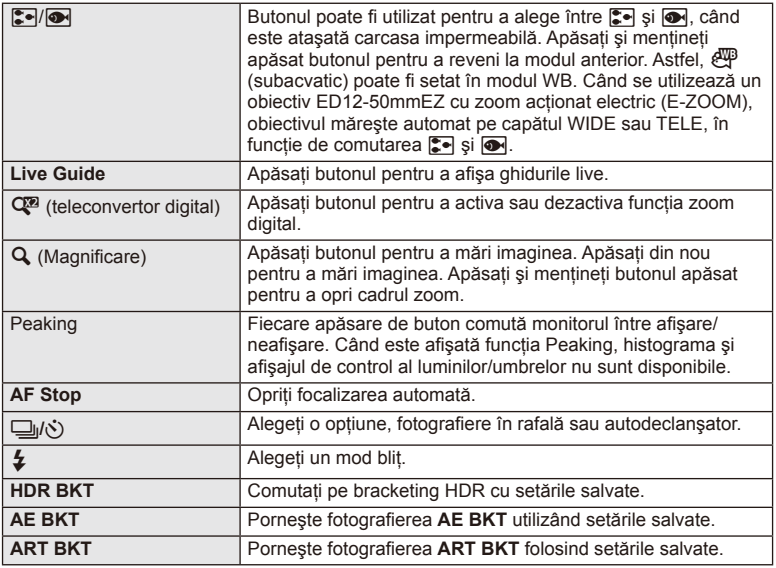

# L **Lever Function**

# $MENU \rightarrow \phi$   $\rightarrow$  **a**  $\rightarrow$  **e** Lever Function

Puteți utiliza poziția mânerului pentru a schimba funcția selectoarelor și a butoanelor.

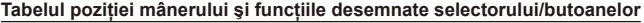

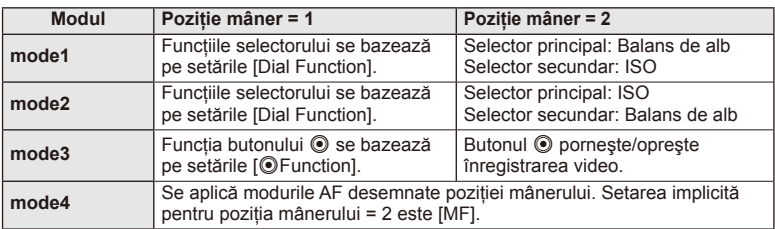

# **Redarea imaginilor din memoria camerei la televizor**

Utilizati cablul comercializat separat pentru a viziona imaginile înregistrate la un televizor. Conectati camera la un televizor HD utilizând un cablu HDMI pentru a vizualiza imaginile de calitate ridicată pe un ecran TV.

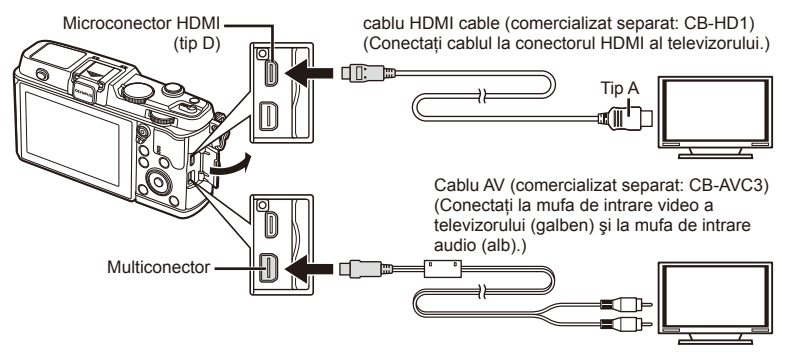

- **1** Utilizaţi cablul pentru a conecta camera la televizor.
	- Reglati setările televizorului înainte de a conecta camera.
	- Alegeţi modul cameră video înainte de a conecta camera printr-un cablu A/V.

## 2 Alegeti canalul TV.

- Ecranul camerei se stinge când cablul este conectat.
- Apăsați butonul  $\square$  când conectați cablul AV.

# $\bm{\mathcal{U}}$  Atenționări

- Pentru detalii privind selectarea sursei de intrare la televizor, consultati manualul de utilizare al acestuia.
- În functie de setările televizorului, imaginile și informațiile afișate pot fi deformate.
- În cazul în care camera este conectată utilizând cabluri AV şi HDMI, ea va acorda prioritate HDMI.
- În cazul în care camera este conectată printr-un cablu HDMI, veti putea alege tipul de semnal video digital. Selectaţi formatul corespunzător formatului de intrare selectat la televizor.

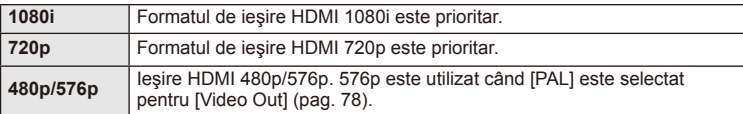

- Nu puteţi face fotografi i sau înregistrări video când este conectat cablul HDMI.
- Nu conectati camera la alte dispozitive HDMI de iesire. Acest lucru poate duce la defectarea camerei.
- În timpul conectării USB la un computer sau la o imprimantă, transferul HDMI nu se poate realiza.

#### Utilizarea telecomenzii televizorului

Camera poate fi controlată folosind telecomanda televizorului atunci când este conectată la un televizor compatibil cu controlul HDMI.

- 1 Selectați [HDMI] în meniul de personalizare  $\frac{a_1}{b_1}$ , fila **în**.
- **2** Selectaţi [HDMI Control] şi alegeţi [On].
- **3** Controlaţi camera cu ajutorul telecomenzii TV.
	- Puteţi controla camera urmând instrucţiunile ghidului afişat pe ecranul televizorului.
	- În timpul redării a câte unui singur cadru, puteţi afişa sau ascunde informaţiile afişate apăsând butonul "Roşu"; puteți afișa sau ascunde indexul apăsând butonul "Verde".
	- Este posibil ca unele televizoare să nu fie compatibile cu toate funcțiile.

# **Alegerea afişajelor din panoul de control (**K**Control Settings)**

Stabileşte dacă se afişează sau nu panourile de control pentru selectarea opţiunii în fiecare mod de fotografiere.

## Panouri de control disponibile în fiecare mod de fotografiere

• Apăsarea butonului INFO comută la următorul panou.

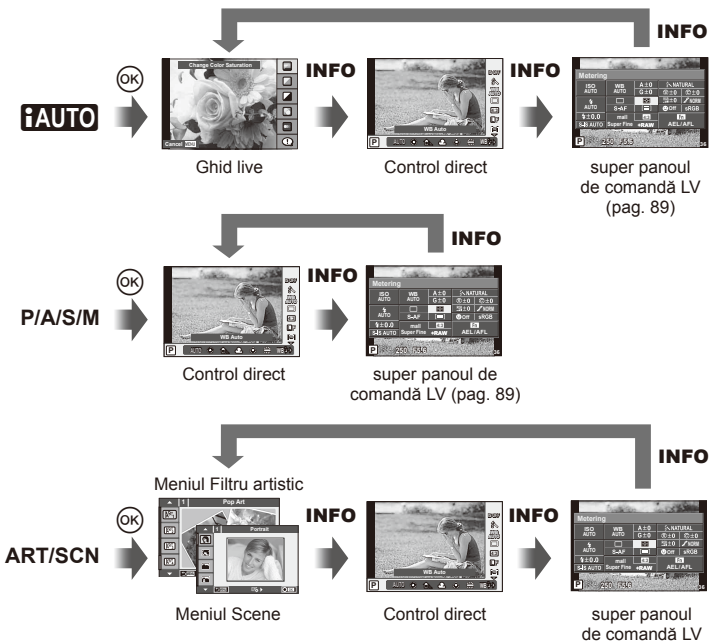

(pag. 89)

*4*

#### **Super panoul de comandă LV**

Super panoul de comandă LV afișează stadiul actual al setărilor de fotografiere. Îl puteţi utiliza pentru a seta diferite opţiuni. Selectaţi opţiunile folosind blocul de săgeţi sau ecranul tactil pentru a schimba setările.

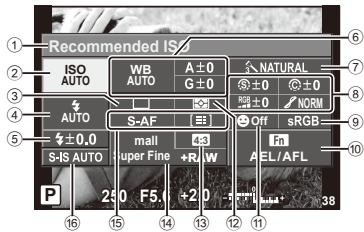

#### Setările care pot fi modificate cu super panoul de comandă

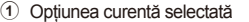

- 2 Sensibilitate ISO .................................pag. 45
- 3 Fotografiere în rafală/autodeclanșatorpag. 43
- 4 Mod bliţ................................................pag. 38
- 5 Control de intensitate a blitului............pag. 57 6 Balans de alb ......................................pag. 44 Compensaţia de culoare ....................pag. 44 7 Mod foto ..............................................pag. 54 8 Claritate N..........................................pag. 64 Contrast J .........................................pag. 64 Saturation T .....................................pag. 64 Gradaţie z.........................................pag. 64

# $\bm{\langle} \bm{\ell}$  Atenționări

- Nu se afişează în modul înregistrare video.
- 1 Afișati super panoul LV de comandă.
	- Când ati configurat afisajul utilizând meniul de personalizare, apăsați ® și apoi apăsați repetat INFO.  $\mathbb{R}$  [notice] Control Settings] (pag. 88)
- **2** Atingeți funcția pe care doriți să o configurați.
	- Cursorul apare peste functia tactilă.
- **3** Apăsați ® pentru a selecta valoarea setărilor.

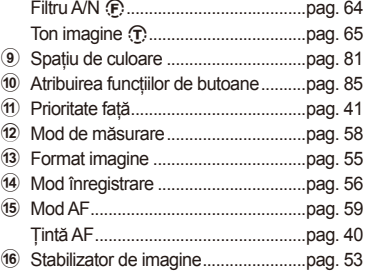

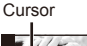

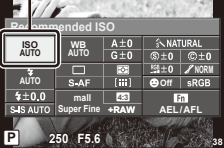

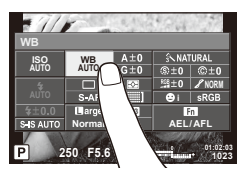

# **<b>8** Observații

• Optiunea este disponibilă și meniurile ART sau SCN. Atingeti pictograma functiei pe care doriți să o configurați.

#### **LV-Info (Afişaje cu informaţii despre fotografi ere)**

Utilizati [LV-Info] pentru a adăuga următoarele afișaje informationale privind fotografierea. Afisajele adăugate sunt afisate prin apăsarea repetată a butonului **INFO** în timpul fotografierii. Puteti alege, de asemenea, să nu se prezinte afișaje care apar la setarea implicită.

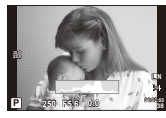

Afişare histogramă

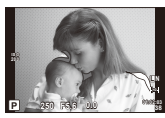

Afişare lumină puternică şi umbre

#### **Afişare lumină puternică şi umbre**

Zonele care depăşesc limita superioară de luminozitate sunt afişate în roşu, iar cele de sub limita inferioară, în albastru.  $\mathbb{R}$  [Histogram Settings] (pag. 78)

#### q **Info (Afişaje informaţionale privind redarea)**

Utilizati [►] Info] pentru a adăuga următoarele afișaje informationale privind redarea. Afișajele adăugate sunt afișate prin apăsarea repetată a butonului **INFO** în timpul redării. Puteţi alege, de asemenea, să nu se prezinte afişaje care apar la setarea implicită.

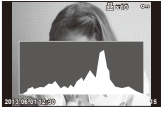

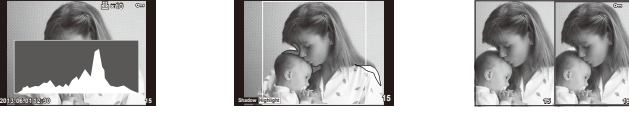

Afişare lumină puternică Afişare histogramă Afişare în paralel şi umbre

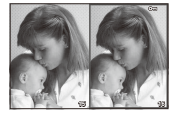

#### **Afişare în paralel**

Comparati două imagini alăturate. Apăsati @ pentru a selecta imaginea din cealaltă parte a afişajului.

- Imaginea principală este afișată în partea dreaptă. Utilizați  $\triangleleft$  pentru a selecta o imagine; pentru a muta imaginea în partea stângă, apăsați  $\otimes$ . Imaginea pe care doriți să o comparaţi cu imaginea din stânga poate fi selectată în partea dreaptă. Pentru a alege o altă imagine principală, selectati cadrul din dreapta și apăsați  $\circledast$ .
- $\cdot$  Apăsați butonul  $Q$  pentru a mări imaginea curentă. Pentru a modifica nivelul de zoom, rotiti selectorul principal.
- Când măriti, puteti utiliza  $\triangle \nabla \triangle \triangleright$  pentru a vă deplasa către alte zone ale imaginii, iar selectorul secundar pentru a selecta imaginile.

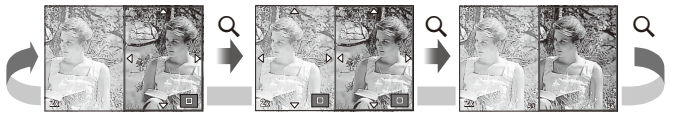

## G **Settings (Afişare tip index/afişare tip calendar)**

Puteți adăuga afișarea unui index cu diferite numere de cadre și afișarea de tip calendar folosind [ $\blacksquare$ ] Settings]. Afişajele suplimentare sunt afişate rotind selectorul principal în timpul redării.

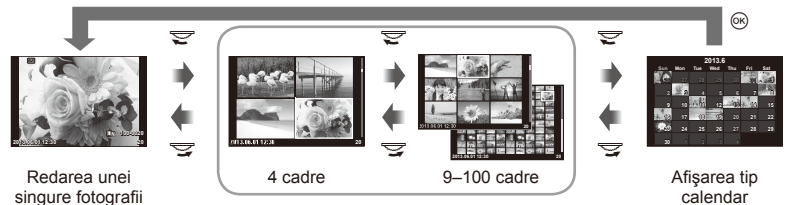

Afişarea tip index

# **Vitezea obturatorului când bliţul se declanşează automat [**# **X-Sync.] [**# **Slow Limit]**

Puteți setea condițiile vitezei obturatorului atunci când blițul se declanșează.

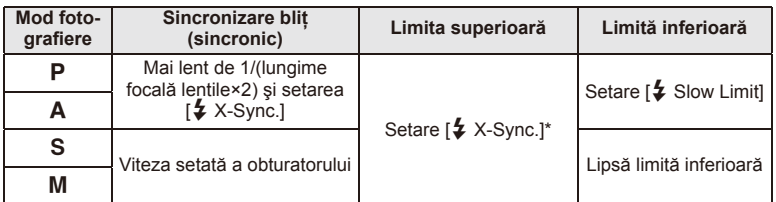

\* 1/320 secunde când utilizati blitul intern și 1/250 secunde când se utilizează blitul extern comercializat separat.

# **Utilizarea meniurilor Accessory port**

Puteţi face setări referitoare la dispozitivele conectate prin intermediul portului accesoriu.

# **Înainte de utilizarea meniurilor Accessory Port**

Meniurile Accessory Port sunt disponibile numai dacă este selectată optiunea corespunzătoare pentru elementul [# / w Menu Display] din meniul de configurare.

- **1** Apăsați butonul **MENU** pentru a afișa meniurile și afișați fila f (Setup Menu).
- 2 Selectati [%/ | Menu Display] și setați [ | | Menu Display] pe [On].
	- Fila  $\mathbb Q$  (Accessory Port Menu) va fi afişată în meniu.

#### **Accessory Port Menu**

- **A OLYMPUS PENPAL Share (pag. 94)**
- B OLYMPUS PENPAL Album (pag. 95)
- Electronic Viewfinder (pag. 95)

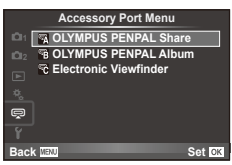

# **Utilizarea OLYMPUS PENPAL**

Componenta opţională OLYMPUS PENPAL poate fi utilizată pentru a încărca imagini sau a primi imagini de la dispozitive Bluetooth sau alte camere conectate la OLYMPUS PENPAL. Vizitati pagina de Internet OLYMPUS pentru mai multe informatii despre dispozitivele Bluetooth.

#### ■ Trimiterea imaginilor

Redimensionati și transmiteți imagini JPEG spre alt dispozitiv. Înainte de a trimite imagini, asigurati-vă că dispozitivul de destinație este în mod receptionare date.

- **1** Afişaţi imaginea pe care doriţi să o trimiteţi şi apăsaţi Q.
- **2** Selectați [Send A Picture] și apăsați  $\otimes$ .
	- Selectati [Search] și apăsați ® la următorul dialog. Camera caută şi afişează dispozitive Bluetooth din raza sa de receptie sau din [Address Book].
- **3** Selectați destinația și apăsați (%).
	- Imaginea va fi transmisă dispozitivului de destinaţie.
	- Dacă vi se solicită să introduceți un cod PIN, introduceți 0000 și apăsați (20.

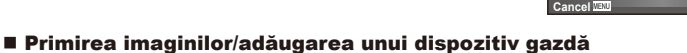

Conectarea la dispozitivul sursă şi descărcarea imaginilor JPEG.

- **1** Selectati **[OLYMPUS PENPAL Share]** în  $\mathbb{R}$  meniul conectorului pentru accesorii (pag. 92).
- **2** Selectați [Please Wait] și apăsați  $\otimes$ .
	- Executaţi operaţiunile de trimitere de imagini pe dispozitivul sursă.
	- Va începe transmiterea imaginilor şi va fi afişată o casetă de dialog numită [Receive Picture Request].
- **3** Selectați [Accept] și apăsați (o).
	- Imaginea va fi descărcată în memoria camerei.
	- Dacă vi se solicită să introduceţi un cod PIN, introduceţi 0000 și apăsați (%).

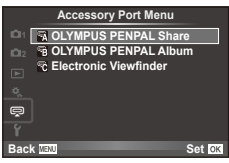

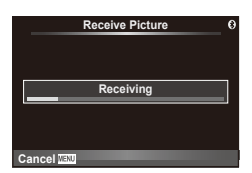

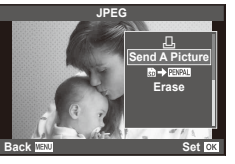

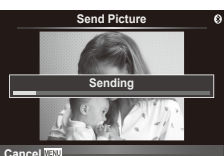

#### ■ Modificarea datelor din agenda de adrese

OLYMPUS PENPAL poate stoca informații despre dispozitivul gazdă. Puteți atribui nume dispozitivelor gazdă sau puteti sterge aceste informatii.

- 1 Selectați [OLYMPUS PENPAL Share] în  $\mathbb Q$  meniul conectorului pentru accesorii (pag. 92).
- 2 Selectati [Address Book] și apăsati @.
- **3** Selectati [Address List] și apăsați  $\circledcirc$ .
	- Sunt afişate numele dispozitivelor gazdă existente.
- **4** Selectați dispozitivul gazdă pe care doriți să-l modificați și apăsați  $\circledcirc$ .

#### **Ştergerea dispozitivelor gazdă**

Selectati [Yes] și apăsați  $@$ .

#### **Modifi carea informaţiilor despre dispozitivele gazdă**

Apăsați <sup>®</sup> pentru a afișa informațiile despre dispozitivul gazdă. Pentru a modifica numele dispozitivului, apăsați ⊛ din nou și modificați numele în caseta de redenumire.

#### ■ Crearea albumelor

Fotografiile dvs. JPEG preferate pot fi redimensionate și copiate pe OLYMPUS PENPAL.

- **1** Afişaţi imaginea pe care doriţi să o copiaţi şi apăsați (ok).
- **2** Selectați [**m → PENPAL**] și apăsați (%).
	- Pentru a copia imagini din OLYMPUS PENPAL pe cardul de memorie, selectati [**pava] → so**] și apăsati (29.

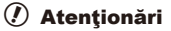

• OLYMPUS PENPAL poate fi folosit numai în regiunea în care a fost achizitionat. În funcție de regiuni, utilizarea acestuia poate încălca reglementările privind utilizarea undelor şi poate atrage diverse penalităţi.

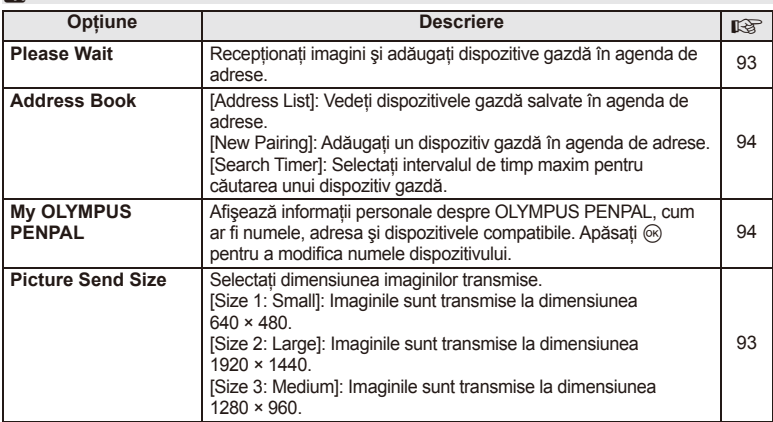

# A **OLYMPUS PENPAL Share**

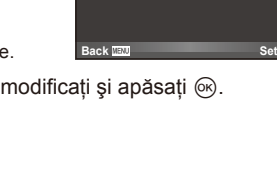

**Please Wait Address Book My OLYMPUS PENPAL Picture Send Size**

**A. OLYMPUS PENPAL Share**

**1**

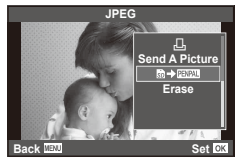

**MENU → Q → M** 

# B **OLYMPUS PENPAL Album**

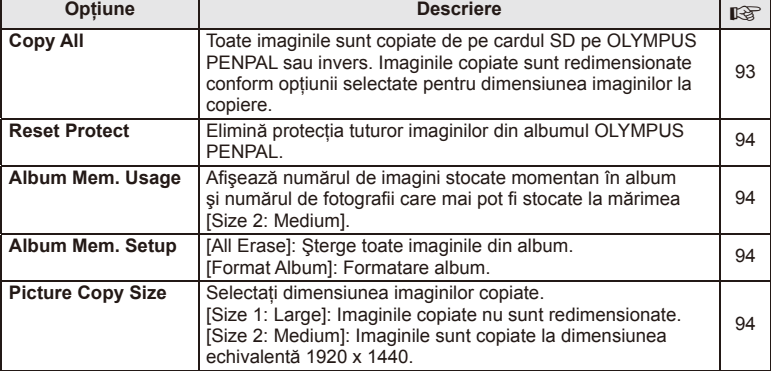

# **R** Electronic Viewfinder

**MENU → Q → ©** 

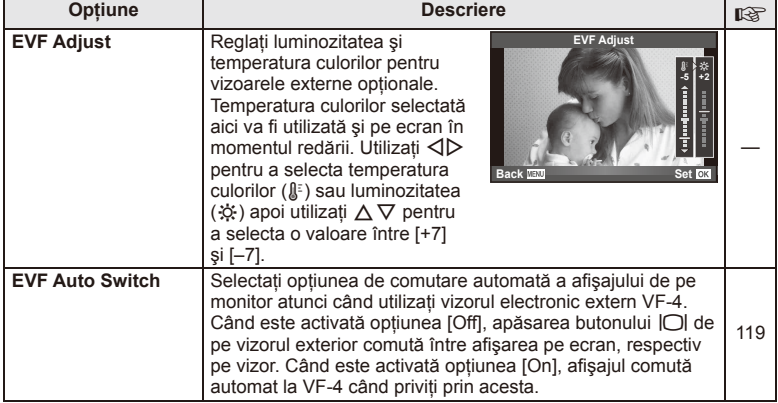

# **Tipărirea fotografi ilor**

# **Programarea tipăririi (DPOF)**

Puteți salva "comenzi de tipărire" digitale pe cardul de memorie, care listează fotografiile de tipărit și numărul de exemplare pentru fiecare imprimat. Ulterior, puteți obţine fotografi ile la un centru de tipărire care acceptă formatul DPOF sau le puteţi tipări conectând camera direct la o imprimantă DPOF. Pentru a crea o comandă de tipărire este necesar un card de memorie.

# **Crearea unei comenzi de tipărire**

- **1** Apăsați % în timpul redării și selectați [几].
- **2** Selectați [凸] sau [出] și apăsați @.

#### **Fotografi e individuală**

Apăsați ⊲ > pentru a selecta cadrul pe care doriți să-l setați ca programat pentru tipărire, apoi apăsați  $\Delta \nabla$ pentru a seta numărul de exemplare.

• Pentru a programa tipărirea mai multor fotografii, repetați acest pas. Apăsați ® după ce ați selectat toate imaginile dorite.

#### **Toate fotografiile**

Selectați [[\]] și apăsați  $\circledcirc$ .

**3** Selectaţi formatul datei şi al orei şi apăsaţi butonul  $(\infty)$ .

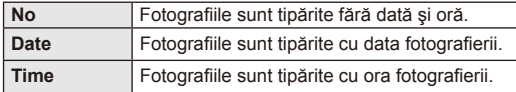

# **4** Selectați [Set] și apăsați <sup>⊚</sup>.

# $\left( \prime \right)$  Atentionări

- Camera nu poate fi utilizată pentru modificarea comenzilor de tipărire create cu alte dispozitive. Crearea unei noi comenzi de tipărire şterge orice comenzi de tipărire existente create cu alte dispozitive.
- Comenzile de tipărire nu pot include fotografi i 3D, imagini RAW sau înregistrări video.

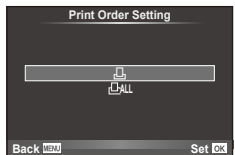

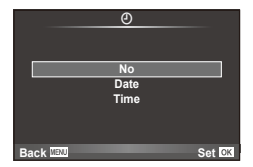

*5*

*5*

# **Eliminarea tuturor imaginilor sau a imaginilor selectate din comanda de tipărire**

Puteți anula toate programările pentru tipărire sau numai cele pentru anumite fotografii.

- **1** Apăsați ® în timpul redării și selectați [几].
- **2** Selectati [几] și apăsați @.
	- Pentru a elimina toate fotografiile din comanda de tipărire, selectați [Reset] și apăsați (ok).

Pentru a părăsi meniul fără a elimina toate fotografiile, selectați [Keep] și apăsați @.

- **3** Apăsați ⊲ pentru a selecta imaginile pe care doriți să le eliminati din comanda de tipărire.
	- Utilizati $\nabla$  pentru a seta numărul de exemplare la 0. Apăsați  $\otimes$  ce ati eliminat toate fotografiile dorite din comanda de tipărire.
- **4** Selectati formatul datei și al orei și apăsați butonul  $\circledcirc$ .
	- Setarea se aplică tuturor cadrelor fără programare pentru tipărire.
- **5** Selectati [Set] și apăsați  $\circledcirc$ .

# **Tipărirea directă (PictBridge)**

Prin conectarea camerei la o imprimantă compatibilă PictBridge cu ajutorul cablului USB, puteți tipări direct fotografiile.

**1** Conectaţi camera la computer cu ajutorul cablului USB furnizat şi porniţi camera.

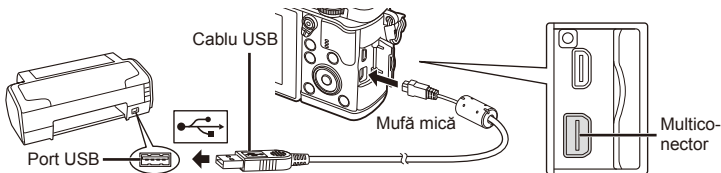

- Pentru tipărire, utilizaţi un acumulator complet încărcat.
- Când porniţi camera, pe ecran ar trebui să apară o casetă de dialog ce vă va solicita să alegeţi un dispozitiv gazdă. În caz contrar, selectaţi [Auto] pentru [USB Mode] (pag. 79) în meniurile de personalizare a camerei.

# **2** Utilizați  $\Delta \nabla$  pentru a selecta [Print].

- Pe ecran va apărea mesajul [One Moment], urmat de un dialog pentru selectarea unui mod de tipărire.
- Dacă meniul nu este afişat după câteva minute, deconectati cablul USB și reluati procedeul de la pasul 1.

## Treceți la "Tipărirea cu parametri configurați manual" (pag. 98).

# $\left\langle \ell \right\rangle$  Atentionări

• Fotografiile 3D, imaginile RAW și înregistrările video nu pot fi tipărire.

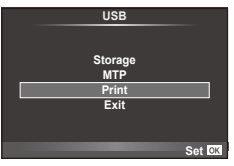

# **Easy printing**

Afişaţi pe ecranul camerei imaginea pe care doriţi să o tipăriţi înainte de a conecta imprimanta cu ajutorul cablului USB.

- **1** Utilizați⊲ D pentru a alege fotografia pe care doriți să o tipăriţi.
- 2 Apăsati D.
	- Selectia fotografiilor apare când tipărirea s-a încheiat. Pentru a tipări altă fotografie, alegeți imaginea cu  $\langle \mathbb{D}, \mathbb{D} \rangle$ apoi apăsați butonul  $\circledcirc$ .
	- Când ati terminat, deconectati cablul USB de la cameră în timp ce este afişat meniul de selectare a fotografiei.

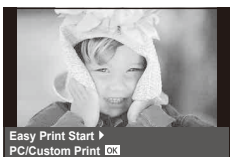

# **Tipărirea cu parametri confi guraţi manual**

**1** Urmaţi indicaţiile din ghidul de utilizare pentru a regla setările de tipărire.

#### **Selectarea modului de tipărire**

Alegeţi tipul de tipărire (mod de tipărire). Modurile de tipărire disponibile sunt enumerate mai jos.

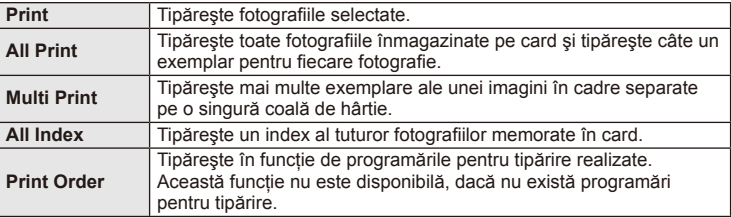

#### **Alegerea tipului de hârtie pentru tipărire**

Această setare depinde de tipul de imprimantă. Dacă este disponibilă doar setarea STANDARD pentru imprimantă, nu puteti modifica setarea.

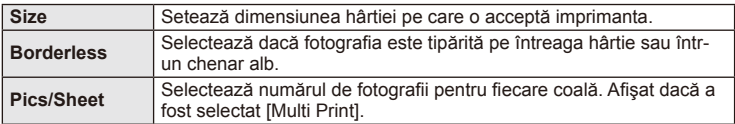

Selectati fotografiile pe care doriti să le tipăriti. Fotografiile selectate pot fi tipărite mai târziu (programarea unui singur cadru) sau fotografia afișată poate fi tipărită imediat.

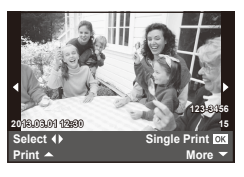

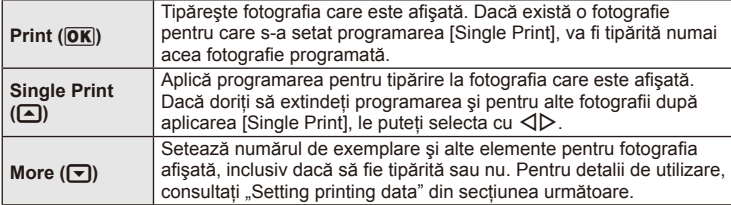

#### **Setări pentru tipărire**

Selectați dacă să fie tipărite și informații precum data și ora sau numele fișierului. Când modul de tipărire este setat la [All Print] şi este selectată opţiunea [Option Set], apar următoarele optiuni.

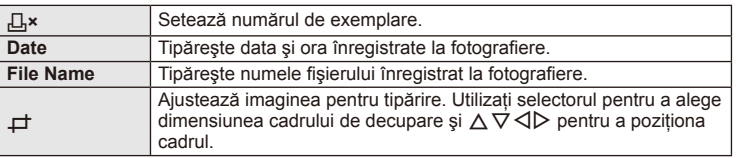

- **2** După ce ati ales fotografiile și informațiile pentru tipărire, selectați [Print] și apăsați apoi butonul  $\circledcirc$ .
	- Pentru a opri şi anula tipărirea, apăsaţi Q. Pentru a relua tipărirea, selectaţi [Continue].

#### Anularea tipăririi

Pentru a anula tipărirea, selectați [Cancel] și apăsați (%). Rețineți că se vor pierde toate modificările din comanda de tipărire; pentru a anula tipărirea și a reveni la pasul anterior, în care puteti face modificări ale comenzii de tipărire curente, apăsati MENU.

**fi ilor**

# **Instalare software PC**

#### ■ Windows

**1** Introduceti discul CD furnizat în compartimentul pentru CD.

#### **Windows XP**

• Va apărea o casetă de dialog intitulată "Setup".

#### **Windows Vista/Windows 7/Windows 8**

• Va fi afişată o casetă de dialog "Autorun". Faceți dublu clic pe "OLYMPUS Setup" pentru a deschide caseta de dialog "Setup".

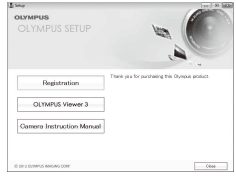

# $\omega$  Atenționări

- Dacă fereastra de dialog "Setup" nu apare, selectați "My Computer" (Windows XP) sau "Computer" (Windows Vista/Windows 7) din meniul Start. Faceti clic dublu pe pictograma unității CD-ROM (OLYMPUS Setup) pentru a deschide fereastra "OLYMPUS Setup", apoi faceți clic dublu pe "LAUNCHER.EXE".
- Dacă apare o casetă de dialog "User Account Control", faceți clic pe "Yes" sau "Continue".
- **2** Urmaţi instrucţiunile de pe ecranul calculatorului.

## $\omega$  Atenționări

• Dacă pe ecranul camerei nu apare nimic chiar şi după conectarea acesteia la computer, este posibil ca acumulatorul să fie descărcat. Utilizati un acumulator încărcat complet.

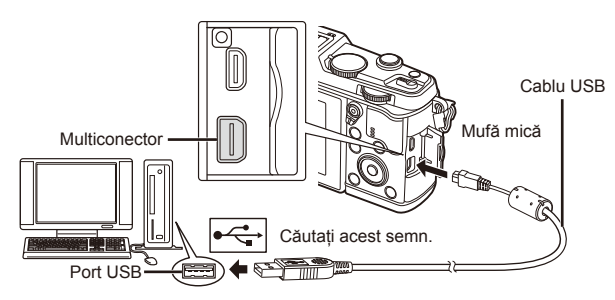

# $\omega$  Atenționări

• Când camera este conectată la un alt dispozitiv prin USB, va fi afişat un mesaj care vă va solicita să alegeti un tip de conectare. Selectati [Storage].

- **3** Înregistrarea produsului Olympus.
	- Faceți clic pe butonul "Registration" și urmați instrucțiunile de pe ecran.
- **4** Instalarea OLYMPUS Viewer 3.
	- Înainte de instalare, verificați cerințele privind configurația sistemului.
	- Faceți clic pe butonul "OLYMPUS Viewer 3" și urmați instrucțiunile de pe ecran pentru instalarea aplicatiei.

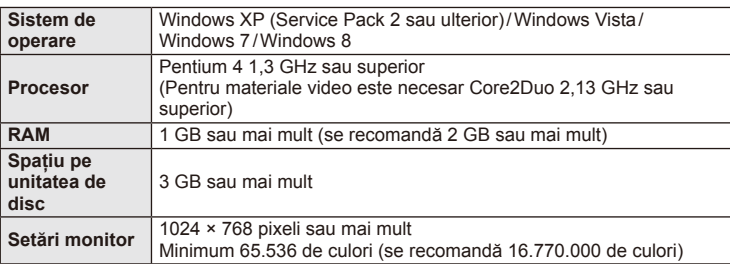

• Pentru informații despre utilizarea aplicațiilor software, consultați resursele de asistentă online.

#### ■ Macintosh

- **1** Introduceţi discul CD furnizat în compartimentul pentru CD.
	- Conținutul discului ar trebui să fie afișat automat în fereastra Finder. În caz contrar, faceti dublu clic pe pictograma corespunzătoare unității CD de pe desktop.
	- Faceti clic dublu pe pictograma "Setup" pentru a afisa caseta de dialog "Setup".
- **2** Instalarea OLYMPUS Viewer 3.
	- Înainte de instalare, verificati cerintele privind configuratia sistemului.
	- Faceți clic pe butonul "OLYMPUS Viewer 3" și urmați instructiunile de pe ecran pentru instalarea aplicatiei.

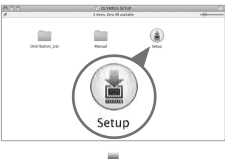

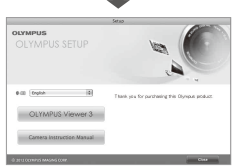

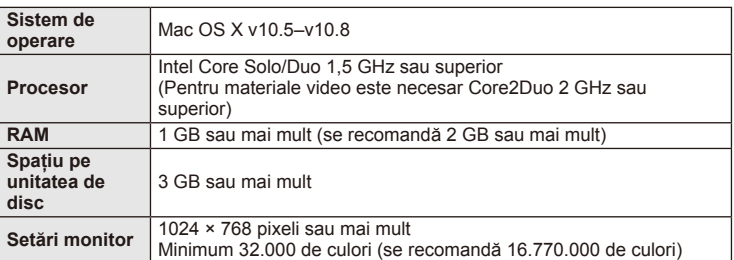

• Puteți selecta alte limbi din caseta derulantă ce conține lista limbilor. Pentru informații despre utilizarea aplicatiei, consultati resursele de ajutor online.

*6*

# **Copierea imaginilor pe computer fără a utiliza OLYMPUS Viewer 3**

Camera este compatibilă cu USB Mass Storage Class. Puteţi transfera imagini pe un calculator prin conectarea camerei la calculator prin intermediul cablului USB livrat. Următoarele sisteme de operare sunt compatibile cu conexiunea USB:

**Windows: Windows XP Home Edition/ Windows XP Professional/ Windows Vista/Windows 7/Windows 8**

**Macintosh: Mac OS X v.10.3 sau mai nou**

- **1** Opriti camera și conectati-o la calculator.
	- Poziţia portului USB depinde de calculator. Pentru detalii, consultaţi manualul de utilizare al computerului.
- 2 Porniți camera.
	- Este afișat meniul de selectie pentru conexiunea USB.
- **3** Apăsați  $\triangle \nabla$  pentru a selecta [Storage]. Apăsați (ok).

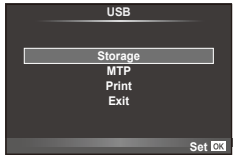

4 Calculatorul recunoaște camera ca aparat nou.

# $\omega$  Atenționări

- Dacă utilizaţi Windows Photo Gallery pentru Windows Vista, Windows 7 sau Windows 8, alegeti [MTP] în pasul 3.
- Transferul de date nu este garantat pentru următoarele sisteme de operare, chiar dacă calculatorul dispune de port USB.

Calculatoare cu port USB ataşat cu ajutorul unui card de extensie etc.

Calculatoarele fără sistem de operare instalat din fabrică şi calculatoarele asamblate la domiciliu.

- Atunci când camera este conectată la calculator, nu se pot utiliza comenzile camerei.
- Dacă dialogul de la pasul 2 nu este afişat când camera este conectată la computer, selectați opțiunea [Auto] pentru [USB Mode] (pag. 79) în meniurile de personalizare a camerei.

*6*

# **Utilizarea funcţiei LAN wireless**

Puteti utiliza functia camerei de conexiune wireless LAN pentru a conecta un telefon smartphone la o retea wireless.

- Vizualizati și transferați imaginile salvate pe cardul de memorie al camerei.
- Adăugati informatii privind pozitia imaginii folosind datele de pozitionare a telefonului smartphone.
- Operaţi camera folosind funcţiile telefonului dvs. smartphone.

Pentru realizarea acestor operatiuni, este necesară instalarea aplicatiilor pentru telefoane smartphone. Consultati website-ul Olympus pentru detalii privind aplicatia smartphone "OI.Share".

# $\omega$  Atenționări

- Înainte de utilizarea funcției wireless LAN, consultați "Recomandări pentru utilizarea funcției LAN wireless" (pag. 137).
- Dacă utilizaţi funcţia wireless LAN într-o ţară din afara regiunii în care aparatul foto a fost achizitionat, există riscul ca aparatul să nu se conformeze reglementărilor de comunicare wireless din această ţară. Olympus nu va fi tras la răspundere pentru orice nerespectare a acestor reglementări.
- Ca în cazul oricărui fel de comunicare fără fir, există întotdeauna un risc de interceptare de către un tert.
- Funcţia wireless LAN a camerei nu poate fi folosită pentru conectarea la un punct de acces privat sau public.

#### ■ Pregătirea telefonului smartphone

Instalați aplicația smartphone "OI.Share" și porniți aplicația pe telefonul smartphone.

#### ■ Pregătirea camerei

Există 2 modalități pentru conectarea la reteaua wireless LAN.

- **Private** Conexiunea se efectuează de fiecare dată cu o parolă presetată. Utilizati această metodă când vă conectati întotdeauna la aceleași dispozitive, ca de exemplu telefonul dvs. smartphone pentru a transfera imagini.
- **One-Time** Conexiunea se efectuează folosind de fiecare dată o parolă diferită. Utilizați această metodă pentru conectarea unică, ca de exemplu, când doriti să partajați imagini selectate între un grup de prieteni.

Selectați în prealabil metoda de conectare LAN wireless.  $\mathbb{R}$  "Configurarea unei conexiuni LAN wireless (Setări Wi-Fi)" (pag. 75)

#### Conectare privată

Pentru conectare puteți utiliza următoarea procedură.

- **1** Selectați [Connection to Smartphone] în [Playback Menu], și apăsați  $\circledast$ .
- **2** Urmati instructiunile de utilizare afisate pe monitor și apăsați  $\otimes$  pentru a continua.
	- SSID, parola şi codul QR sunt afişate pe monitor.
- **3** Introduceti SSID și parola pe telefonul dvs. smartphone.
	- Dacă folositi aplicatia OI.Share pe telefonul smartphone pentru a citi codul QR, SSID şi parola sunt introduse automat.
	- De la a doua conectare, conexiunea va fi realizată automat.
	- Pe cameră se afişează un index de imagini în aplicaţia OI.Share de pe smartphone.

## ■ Conexiune One-time

- **1** Selectati [Connection to Smartphone] în [Playback Menu], și apăsati  $\omega$ .
	- SSID, parola şi codul QR sunt afişate pe monitor.
- **2** Introduceti SSID si parola pe telefonul dvs. smartphone.
	- Dacă folosiţi aplicaţia OI.Share pe telefonul smartphone pentru a citi codul QR, SSID si parola sunt introduse automat.
	- De la a doua conectare, se va afișa întâi un mesaj de confirmare prin care sunteti întrebat dacă doriti schimbarea parolei.

#### Pentru a încheia conexiunea

- **1** Apăsaţi MENU pe cameră sau apăsaţi [Stop] pe ecranul monitorului.
	- De asemenea, puteţi încheia conexiunea cu aplicaţia OI.Share sau oprirea camerei.
	- Conexiunea se va încheia.

# (!) Atentionări

- Combinarea funcţiei LAN wireless cu OLYMPUS PENPAL, card Eye-Fi, sau similare, poate determina reducerea semnificativă a performantei camerei.
- Antena LAN wireless este inclusă în gripul camerei. Atunci când este posibil, evitaţi acoperirea camerei cu mâinile.
- În timpul conexiunii LAN wireless, bateria se va descărca mai repede. Dacă acumulatorul se descarcă, conexiunea se poate pierde în timpul transferului.
- Conexiunea poate fi dificilă sau lentă în apropierea dispozitivelor care generează câmpuri magnetice, electricitate statică sau unde radio, cum ar fi cuptoare cu microunde, in apropierea unui telefon fără fir.

#### ■ Sincronizarea orei şi datei camerei cu ajutorul telefonului smartphone

Sincronizati ora și data telefonului smartphone și a camerei pentru a permite adăugarea informatiilor privind pozitia la imaginile de pe cameră. Sincronizarea timpului de începere în OI.Share.

- Este posibil să dureze un minut sau mai mult pentru sincronizarea orei aparatului foto.
- Adăugati informații privind poziția imaginii folosind datele de poziționare a telefonului smartphone.
- Operați camera folosind funcțiile telefonului dvs. smartphone.

#### Adăugarea informaţiilor privind poziţia telefonului smartphone la imagini.

- **1** Porniti înregistrarea informatiilor de pozitionare în OI.Share.
	- Telefonul dvs. smartphone va înregistra informaţiile de poziţionare la un interval predeterminat.

#### 2 Încheiati conexiunea.

- Aparatul foto este pregătit pentru fotografiere.
- **3** Opriti înregistrarea informatiilor de pozitionare în OI.Share atunci când aceste informaţii nu mai sunt necesare.
- **4** Porniti [Connection to Smartphone] de pe aparatul foto.
- **5** Incepeti transmiterea informatiilor de pozitionare în OI.Share.
	- Informatiile de pozitionare vor fi adăugate la imaginile de pe cardul de memorie.  $\mathcal{R}$ este afișat pe imaginile la care astfel de informații au fost adăugate.

# (!) Atentionări

• Informaţiile de poziţionare nu pot fi adăugate clipurilor video.

#### ■ Partajarea imaginilor

Pentru a partaja imagini, setați opțiunea [Share Order] pe imaginile pe care doriți să le partajati.

- **1** Redati imaginile și setati [Share Order] (pag. 48).
- **2** Utilizați [One-Time] pentru a configura o conexiune Wi-Fi.

#### ■ Operarea camerei

Puteți face fotografii cu aparatul foto prin operarea telefonului dvs. smartphone. Această funcție este disponibilă doar când sunteți conectat în modul [Private].

- **1** Porniti [Connection to Smartphone] de pe aparatul foto.
	- Vă puteți conecta și prin apăsarea funcției **WH** de pe ecranul de fotografiere.
	- Camera este setată pe modul i-AUTO.
- **2** Fotografiati folosindu-vă telefonul smartphone.

## $\omega$  Atenționări

- Informatiile de înregistrare a pozitiei sunt disponibile doar la utilizarea unui telefon cu functie GPS.
- Nu toate funcțiile camerei sunt disponibile prin conexiunea LAN wireless.

Conectarea camerei la calculator

# *7* **Altele**

# **Sfaturi practice pentru fotografiere și alte informații**

# **Camera nu porneşte, deşi bateria se află înăuntru**

#### **Acumulatorul nu este încărcat complet**

• Încărcați acumulatorul cu încărcătorul.

#### **Acumulatorul nu poate fi folosit pentru moment din cauza temperaturii scăzute**

• La temperaturi scăzute, performanțele bateriei se reduc. Scoateți acumulatorul și încălziți-l pentru o perioadă de timp în buzunar.

# **Fotografi erea nu se produce la apăsarea pe declanşator**

#### **Camera s-a oprit automat**

• Dacă nu se execută nicio operație în intervalul de timp specificat, camera intră automat în modul stand-by pentru a reduce consumul de energie.  $\mathbb{R}$  [Sleep] (pag. 79) Dacă nu se execută nicio operatie în intervalul de timp specificat (4 ore) după ce camera a intrat în mod stand-by, aceasta se va opri automat.

#### **Bliţul se încarcă**

• Pe ecran se aprinde intermitent indicatorul  $\frac{1}{2}$  în timpul încărcării. Aşteptați până ce nu se mai aprinde intermitent și apăsați pe declanșator.

#### **Imposibil de focalizat**

• Camera nu poate focaliza asupra unor subiecţi prea apropiaţi de cameră sau care nu îndeplinesc condițiile pentru autofocalizare (simbolul de confirmare AF va apărea intermitent pe ecran). Măriţi distanţa faţă de subiect sau focalizaţi asupra unui subiect cu mai mult contrast, aflat la aceeasi distantă de cameră ca și subiectul principal, compuneti imaginea și fotografiati.

#### **Subiecţi difi cil de focalizat**

Focalizarea automată se poate dovedi dificilă în următoarele situații.

Semnul de confirmare AF se aprinde intermitent. Aceşti subiecţi nu

Semnul de confirmare AF se aprinde, dar subiectul nu este focalizat. Subiecti aflati la

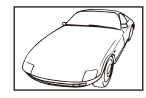

Subiect cu contrast redus

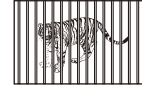

distante diferite

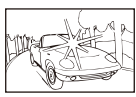

Lumină excesiv de puternică în centrul cadrului

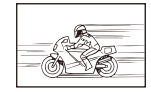

Subiect aflat în mişcare rapidă

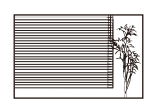

Un subiect care nu prezintă linii verticale

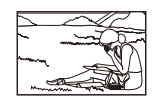

Subiect în afara zonei AF

#### **Reducerea zgomotului de imagine a fost activată**

• La fotografierea scenelor de noapte, viteza obturatorului este mai mică și există tendința aparitiei distorsiunilor de imagine. Camera activează procesarea reducerii distorsiunilor după fotografierea la viteze reduse ale obturatorului. În acest timp, nu este permisă fotografierea. Puteți selecta pentru funcția [Noise Reduct.] opțiunea [Off]. **IG [Noise Reduct.]** (pag. 79)

# **Numărul de ţinte AF este redus**

Numărul și dimensiunea tintelor AF variază în funcție de formatul imaginii, setările grupului de tinte și opțiunea selectată pentru [Digital Tele-converter].

# **Data şi ora nu au fost reglate**

#### **Camera are setările din momentul achiziţionării**

• Data şi ora nu au fost setate la achiziţionare. Reglaţi data şi ora înainte de a folosi camera.  $\mathbb{R}$ , Reglarea datei și a orei" (pag. 14)

#### **Acumulatorul a fost scos din cameră**

• Reglajele de dată şi oră revin la setările de fabrică, dacă camera este lăsată fără acumulatori mai mult de o zi. Setările vor fi anulate mai repede, dacă acumulatorii au fost introduşi în cameră pentru doar câteva momente. Înainte de a realiza fotografi i importante, controlaţi dacă data şi ora sunt reglate corect.

## **Funcţiile setate revin la parametrii standard din fabrică**

Când rotiți selectorul de moduri sau opriți camera în alt mod de fotografiere decât  $P, A, S$ sau  $M$ , funcțiile ale căror setări au fost modificate revin la setările standard din fabrică.

## **Imaginea este albicioasă**

Acest fenomen poate apărea dacă fotografia este făcută în condiții de contralumină totală sau parţială. Aceasta se datorează fenomenului numit lumină parazit sau urme de imagine. La compunerea imaginii, evitati pe cât posibil sursele de lumină puternică. Reflexia luminii se poate produce chiar dacă sursa de lumină nu este prezentă în fotografie. Folosiți un parasolar pentru a feri obiectivul de sursa de lumină. Dacă parasolarul nu are efect, protejați obiectivul cu mâna.  $\mathbb{R}$ , Obiective interschimbabile" (pag. 115)

## **Pe subiect apar puncte luminoase**

Acest fenomen se datorează unor puncte de lumină deficitare pe dispozitivul de captare a imaginii. Executati [Pixel Mapping].

Dacă problema persistă, repetaţi de câteva ori funcţia de procesare a imaginii (pixel mapping).  $\mathbb{R}$  "Pixel mapping - Controlul funcției de procesare a imaginii" (pag. 111)

# **Funcţii care nu pot fi selectate din meniuri**

Anumite elemente nu pot fi selectate din meniuri prin folosirea blocului de săgeți.

- Elemente care nu pot fi reglate în modul fotografiere.
- Elemente care nu pot fi setate din cauza unui alt element care a fost deja setat: Combinația dintre  $[\Box_{\mathbf{H}}]$  și [Noise Reduct.], etc.

# **Coduri de eroare**

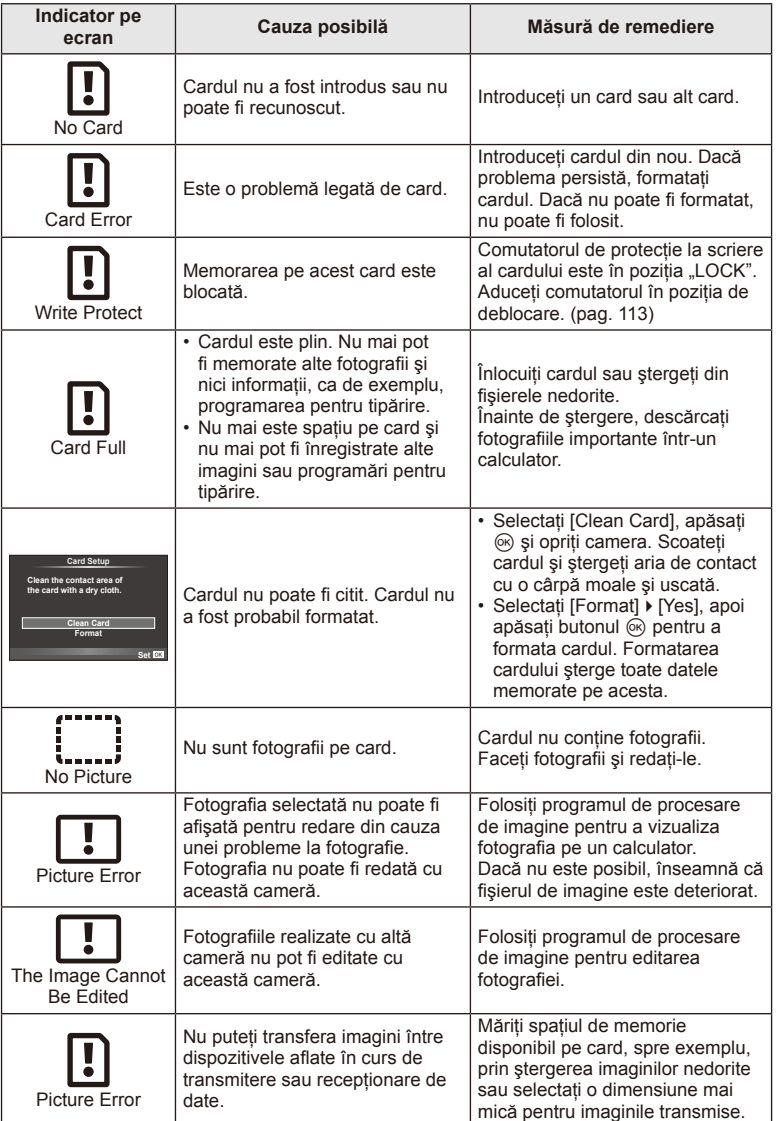
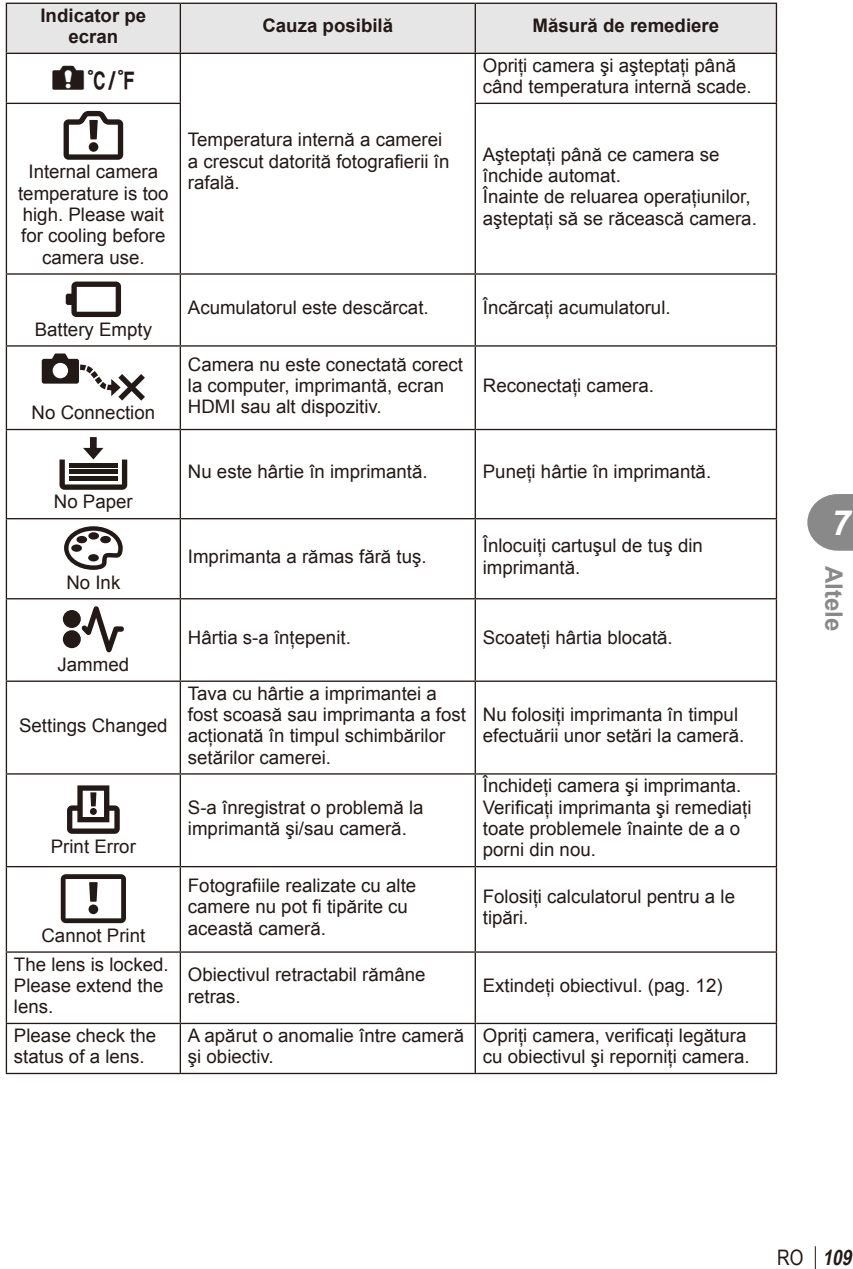

#### **Curăţarea camerei**

Înainte de a curăța camera, închideți-o și scoateți acumulatorii.

#### **Exterior:**

• Ştergeţi uşor cu o cârpă moale. Dacă este foarte murdară, umeziţi cârpa cu o soluţie de săpun moale și frecati bine. Ștergeți camera cu o cârpă umedă și apoi uscați-o cu o cârpă uscată. Dacă ati folosit camera la plajă, folositi o cârpă curată umezită și frecati bine.

#### **Ecranul:**

• Stergeti usor cu o cârpă moale.

#### **Obiectiv:**

• Suflati praful de pe obiectiv cu o suflantă disponibilă în comert. Ștergeți usor obiectivul cu o hârtie specială pentru curătat obiective.

#### **Stocare Date**

- Dacă nu folosiţi camera timp îndelungat, scoateţi acumulatorul şi cardul. Depozitaţi camera într-un loc răcoros, uscat şi bine aerisit.
- Introduceti periodic acumulatorul și verificati functiile camerei.
- Eliminaţi praful sau alte impurităţi de pe suprafaţa camerei şi capacelor posterioare înainte de a le ataşa.
- Ataşaţi capacul camerei la cameră pentru a preveni intrarea prafului, când obiectivul nu este ataşat. Înainte de a depozita obiectivul, nu uitaţi să îi ataşaţi capacul frontal şi cel posterior.
- Curătati camera după utilizare.
- Nu depozitaţi împreună cu soluţii pentru insecte.

#### **Curăţarea şi verifi carea dispozitivului de captare a imaginii**

Această cameră dispune de o funcţie de eliminare a cantităţii de praf care împiedică praful să se depună pe senzorul de imagine şi, cu ajutorul vibraţiilor cu ultrasunete, îndepărtează orice urmă de praf sau de murdărie de pe acesta. Funcţia de eliminare a prafului acţionează când camera este pornită.

Aceasta operează în acelaşi timp cu funcţia pixel mapping, care controlează dispozitivul de captare a imaginii şi circuitele de procesare a imaginii. În cazul în care funcția de eliminare a cantității de praf este activată la fiecare pornire a camerei, camera trebuie ținută drept pentru ca operațiunea să fie eficientă.

## $\Omega$  Atentionări

- Nu folosiţi solvenţi puternici ca benzen sau alcool, sau materiale textile tratate chimic.
- Evitati să lăsati camera în locuri cu produse chimice, deoarece există posibilitatea apariției coroziunii.
- Dacă obiectivul este murdar, pe suprafaţa lui se poate forma o peliculă.
- Dacă nu ați folosit-o de mult timp, verificați fiecare parte a camerei înainte de utilizare. Înainte de a realiza fotografii importante, testati-o pentru a vedea dacă functionează corect.

#### **Pixel mapping - Controlul funcţiei de procesare a imaginii**

Funcția pixel mapping permite camerei să verifice și să regleze dispozitivul CCD şi funcţiile de procesare a imaginii. După folosirea monitorului sau efectuarea unor fotografieri continue, așteptați câteva minute înainte de a procesa imaginea pentru a vă asigura că operaţiunea se va efectua corect.

- **1** Selectati [Pixel Mapping] din meniul de personalizare  $\frac{a}{b}$  (pag. 83) fila **1**.
- **2** Apăsați ▷, și apoi apăsați ⊛.
	- În timpul executării operaţiunii pixel mapping, este afişată linia [Busy]. La terminarea operaţiunii, este afişat meniul.

#### $\omega$  Atenționări

• Dacă închideti camera accidental în timpul derulării functiei pixel mapping, porniti din nou de la pasul 1.

## **Baterie şi încărcător**

- Folositi acumulatorul Olympus cu ioni de litiu. Utilizati numai acumulatori OLYMPUS originali.
- Consumul de energie al camerei depinde de utilizare si de alte conditii.
- Acumulatorul se va descărca rapid în următoarele conditii, chiar dacă nu se fotografiază.
	- Focalizarea automată repetată prin apăsarea la jumătate a declanşatorului în mod fotografiere.
	- Afişarea imaginilor pe ecran pentru o perioadă lungă de timp.
	- Camera este conectată la calculator sau imprimantă.
- În cazul în care acumulatorul este descărcat, camera se poate închide fără un avertisment prealabil privind nivelul de energie al acumulatorului.
- Acumulatorul nu este complet încărcat la achizitionare. Înainte de a folosi camera, încărcați acumulatorul cu încărcătorul furnizat.
- Timpul de încărcare normal al acumulatorului cu încărcătorul livrat este de aproximativ 3 ore şi 30 de minute (estimat).
- Nu încercaţi să utilizaţi încărcătoare care nu au fost special concepute pentru acumulatorul furnizat și nici acumulatori care nu au fost special concepuți pentru utilizarea cu încărcătorul furnizat.

#### $\omega$  Atenționări

• Există riscul unei explozii dacă înlocuiti acumulatorul cu un altul de tip incorect. Reciclati acumulatorul uzat conform instrucțiunilor "Măsuri de siguranță la utilizarea bateriilor" (pag. 136).

## **Folosirea încărcătorului în străinătate**

- Încărcătorul poate fi folosit la majoritatea surselor casnice de alimentare cu energie cu tensiuni între 100 V și 240 V c.a. (50/60Hz) oriunde în lume. În functie de tară sau de zonă, pentru conectarea încărcătorului la priza de AC ar putea fi necesar un adaptor. Pentru detalii, consultați un magazin de specialitate sau o agenție de turism.
- Nu folositi adaptoare de călătorie procurate din comert, deoarece este posibilă functionarea defectuoasă a încărcătorului.

## **Informaţii de bază despre card**

## **Carduri compatibile**

*9*

În cadrul acestui manual, toate dispozitivele de stocare sunt numite "carduri". Următoarele tipuri de carduri de memorie SD (disponibile în comerţ) pot fi utilizate cu această cameră: SD, SDHC, SDXC şi Eye-Fi. Pentru ultimele informaţii, vizitaţi pagina de internet Olympus.

**Comutatorul de protecţie la scriere al cardului SD**

Corpul cardului SD este prevăzut cu un comutator de protecție la scriere. Dacă aduceti comutatorul în pozitia "LOCK", nu veti putea înregistra date pe card, şterge sau formata cardul. Readuceţi comutatorul în poziţia care permite înregistrarea.

## $\bm{\theta}$  Atenționări

- Informatiile memorate pe card nu vor fi distruse complet prin formatare sau stergere. Când nu mai aveti nevoie de el, distrugeti cardul pentru a preveni scurgerea de informatii personale.
- Utilizaţi cardul Eye-Fi în conformitate cu legile şi reglementările ţării în care camera va fi utilizată. Scoateti cardul Eye-Fi din cameră sau dezactivati funcțiile cardului în aeronave sau alte locatii unde utilizarea este interzisă.  $\mathbb{R}$  [Eye-Fi] (pag. 83).
- Cardul Eye-Fi se poate înfierbânta în timpul utilizării.
- Când utilizaţi un card Eye-Fi, bateria se poate consuma mai repede.
- Când utilizaţi un card Eye-Fi, camera poate funcţiona mai încet.

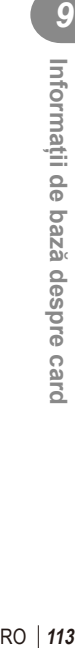

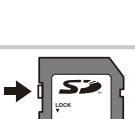

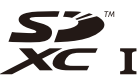

## **Mod de înregistrare şi dimensiune fişier/număr fotografi i**

Dimensiunea de fişier din tabel este o valoare aproximativă pentru fişierele cu format al imaginii 4:3.

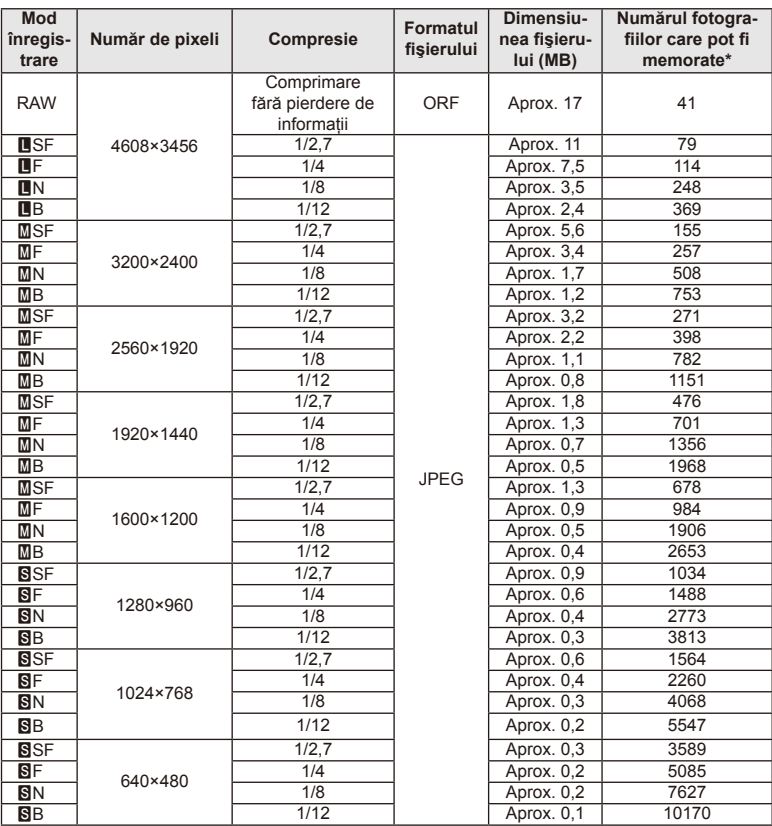

\*S-a considerat că aveţi un card SD de 1 GB.

#### $\omega$  Atenționări

- Numărul fotografiilor care mai pot fi realizate și stocate se poate schimba în funcție de subiect, de existenţa unei programări pentru tipărire şi de alţi factori. În anumite cazuri, numărul fotografiilor care mai pot fi realizate și stocate afișat pe ecran nu se schimbă chiar dacă fotografiați sau ștergeți imagini memorate.
- Dimensiunea actuală a fișierului variază în functie de subiect.
- Numărul maxim de fotografii ce pot fi stocate afișat pe ecran este 9999.
- Pentru detalii despre timpul disponibil pentru înregistrare, consultați site-ul web Olympus.

#### *9 10* **Obiective interschimbabile**

Alegeți obiectivul în funcție de scena fotografiată și de scopul fotografierii. Utilizați obiective concepute exclusiv pentru sistemul Micro Four Thirds şi care poartă emblema M. ZUIKO DIGITAL sau simbolul ilustrat în dreapta.

Cu ajutorul unui adaptor, puteți utiliza și obiective de tip Four Thirds sau OM.

## $\omega$  Atenționări

- În momentul în care ataşaţi sau scoateţi capacul camerei şi obiectivul camerei, ţineţi carcasa obiectivului camerei îndreptat în jos. Aceasta previne intrarea prafului sau a altor elemente străine în interiorul camerei.
- Nu scoateţi capacul camerei şi nu ataşaţi obiectivul în locuri cu praf.
- Nu îndreptaţi spre soare obiectivul ataşat la cameră. Aceasta poate provoca disfuncţionalităţi ale camerei sau chiar incendiu din cauza efectului de concentrare prin obiectiv a razelor soarelui.
- Aveti grijă să nu pierdeți capacul camerei sau cel al obiectivului.
- Atasati capacul camerei la cameră pentru a preveni intrarea prafului, când obiectivul nu este ataşat.

## **Specifi caţii obiectiv M.ZUIKO DIGITAL**

#### ■ Denumirea părților componente

- 1 Capac frontal
- 2 Filet pentru ataşarea filtrului
- 3 Inel de focalizare
- 4 Inel zoom (numai la obiective zoom)
- 5 Marcaje index pe carcasă
- 6 Capac posterior
- 7 Contacte electrice
- 8 Comutator UNLOCK (numai obiective retractabile)
- 9 Inel ornamental (numai la anumite obiective, a se scoate când fixați un parasolar)

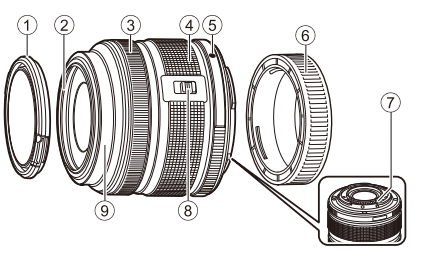

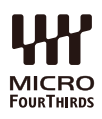

*10*

#### ■ Utilizarea obiectivelor cu zoom acționat electric cu funcții macro (ED12-50mm f3.5-6.3EZ)

Functionarea obiectivului este determinată de pozitia inelului zoom.

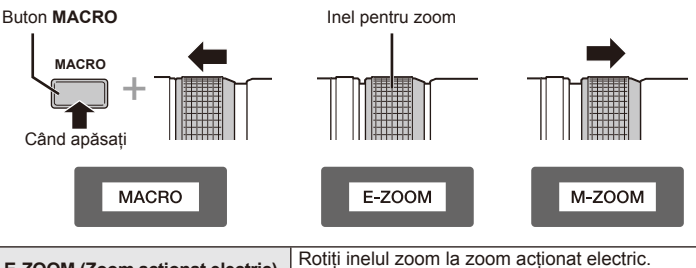

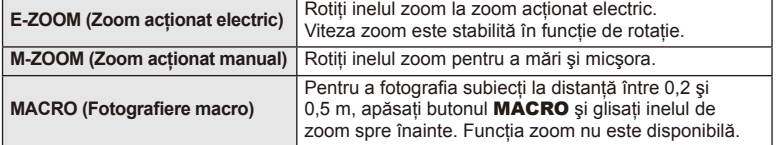

• Rolul butonului **L-Fn** poate fi selectat în meniul de personalizare a camerei.

#### ■ Control focalizare cadru (17mm f1.8, ED12mm f2.0)

Pentru a modifica direcția de rotire, glisați inelul de focalizare în direcția săgeții.

AF/MF **Focalizare cadru** 

Inel de focalizare

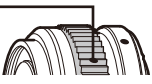

În cazul focalizării instantanee, este fixată o distanță folosind inelul de focalizare în funcție de distanța de fotografiere. Camera focalizează pe o adâncime a câmpului corespunzător valorii diafragmei.

- Recomandăm setarea diafragmmei la o valoare de cel puţin F5.6.
- Puteti fotografia la respectiva distantă selectată din modul AF al camerei.

#### ■ Control capac obiectiv (BCL-1580)

Utilizati maneta MF pentru a deschide și închide capacul de protectie al obiectivului, si reglati focalizarea dintre infinit si prim-plan.

- Nu există o comunicare între cameră şi obiectiv.
- Unele funcţii ale camerei nu trebuie utilizate.
- Setaţi distanţa focală la 15 mm pentru activarea funcţiei de stabilizare a imaginii.

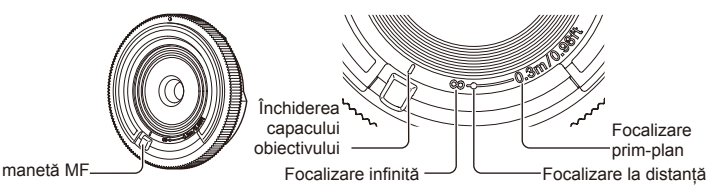

#### Combinaţii între camere şi obiective

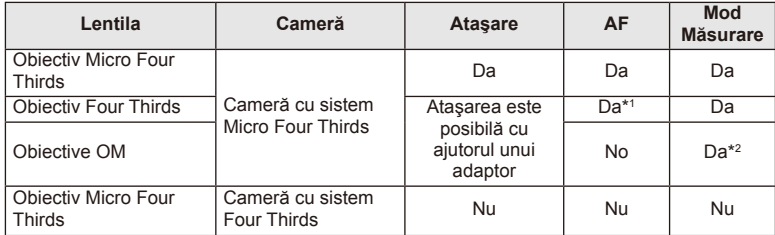

\*1 [C-AF] şi [C-AF+TR] din [AF Mode] nu pot fi utilizate.

\*2 Măsurarea precisă nu este posibilă.

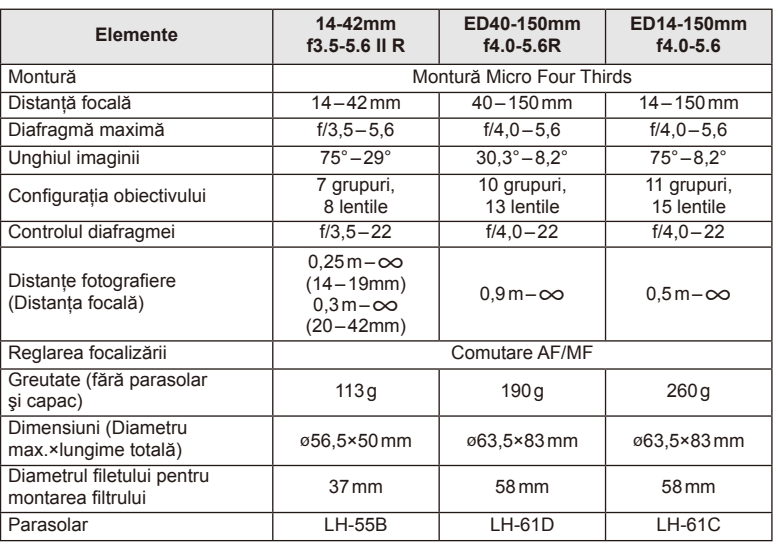

#### ■ Specificaţii principale privind obiectivul

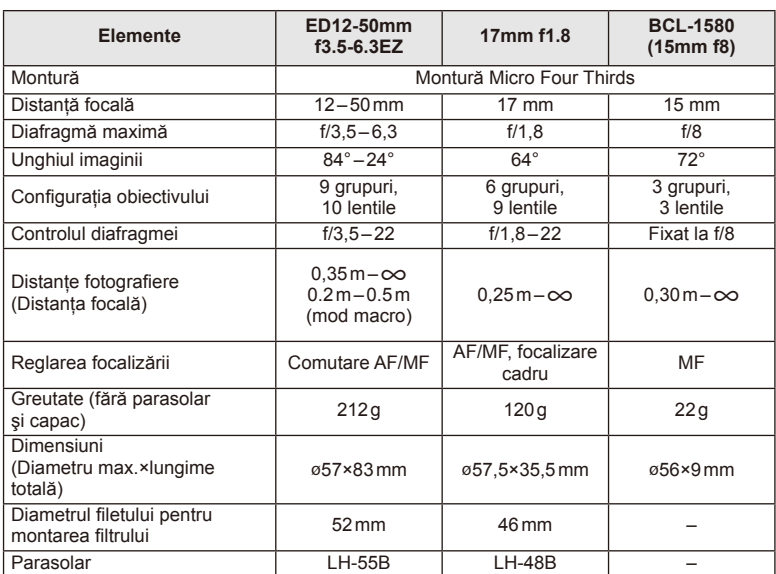

## $\circledR$  Atenționări

• Marginile fotografiilor pot ieși tăiate, dacă este folosit mai mult de un filtru sau dacă este folosit un filtru gros.

## **Electronic Viewfinder (VF-4)**

Vizorul electronic VF-4 comută automat când priviţi prin acesta. În timp ce vizorul este pornit, ecranul monitorului camerei este oprit. Puteti selecta optiunea să comutati automat între vizor și monitor utilizând setările meniului. Retineți că meniurile și alte informaţii privind setările sunt afişate în continuare pe ecranul monitorului atunci când vizorul este pornit.

## $\omega$  Atenționări

- Vizorul poate să nu comute automat în următoarele situaţii. În modul stand-by/la înregistrarea unui video, 3D, expunere multiplă, fotografiere bulb, în direct etc./când autodeclanşatorul este apăsat pe jumătate/când monitorul este îndepărtat.
- De asemenea, vizorul poate genera erori la pornirea automată atunci când este folosit în anumite situaţii, cum ar fi purtarea ochelarilor sau în lumină solară puternică. Schimbare la setări manuale.

#### ■ Ataşarea şi scoaterea vizorului electronic

Scoateți capacul conectorului în timp ce apăsați în jos pe butonul de deblocare, apoi tineti apăsat pe papucul accesoriu al camerei până se blochează.

• Pentru a scoate, opriți camera și scoateți în timp ce apăsați în jos pe butonul de deblocare.

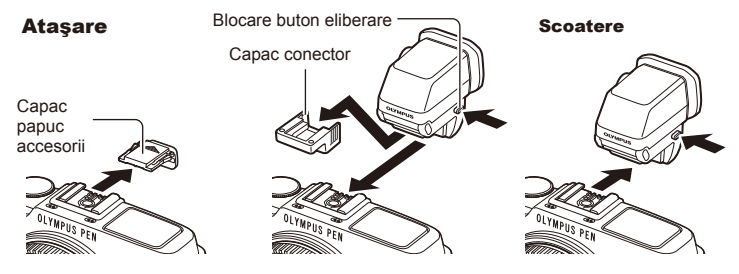

#### ■ Utilizarea rotiței de reglare a lentilelor încorporate

Porniti alimentarea camerei și apoi setati rotita de reglare a lentilelor incorporate pentru a poziţionaţi pe imaginea care este vizibilă în vizor.

• Unghiul poate fi schimbat până la maxim 90°.

Rotită de reglare a lentilelor încorporate

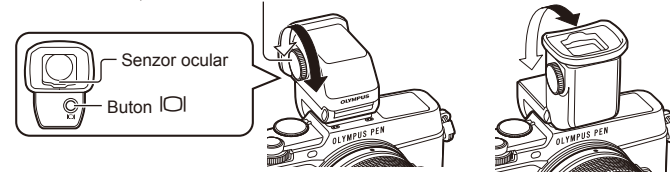

*11*

#### Comutarea manuală între ecran şi vizor

Setati modul de comutare automată în pozitia OFF și controlati comutarea folosind buton  $\Box$  de pe vizorul exterior.

- 1 În meniul Port Accesorii  $\mathbb Q$ , selectați  $\mathbb E$ EVF] și apăsați butonul  $\otimes$ .
- 2 Selectați [EVF Auto Switch] și apăsați butonul  $\circledcirc$ .
	- $\cdot$  Același meniu poate fi afișat și prin apăsarea și menținerea butonului  $\Box$ de pe VF-4.
- 3 Selectați [Off] și apăsați butonul  $\circledcirc$ .
	- Apăsați butonul  $\Box$  de pe vizorul exterior pentru a comuta între afișarea pe ecran, respectiv pe vizor.

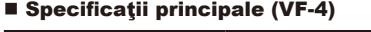

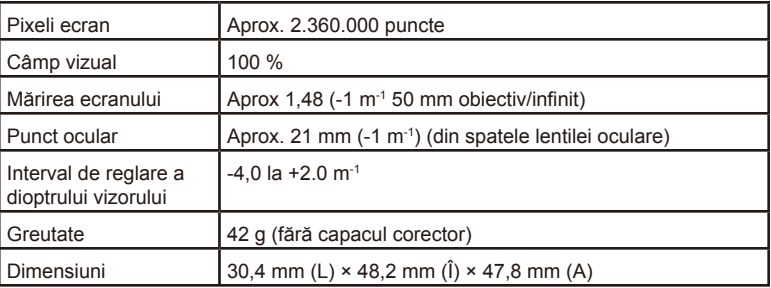

## $\circledR$  Atenționări

- Când transportaţi camera, nu o ţineţi de vizorul optic.
- Nu permiteţi acţiunea directă a soarelui asupra vizorului prin lentila oculară.

## **Utilizarea bliţurilor externe proiectate pentru a fi utilizate cu această cameră**

Cu această cameră puteți folosi unul dintre bliturile externe comercializate separat, pentru a avea la dispozitie un blit adecvat cerintelor dvs. Bliturile externe comunică cu camera și vă permit să controlati modurile de fotografiere cu blit cu diferite moduri de control ale blitului, precum TTL-AUTO și Super FP. Bliturile externe compatibile cu aceasta cameră pot fi ataşate la cameră folosind papucul de conectare al camerei. De asemenea, blitul poate fi atasat la mufa pentru blit a camerei, utilizând un cablu de legătură (optional). Consultați și documentația furnizață cu blitul extern. Limita superioară a vitezei obturatorului este 1/250 sec. când utilizati un blit.

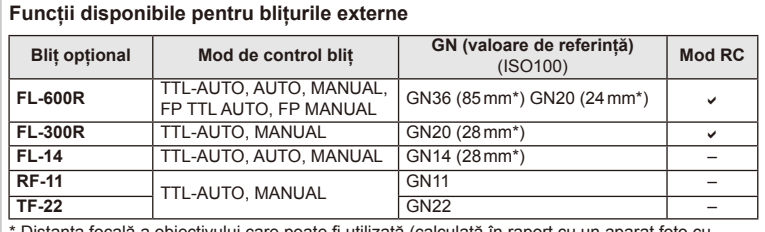

\* Distanţa focală a obiectivului care poate fi utilizată (calculată în raport cu un aparat foto cu peliculă de 35 mm).

#### **Fotografi erea cu bliţ telecomandat wireless**

Bliturile externe care au fost proiectate pentru a fi utilizate cu această cameră și care oferă un mod telecomandat pot fi folosite pentru fotografierea cu blit wireless. Camera poate controla separat fiecare din cele trei grupuri de blituri externe și cel intern. Pentru detalii, consultaţi manualele de instrucţiuni furnizate cu bliţurile externe.

- Selectati modul RC pentru bliturile externe și amplasați-le după cum doriți.
	- Porniti bliturile externe, apăsați butonul MODE și selectați modul RC.
	- Selectati un canal și un grup pentru fiecare blit extern.
- 2 Selectați opțiunea [On] pentru [ $\frac{1}{4}$  RC Mode] din  $\frac{1}{2}$  meniul fotografiere (pag. 126).
	- Super panoul de comandă LV comută în modul RC.
	- Puteţi alege diferite moduri de afişare a super panoului de comandă LV apăsând de mai multe ori butonul INFO.
	- Selectati un mod blit (retineti că functia de reducere a efectului de ochi roșii nu este disponibilă în modul RC).

3 Configurati setările pentru fiecare grup în super panoul de comandă.

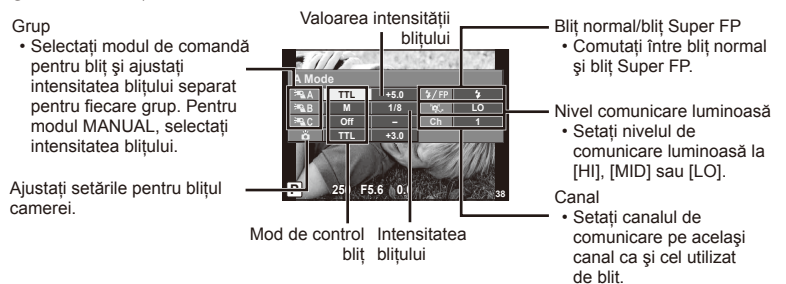

**4** Apăsaţi butonul bliţului pentru a ridica bliţul intern.

• După ce v-aţi asigurat că atât bliţul încorporat, cât şi bliţurile externe sunt încărcate, faceți o fotografie de probă.

#### ■ Raza de acțiune a blițului wireless

Pozitionati bliturile wireless cu senzorii îndreptaţi către cameră. Ilustraţia următoare arată distantele aproximative la care se pot poziţiona bliţurile. Raza de acțiune reală variază în funcție de conditiile locale.

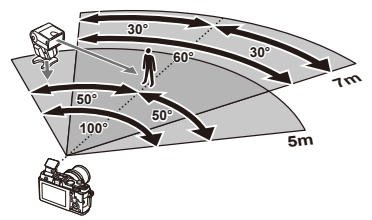

## $\left( \prime \right)$  Atenționări

- Recomandăm utilizarea unui singur grup de trei blituri externe.
- Bliturile externe nu pot fi utilizate pentru sincronizare lentă de tip a doua perdea sau expuneri cu declanşare întârziată de peste 4 secunde.
- Dacă subiectul este prea aproape de cameră, bliturile de control emise de blitul furnizat pot afecta expunerea (acest efect poate fi atenuat prin reducerea intensităţii bliţului interior furnizat, de exemplu, prin utilizarea unui difuzor de lumină).
- Limita superioară a sincronizării bliţului este de 1/160 sec. când se utilizează bliţul în mod telecomandat.

## **Alte bliţuri externe**

Reţineţi următoarele atunci când utilizaţi un bliţ de la alţi producători montat pe patina pentru accesorii al camerei:

- Utilizarea de bliţuri învechite care aplică pe contactul X al papucului camerei un curent mai mare de 24V, va deteriora camera.
- Conectarea bliturilor cu contacte de semnal care nu sunt conforme cu specificațiile Olympus pot duce la defectarea camerei.
- Setați modul de fotografiere la  $M$ , setați viteza obturatorului la o valoare ce nu este mai mare decât viteza de sincronizare a bliţului şi setaţi sensibilitatea ISO la o altă opţiune decât [AUTO].
- Controlul bliţului poate fi executat numai prin setarea manuală a bliţului la valorile ISO şi deschiderea diafragmei selectate la cameră. Puterea bliţului poate fi ajustată fi e prin ajustarea sensibilității ISO, fie a diafragmei.
- Utilizaţi un bliţ cu un unghi de iluminare adecvat pentru obiectivul folosit. Unghiul de iluminare este exprimat de obicei pe baza distantelor focale echivalente sistemului pe 35 mm.

## **Accesorii principale**

#### **Adaptor pentru obiective Four Thirds (MMF–2/MMF–3)**

Această cameră necesită un adaptor pentru obiective Four Thirds pentru a ataşa obiective Four Thirds. Este posibil ca anumite funcţii, precum autofocalizarea, să nu fie disponibile.

#### **Cablu de comandă la distanţă (RM–UC1)**

Utilizaţi acest cablu atunci când şi cea mai mică mişcare a camerei poate produce imagini neclare, ca de exemplu în cazul fotografierii macro sau "bulb". Cablul de comandă la distanţă se ataşează la multiconectorul camerei.

#### **Lentile de conversie**

Lentilele de conversie se ataşează la obiectivul camerei pentru a obţine rapid efecte ochi de pește sau fotografiere macro. Pentru informații despre lentilele ce pot fi utilizate, consultaţi pagina web OLYMPUS.

• Utilizati adaptorul corespunzător pentru modul SCN ( $\mathbb{F}_n$ ),  $\mathbb{F}_n$  sau  $\mathbb{F}_n$ ).

#### **Macro arm light (MAL–1)**

Utilizat pentru iluminarea unui subiect în cazul fotografierii macro, chiar și la distanțe la care ar apărea fenomenul de vinietare la utilizarea bliţului.

#### **Microfon (SEMA–1)**

Microfonul poate fi amplasat la distanţă faţă de cameră pentru a evita înregistrarea sunetelor din mediul înconjurător sau zgomotul vântului. Se pot utiliza şi alte microfoane disponibile în comert, în functie de scopul înregistrării. Vă recomandăm să utilizati cablul de extensie furnizat. (alimentare furnizată prin minimufa stereo  $de$   $\varnothing$ 3,5mm)

## **Diagrama sistemului**

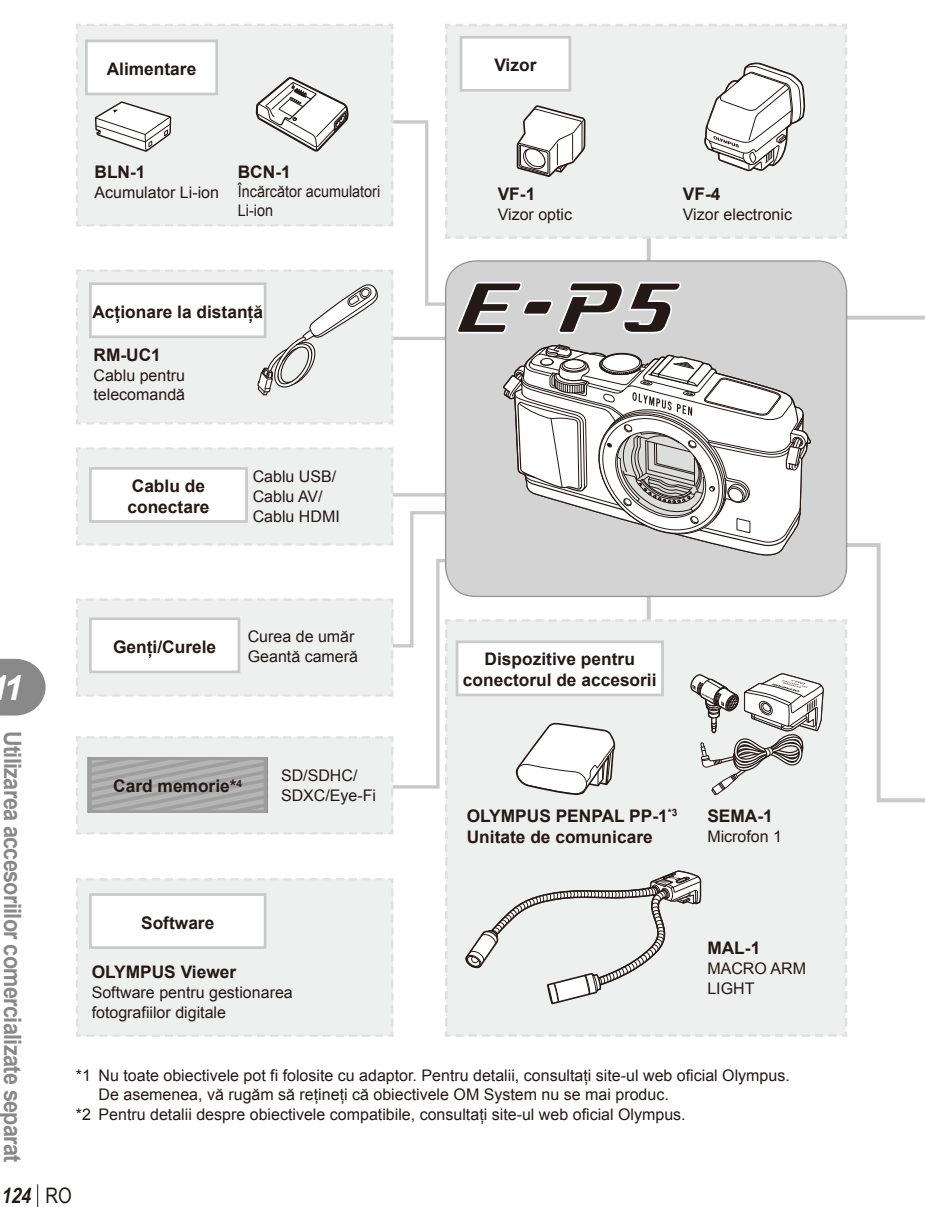

- \*1 Nu toate obiectivele pot fi folosite cu adaptor. Pentru detalii, consultaţi site-ul web oficial Olympus. De asemenea, vă rugăm să reţineţi că obiectivele OM System nu se mai produc.
- \*2 Pentru detalii despre obiectivele compatibile, consultaţi site-ul web oficial Olympus.

*11*

: Produse compatibile E-P5

: Produse disponibile în comerţ

Pentru ultimele informații, vizitați pagina de internet Olympus.

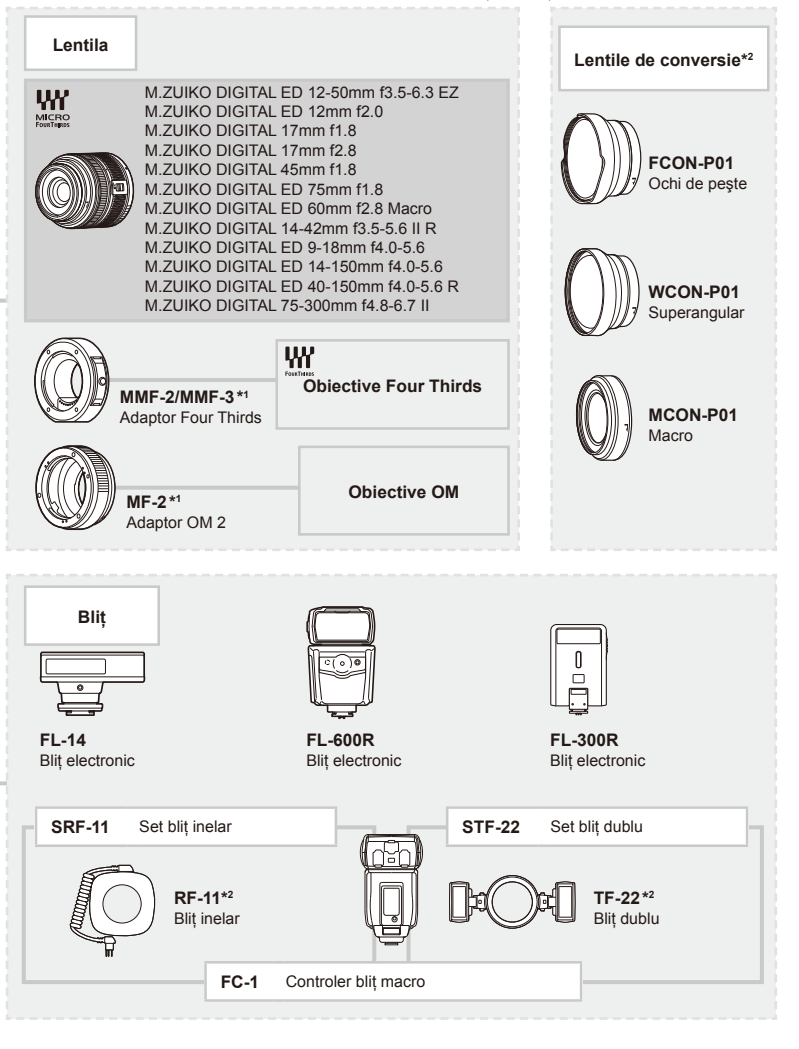

\*3 OLYMPUS PENPAL poate fi folosit numai în regiunea în care a fost achiziţionat. În funcţie de regiuni, utilizarea acestuia poate încălca reglementările privind utilizarea undelor şi poate atrage diverse penalităţi.

\*4 Utilizaţi cardul Eye-Fi în conformitate cu legile şi reglementările locale ţării în care va fi utilizată camera.

## **Lista meniurilor**

\*1: Se poate adăuga în [Myset].

\*2: Opţiunea standard poate fi restabilită selectând [Full] pentru [Reset].

\*3: Opţiunea standard poate fi restabilită selectând [Basic] pentru [Reset].

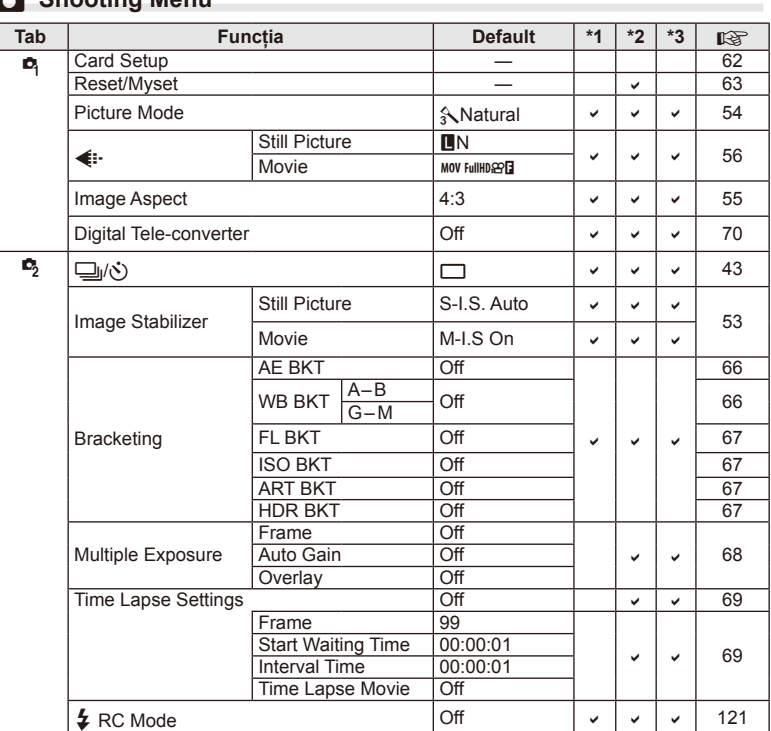

## **C** Shooting Menu

## **Playback Menu**

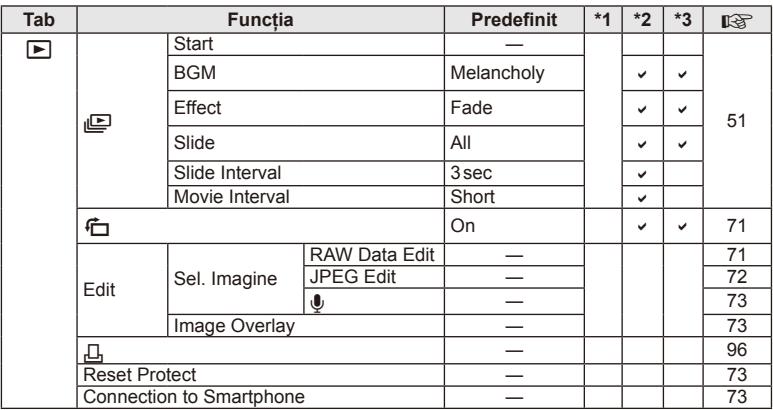

#### d **Setup Menu**

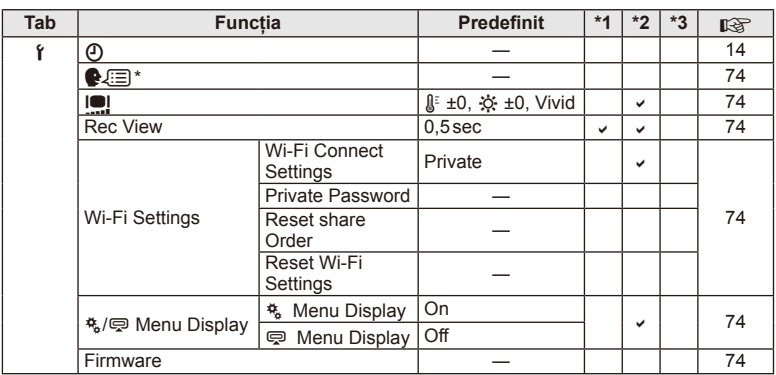

\* Setările diferă în funcţie de ţara de unde a fost achiziţionată camera.

## c **Custom Menu**

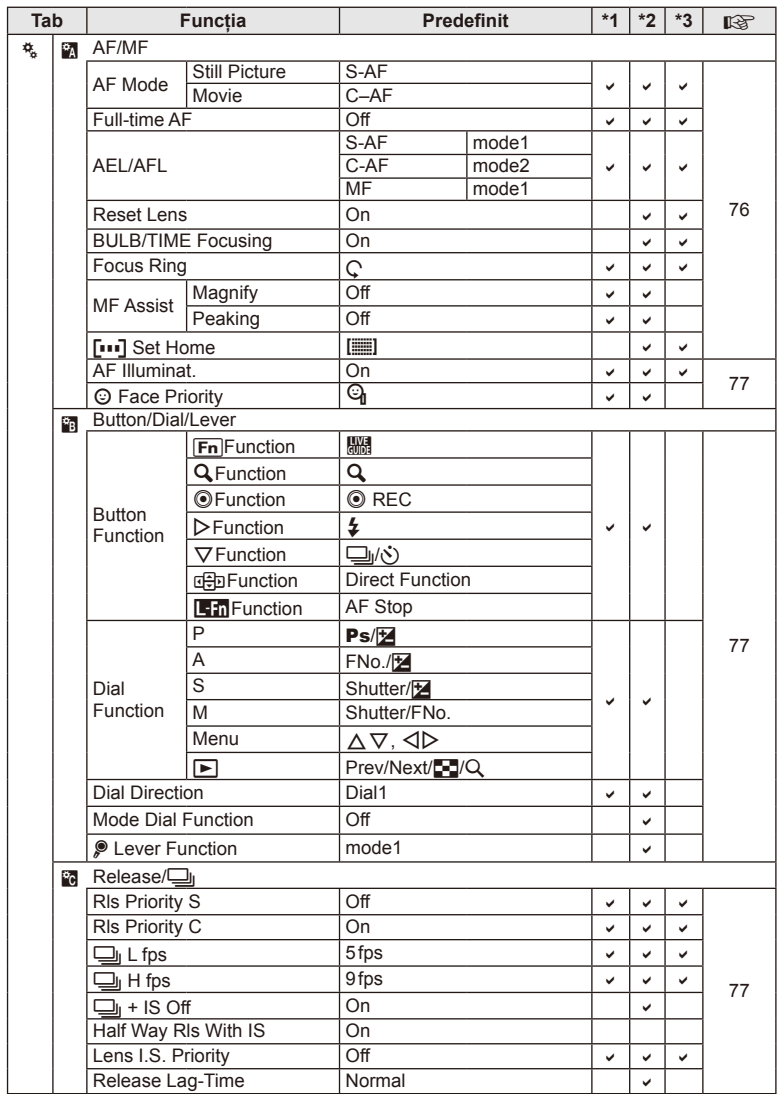

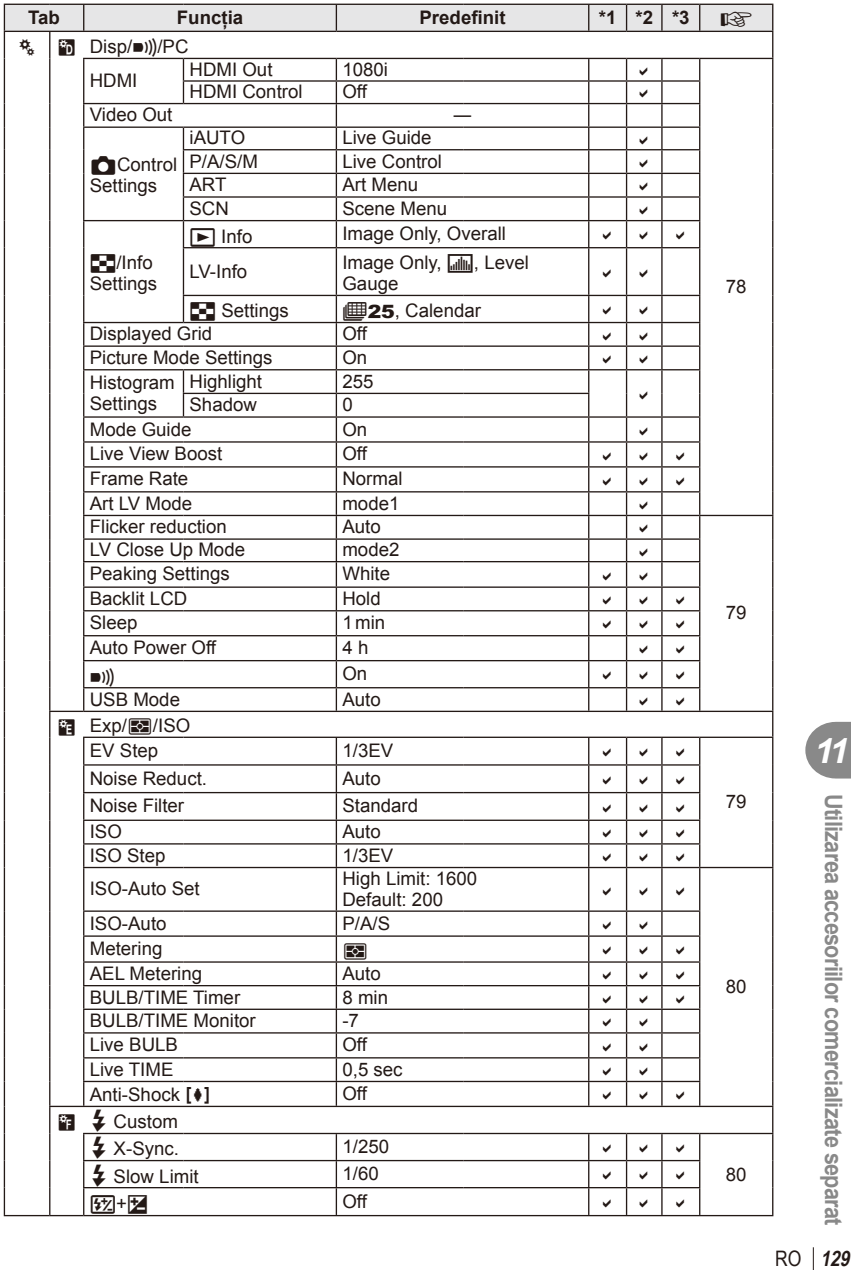

**11** Utilizarea accesoriilor comercializate separat

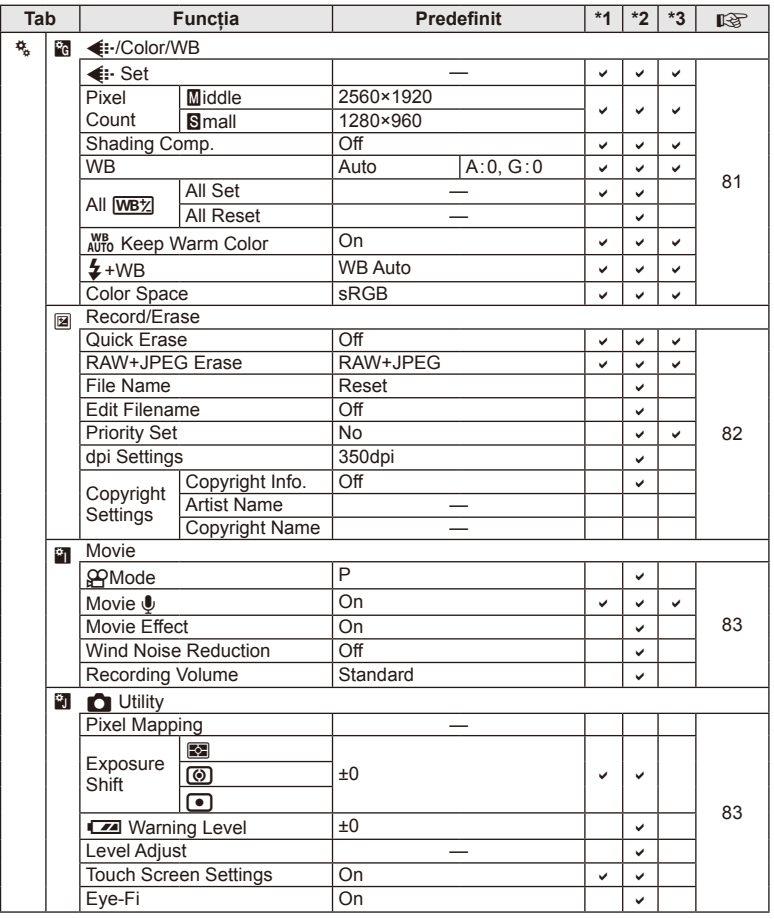

## # **Accessory Port Menu**

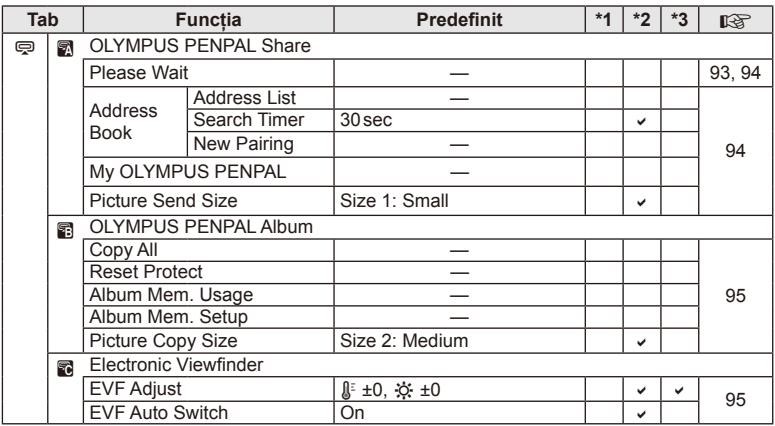

## **Specifi caţii tehnice**

#### Cameră

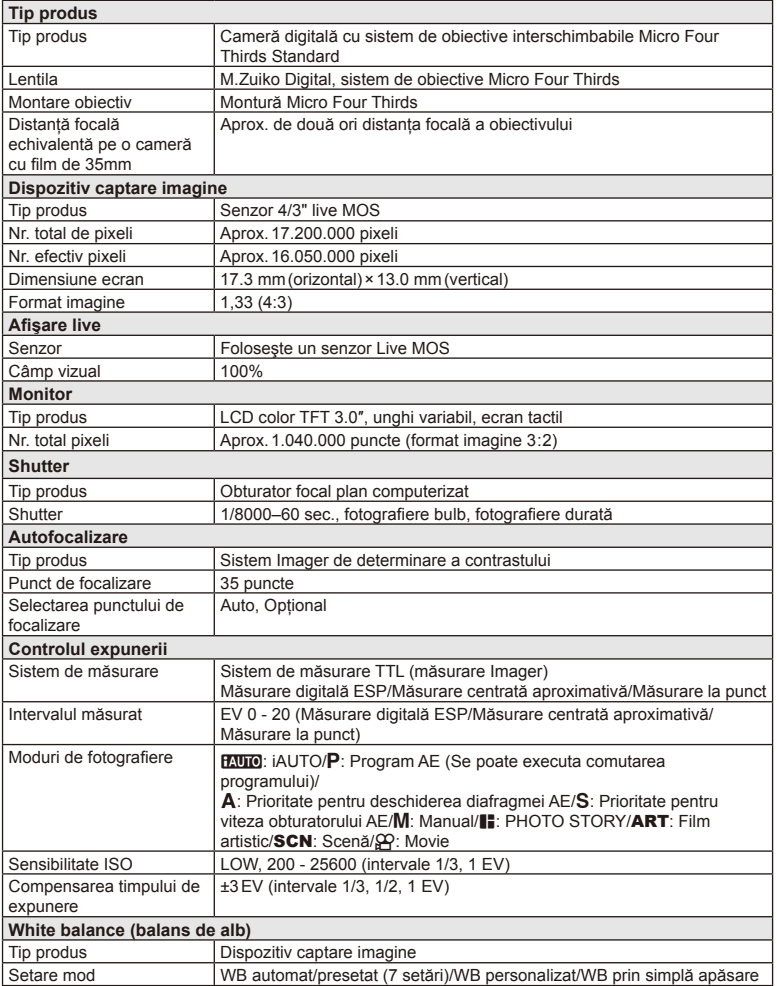

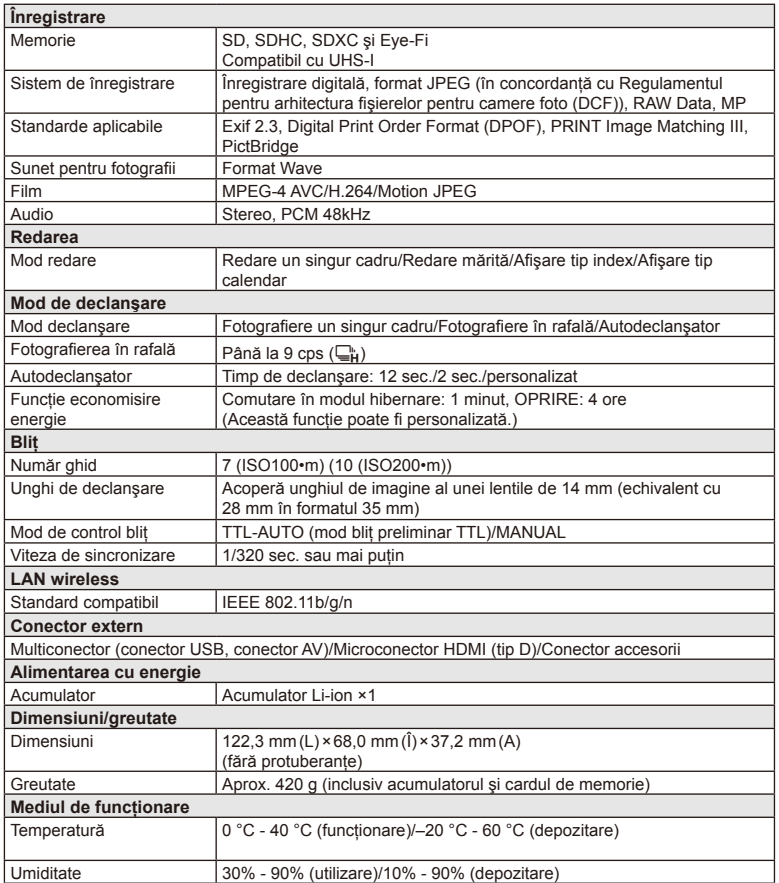

HDMI, sigla HDMI şi High-Definition Multimedia Interface sunt mărci comerciale sau mărci comerciale înregistrate ale HDMI Licensing LLC.

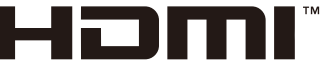

HIGH-DEFINITION MULTIMEDIA INTERFACE

#### Acumulator litiu-ion

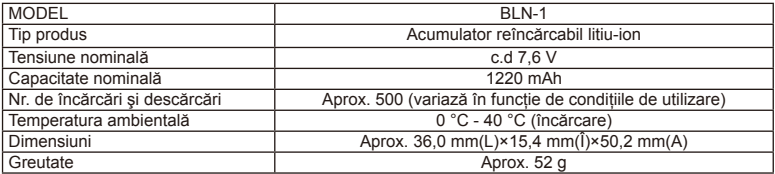

#### ■ Încărcător Li-ion

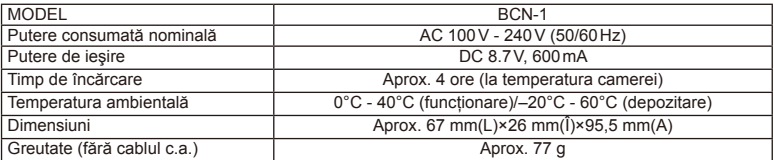

• Cablul de c.a. furnizat cu acest dispozitiv este destinat exclusiv utilizării cu acest dispozitiv şi nu se poate folosi cu alte echipamente. Nu utilizaţi cabluri de la alte dispozitive pentru acest produs.

SPECIFICAŢIILE POT FI MODIFICATE FĂRĂ NOTIFICARE PREALABILĂ SAU ALTE OBLIGAȚII DIN PARTEA PRODUCĂTORULUI.

# *12* **<sup>M</sup>ĂSURI DE SIGURANŢĂ**

## **MĂSURI DE SIGURANŢĂ**

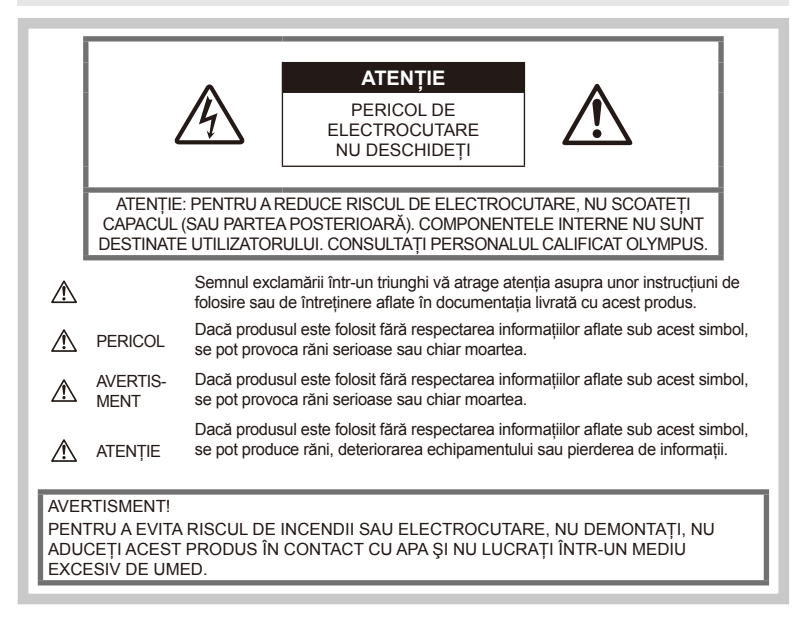

## **Prevederi generale**

Citiți toate instrucțiunile — Înainte de a folosi produsul, cititi toate instructiunile de utilizare. Păstrati toate manualele de utilizare și documentaţia pentru consultări ulterioare.

Curătarea — Scoateti din priză aparatul înainte de a-l curăţa. Folosiţi numai o cârpă uscată pentru a-l curăta. Nu folositi niciodată un agent de curăţare lichid sau cu aerosoli, ori solvenţi organici pentru a curăţa acest produs.

Accesorii — Pentru siguranta dumneavoastră si pentru a preveni deteriorarea produsului, folositi numai accesorii recomandate de Olympus.

Apă și umezeală — Pentru protecția produselor cu design rezistent la apă, citiţi sectiunile referitoare la rezistenta la apă.

Amplasarea — Pentru a evita deteriorarea aparatului, fixați-l pe un trepied stabil, stativ sau alt dispozitiv de prindere.

Sursa de curent — Conectati acest produs numai la sursa de curent descrisă pe eticheta produsului.

Obiecte străine — Pentru a evita rănirea, nu introduceti niciodată obiecte metalice în interiorul produsului.

Căldura - Nu folosiți și nu depozitați niciodată acest produs în apropierea unei surse de căldură precum calorifere, sobe sau orice alte echipamente sau dispozitive generatoare de căldură, inclusiv amplificatoare audio.

#### **Recomandări pentru utilizarea produsului**

## **AVERTISMENT**

- **Nu folosiţi camera în apropierea gazelor inflamabile sau explozibile.**
- $\cdot$  Nu fotografiati cu blit și LED persoane **(bebeluşi, copii mici) de la distanţă mică.**

Trebuie să vă aflati la cel putin 1 m față de fata subiectului. Declansarea blitului foarte aproape de subiect poate provoca tulburări temporare de vedere.

Nu lăsați niciodată camera la îndemâna copiilor mici sau a bebeluşilor, pentru a preveni următoarele situații periculoase care pot genera vătămări grave:

- Ştrangularea cu şnurul camerei.
- Înghitirea accidentală a acumulatorului. a cardului sau a altor elemente de mici dimensiuni.
- Declansarea accidentală a blitului în proprii ochi sau cei ai altui copil.
- Rănirea accidentală cu părțile mobile ale camerei.
- **Nu vă uitaţi la soare sau în lumină puternică prin cameră.**
- **Nu folosiţi şi nu ţineţi camera în locuri cu praf sau umede.**
- **Nu acoperiţi bliţul cu mâna în timpul declanşării lui.**

## **ATENŢIE**

• **Opriţi camera imediat ce simţiţi un miros neobişnuit sau fum în jurul ei.**

Nu scoateţi niciodată acumulatorii cu mâinile neprotejate, deoarece există pericolul să vă ardeţi.

- **Nu ţineţi şi nu utilizaţi niciodată camera cu mâinile ude.**
- **Nu luaţi camera în locuri supuse unor temperaturi extrem de ridicate.**

În caz contrar, anumite componente se pot deteriora și, în anumite conditii, camera poate lua foc.

Nu folosiţi încărcătorul dacă este acoperit (de ex. cu o pătură). Aceasta ar putea produce supraîncălzire şi incendiu.

• **Utilizaţi camera cu grijă pentru a evita arderea componentelor.**

Prin supraîncălzirea unor elemente metalice ale camerei, se poate produce arderea unor piese. Acordaţi atenţie următoarelor situaţii:

- La folosirea continuă pe o perioadă mai lungă de timp, camera se încălzeşte. Dacă tineti camera mai mult timp în acest stadiu, se poate arde.
- În locuri cu temperaturi extrem de joase, temperatura camerei poate fi inferioară temperaturii mediului. Dacă este posibil, purtati mănuși când folositi camera în condiţii de temperatură joasă.

#### • **Fiţi atent la şnur.**

Fiti atent la snur, când aveti camera la dumneavoastră. Se poate agăţa uşor de alte obiecte şi poate provoca daune grave.

#### **Măsuri de siguranţă la utilizarea bateriilor**

Respectați următoarele indicații pentru a evita scurgerea, supraîncălzirea, arderea, explozia acumulatorilor sau provocarea de scurtcircuite sau incendii.

## $\land$  PFRICOL

- Această cameră foloseşte un acumulator litiu-ion recomandat de Olympus. Încărcați acumulatorul cu încărcătorul specificat. Nu utilizati alte încărcătoare.
- Nu încălziti și nu aruncați în foc acumulatorii.
- Aveti grijă când transportați sau depozitați acumulatorii pentru a evita contactul cu obiecte metalice precum bijuterii, ace, agrafe etc.
- Nu depozitati bateriile în locuri expuse actiunii razelor solare sau temperaturilor ridicate, precum într-un autovehicul la soare, lângă o sursă de căldură etc.
- Pentru a preveni scurgerea bateriilor sau deteriorarea capetelor acestora, respectaţi cu atentie toate instructiunile de utilizare a bateriilor. Nu încercati să îi dezasamblati sau să îi modificati, prin sudură etc.
- Dacă lichidul din acumulatori intră in ochi, spălaţi imediat ochii cu apă rece şi curată şi consultati un medic.
- Nu lăsaţi niciodată acumulatorii la îndemâna copiilor mici. Dacă un copil înghite accidental o baterie, apelaţi imediat la un medic.
- În cazul în care constatați că din încărcător iese fum, că acesta emite căldură, un zgomot sau miros suspect, întrerupeţi imediat utilizarea și deconectați încărcătorul de la priza de curent jar apoi contactati un distribuitor sau un centru de service autorizat.

#### $\triangle$  AVERTISMENT

- Ţineţi acumulatorii tot timpul într-un loc uscat.
- Pentru a evita scurgerea şi supraîncălzirea sau a provoca incendiu sau explozii, folositi doar acumulatorii recomandaşi pentru folosirea cu acest produs.
- Introduceti acumulatorul cu grijă conform descrierii din instructiunile de folosire.
- Dacă acumulatorii nu au fost reîncărcați în perioada de timp specificată, nu-i mai reîncărcați și nu-i mai folosiți.
- Nu folosiţi acumulatori crăpaţi sau rupţi.
- Dacă acumulatorul curge, se decolorează sau se deformează, sau dacă reacţionează anormal în timpul utilizării, opriti camera.
- Dacă lichidul din acumulator curge pe haine sau piele, scoateti hainele și spălați imediat locul cu apă rece şi curată. Dacă lichidul vă arde pielea, consultaţi imediat medicul.
- Nu supuneti acumulatorii la socuri puternice sau vibrații continue.

## **ATENŢIE**

- Înainte de încărcare, verificati acumulatorul de scurgeri, decolorări, deformări etc.
- Bateria se poate încălzi dacă este folosită timp îndelungat. Pentru evitarea unor arsuri minore, nu scoateţi acumulatorul imediat după ce ati folosit camera.
- Scoateti întotdeauna acumulatorul din camera, dacă nu o veţi folosi un timp mai îndelungat.
- Această cameră foloseşte un acumulator litiuion aprobat de Olympus. Nu folositi alte tipuri de acumulatori. Pentru o utilizare corectă si în sigurantă, cititi cu atentie instructiunile de folosire ale acumulatorilor înainte de a-i utiliza.
- Dacă bornele acumulatorilor se udă sau devin unsuroase, contactul cu camera poate să nu se realizeze. Ștergeți bine bateria cu o cârpă uscată înainte de folosire.
- Încărcati întotdeauna acumulatorul pe care îl folosiţi pentru prima dată sau dacă nu l-aţi folosit vreme mai îndelungată.
- Când folositi camera cu acumulatori la temperaturi scăzute, încercaţi să feriţi camera de frigul direct şi să economisiţi cât mai multă energie. Un acumulator care s-a descărcat la temperaturi scăzute poate fi reutilizat după ce a fost readus la temperatura camerei.
- Numărul fotografiilor pe care le realizați depinde de condițiile de fotografiere sau de acumulator.
- Înainte de a pleca într-o călătorie lungă, în special în străinătate, procuraţi-vă acumulatori de rezervă. Un acumulator recomandat poate să nu fie ușor de obținut în timpul călătoriei.
- Dacă nu utilizaţi camera o perioadă mai îndelungată, depozitaţi-o într-un loc răcoros.
- Vă rugăm să reciclaţi acumulatorii pentru a proteja resursele planetei. Când aruncați acumulatorii uzati, asigurati-vă că ati acoperit contactele și respectați întotdeauna legile și regulamentele locale.

#### **Recomandări pentru utilizarea funcţiei LAN wireless**

#### **AVERTISMENT**

- Opriti camera în spitale sau alte locatii în care există echipamente medicale. Undele radio de la aparatul foto pot afecta negativ echipamentele medicale, cauzând defectiuni care pot determina accidente.
- Opriti aparatul când sunteti la bordul unei aeronave.

Utilizarea dispozitivelor fără fir la bord poate împiedica functionarea aeronavei în conditii de sigurantă.

## **Atenţie la mediul de utilizare**

- Pentru protejarea tehnologiei de înaltă precizie din acest produs, nu lăsati niciodată camera în locurile descrise mai jos, indiferent dacă e vorba de utilizarea sau depozitarea ei:
	- Locuri unde temperaturile şi/sau umiditatea este crescută sau supusă unor variatii extreme. Razele directe ale soarelui, autovehicule închise sau în apropierea altor surse de căldură (sobă, calorifer etc.) sau aparate de umidificare.
	- În locuri cu nisip sau praf.
	- Lângă elemente inflamabile sau explozibile.
	- În locuri umede, ca băi sau în ploaie. La folosirea unor produse cu design rezistent la apă, consultaţi manualul de utilizare.
	- În locuri supuse unor vibratii puternice.
- Nu trântiţi niciodată camera şi n-o supuneţi unor şocuri sau vibraţii puternice.
- La montarea pe un trepied, reglati pozitia camerei cu ajutorul capului trepiedului. Nu aplicați forțe de torsiune asupra camerei.
- Nu lăsati camera sub actiunea directă a razelor solare. Acestea pot deteriora obiectivul sau perdeaua obturatorului, pot determina pierderi de culoare, umbre pe dispozitivul de captare a imaginii, sau pot provoca incendii.
- Nu atingeti contactele electrice ale camerei si obiectivele interschimbabile. Nu uitati să puneţi capacul la cameră după scoaterea obiectivului.
- Înainte de a depozita camera pentru o perioadă mai îndelungată, scoateti acumulatorul. Alegeti un loc rece și uscat pentru depozitare pentru a preveni formarea de condens sau mucegai în interiorul camerei. După depozitare, verificati camera pornind-o şi apăsând pe declanşator pentru a vă asigura că funcționează normal.
- Este posibil să apară anomalii de functionare a camerei dacă aceasta este utilizată în locuri în care sunt prezente următoarele: câmpuri magnetice/electromagnetice, unde radio sau tensiuni înalte, precum în apropierea unui televizor, cuptor cu microunde, sistem de jocuri video, boxe de mare putere, monitor de mari dimensiuni, turn TV/radio sau turnuri de transmisie. În astfel de cazuri, opriţi şi reporniţi camera înainte de a efectua alte operatiuni.
- Respectaţi întotdeauna restricţiile mediului de operare descrise în manualul de utilizare al camerei.
- Niciodată nu atingeţi direct şi nu ştergeţi senzorul de imagine al camerei.

## **Monitor**

Ecranul din partea posterioară a camerei este un ecran LCD.

- În cazul putin probabil al spargerii ecranului. nu ingerati substanta cu cristale lichide din acesta. Spălați imediat mâinile, picioarele sau îmbrăcămintea în cazul unui contact cu substanta.
- O linie luminoasă poate apărea în partea superioară/inferioară a ecranului, dar aceasta nu reprezintă o defecțiune.
- Când subiectul este văzut în diagonală în cameră, marginile pot apărea în zigzag pe ecran. Aceasta nu este o disfuncţionalitate; în modul redare va fi mai putin evident.
- În locuri cu temperaturi scăzute, ecranul poate avea nevoie de mai mult timp pentru a se activa sau culorile se pot schimba temporar.

Dacă folositi camera în locuri extrem de reci, este recomandat să tineti din când în când camera într-un loc cald. Un ecran care manifestă performante slabe din cauza temperaturilor scăzute îşi revine la temperaturi normale.

• La fabricarea ecranului se foloseşte tehnologie de mare precizie. Cu toate acestea, pe ecran pot apărea în mod constant pete negre sau luminoase. Datorită caracteristicilor sau unghiului din care privişi ecranul, punctele pot să nu aibă culoare şi luminozitate uniforme. Aceasta nu reprezintă o defectiune.

#### **Lentila**

- Nu introduceţi în apă şi nu spălaţi cu apă.
- Nu aruncaţi şi nu exercitaţi o forţă mare asupra obiectivului.
- Nu ţineţi de partea mobilă a obiectivului.
- Nu atingeti direct suprafata obiectivului.
- Nu atingeti direct punctele de contact.
- Nu supuneţi la schimbări bruşte de temperatură.

#### **Avertismente legale şi altele**

- Olympus nu acordă consultanţă sau garanţie pentru defecte, sau recompense pentru câştigurile care ar fi putut rezulta din folosirea legală a acestui produs, sau orice pretenții de la o tertă persoană, provocate de folosirea în mod neadecvat a acestui produs.
- Olympus nu acordă consultanţă sau garanţie pentru defecte, sau, în cazul ştergerii fotografiilor, recompense pentru câștigurile care ar fi putut rezulta din folosirea legală a acestui produs.

## **Condiţii de garanţie**

- Olympus nu acordă consultanţă sau garanţie, explicită sau implicită, despre sau privitor la orice informaţie conţinută în aceste materiale scrise sau software și în nici un caz nu are legătură cu nici o garanţie comercială implicită sau declarație de conformitate pentru orice scop particular sau pentru daune în consecinţă, incidentale sau indirecte (inclusiv, dar nu limitat la daunele pentru pierderea profiturilor comerciale, întreruperea activităților comerciale sau pierderea informatiilor comerciale) care decurg din folosirea sau incapacitatea de a utiliza aceste materiale scrise, componentele software sau echipamentul. Anumite ţări nu permit excluderea sau limitarea răspunderii pentru daunele în consecintă sau incidentale sau privind garanția implicată, ceea ce înseamnă că restrictiile de mai sus pot să nu se aplice în cazul dumneavoastră.
- Olympus îşi rezervă toate drepturile asupra acestui manual.

#### **Avertizare**

Fotografierea neautorizată sau folosirea de materiale protejate de dreptul de autor pot viola legile de copyright. Olympus nu-şi asumă responsabilitatea pentru fotografierea neautorizată sau alte acte care încalcă dreptul de copyright al proprietarilor.

## **Avertisment copyright**

Toate drepturile rezervate. Nici o parte din aceste materiale scrise sau din software nu poate fi reprodusă sau folosită indiferent de formă sau mediu, electronic sau mecanic, inclusiv fotocopiere şi înregistrare, sau folosirea oricărei metode de stocare de informatii și sistem de interogare, fără acordul scris al Olympus. Nu este asumată nicio responsabilitate pentru folosirea informatiilor cuprinse în aceste materiale scrise sau software, sau pentru daunele rezultate în urma folosirii informatiilor cuprinse în ele. Olympus îşi rezervă drepturile să modifice caracteristicile și conținutul acestei publicaţii sau al software-ului fără aviz prealabil.

## **Avertisment FCC**

Echipamentul a fost verificat și s-a constatat că îndeplineşte normele pentru aparatele digitale Clasa B, în conformitate cu Art. 15 din Regulamentul FCC. Aceste limite sunt destinate protecţiei împotriva interferenţelor nocive provocate de echipamentele rezidentiale. Acest echipament generează, foloseste și poate radia energie pe frecvenţă radio şi, dacă nu este instalat şi folosit conform instrucţiunilor, poate provoca interferente supărătoare în radiocomunicatii. În orice caz, nu poate fi garantat că nu vor exista interferente într-o instalaţie particulară. Dacă acest echipament provoacă totuși interferență supărătoare pentru recepția radio sau TV, care poate fi stabilită prin închiderea şi deschiderea echipamentului, utilizatorul este sfătuit să reducă interferenta apelând la una sau mai multe din următoarele măsuri:

- Reglaţi sau repoziţionaţi antena de recepţie.
- Măriţi distanţa dintre echipament şi receptor.
- Conectati echipamentul la o priză dintr-un circuit diferit de cel la care este conectat receptorul.
- Consultati distribuitorul sau un tehnician radio/tv specializat.
- Trebuie folosit doar cablul USB pus la dispozitie de OLYMPUS pentru a conecta camera la portul USB al calculatorului.

## **Precauţie FCC**

Schimbările sau modificările care nu au fost aprobate în mod expres de către partea responsabilă pentru respectarea prevederile pot anula dreptul proprietarului de a utiliza acest echipament.

Acest transmițător nu trebuie să fie co-amplasat sau operat împreună cu orice altă antenă sau transmitător.

Acest echipament respectă limitele de expunere la radiatii FCC/IC stabilite pentru medii necontrolate şi respectă liniile directoare FCC privind expunerea la radiofrecvenţă (RF) din Anexa C la OET65 şi RSS-102 ale regulilor privind expunerea la radiofrecvenţă (RF) IC. Acest echipament are niveluri foarte scăzute de energie RF care sunt considerate ca fiind conforme, fără a se testa raportul de absorbţie specific (SAR).

#### **Folosiţi numai acumulatori şi încărcătoare autorizate**

Recomandăm insistent folosirea cu această camera doar a acumulatorilor şi a încărcătoarelor autorizate de Olympus.

Folosirea unui acumulator şi/sau a unui încărcător care nu este original poate produce incendii sau rănire din cauza scurgerilor, supraîncălzirii, aprindere sau deteriorarea acumulatorului. Olympus nu-şi asumă responsabilitatea pentru accidente sau defecte rezultate din folosirea unui acumulator şi/sau a unui încărcător care nu sunt originale Olympus.

#### **Pentru clienţii din America de Nord, America Centrală, America de Sud şi Caraibe**

Declaratie de conformitate Număr model : E-P5<br>Nume comercial: OLYMPUS Nume comercial: Parte responsabilă : OLYMPUS IMAGING AMERICA INC. Adresa : 3500 Corporate Parkway, P. O. Box 610, Center Valley, PA 18034-0610, USA Telefon : 484-896-5000 Testat pentru conformitate cu standardele FCC PENTRU UZ CASNIC SAU PROFESIONAL Acest aparat este în concordantă cu Art. 15 din regulamentul FCC și standardul canadian din domeniu RSS. Folosirea aparatului este supusă următoarelor conditii: (1) Dispozitivul nu trebuie să provoace interferenţe dăunătoare.

(2) Acest aparat trebuie să facă faţă oricăror interferenţe primite, inclusiv interferenţe care pot provoca o functionare nedorită.

Acest aparat din Clasa B este conform cu standardul canadian ICES-003. CAN ICES-3(B)/NMB-3(B)

#### **GARANŢIA LIMITATĂ OLYMPUS PE ÎNTREGUL TERITORIU AL AMERICII - ECHIPAMENTE PENTRU REALIZAREA IMAGINILOR OLYMPUS AMERICA INC.**

Olympus garantează că produsul(ele) anexat(e) Olympus® pentru realizarea imaginilor şi accesoriile Olympus® aferente (individual, un "Produs" și, colectiv, "Produse") nu prezintă defecte materiale și de manoperă în condiții de utilizare normală și asigură service pe o perioadă de un (1) an de la data achiziţiei.

Dacă oricare dintre Produse se dovedeşte a fi defect în perioada de garanție de un an, clientul trebuie să returneze Produsul defect Centrului de reparaţie Olympus desemnat de Olympus, urmând procedura indicată mai departe (consultati "PROCEDURĂ ÎN CAZUL ÎN CARE ESTE NEVOIE DE SERVICE").

Olympus, la alegerea sa, va repara, înlocui sau regla Produsul defect pe propria cheltuială, cu condiția ca investigația Olympus și verificarea în fabrică să arate că (a) un astfel de defect a apărut în condiţii de utilizare normală şi corespunzătoare şi (b) că Produsul este sub incidenta acestei garantii limitate

Reparatia, înlocuirea sau reglarea Produselor defecte vor constitui singura obligație a Olympus si singurul drept al clientului conform prezentei. Reparaţia sau înlocuirea unui Produs nu va determina extinderea perioadei de garantie prevăzută în prezentul document, cu excepția cazurilor prevăzute de lege.

Cu excep ia cazului în care este interzis prin lege, clientul este responsabil și va plăti costurile de expediere a Produselor către Centrul de service Olympus. Olympus nu se obligă să efectueze lucrări de întreținere, instalare, dezinstalare preventive sau lucrări de întretinere. Olympus îşi rezervă dreptul să (i) utilizeze piese reconditionate, refăcute și/sau care pot fi reparate (respectând standardele de asigurare

a calităţii Olympus) pentru garanţie sau orice altă reparație și (ii) să realizeze orice modificări interne sau externe asupra design-ului şi/sau functiilor produselor sale fără vreo obligatie de a încorpora astfel de modificări în Produse.

#### **CE NU ESTE ACOPERIT DE ACEASTĂ GARANŢIE LIMITATĂ**

Din această garanție limitată se exclud și nu se garantează de către Olympus în niciun fel, expres, implicit sau prin lege:

- (a) produse şi accesorii care nu sunt fabricate de Olympus şi/sau care nu poartă marca "OLYMPUS" (acoperirea prin garantie pentru produse şi accesorii ale altor producători care pot fi distribuite de Olympus intră în responsabilitatea producătorului respectiv de astfel de produse şi accesorii în conformitate cu termenii şi durata unor astfel de garanţii ale producătorilor);
- (b) orice Produs demontat, reparat, modificat, alterat sau schimbat de către alte persoane decât personalul de service autorizat Olympus cu excepţia cazului în care reparaţiile efectuate de alte părţi sunt efectuate cu consimţământul scris al Olympus;
- (c) defecte sau deteriorări ale Produselor rezultând din uzura normală, utilizarea incorectă, abuz, neglijenţă, nisip, lichide, impact, depozitarea necorespunzătoare, nefuncţionarea articolelor programate pentru întreţinere şi operaţii tehnice, scurgerea acumulatorilor, utilizarea unor alte accesorii sau consumabile decât "OLYMPUS" sau utilizarea Produselor în combinatie cu dispozitive necompatibile;
- (d) programe software;
- (e) consumabile (incluzând dar fără a se limita la lămpi, cerneală, hârtie, peliculă, printuri, negative, cabluri şi acumulatori); şi/sau
- (f) produse care nu prezintă un număr serial Olympus corespunzător plasat şi înregistrat, cu exceptia cazului în care este vorba de un model pe care Olympus nu plasează şi înregistrează numere seriale.
- (g) produse expediate, livrate, achizitionate sau vândute de către distribuitori aflati în afara Americii de Nord, America Centrală, America de Sud şi Caraibe; şi/sau
- (h) produse ce nu sunt destinate sau autorizate pentru vânzare în America de Nord, America de Sud, America Centrală sau Caraibe (ex. bunuri contrafăcute).

DECLINAREA GARANTIEI; LIMITAREA DETERIORĂRILOR; AFIRMAREA ÎNTREGULUI ACORD DE GARANŢIE; BENEFICIAR NUMIT CU EXCEPŢIA GARANŢIEI LIMITATE DE MAI SUS, OLYMPUS NU FACE ŞI REFUZĂ ORICE ALTĂ DECLARAŢIE, GARANŢIE, CONDIŢIE ŞI GARANTII CU PRIVIRE LA PRODUSE, DIRECT SAU INDIRECT, EXPRES SAU IMPLICIT SAU CARE IAU NAŞTERE CONFORM ORICĂREI LEGI, ORDONANŢE, UZANŢE COMERCIALE SAU ALTFEL, INCLUSIV DAR FĂRĂ A SE LIMITA LA ORICE GARANTIE SAU DECLARAŢIE ÎN CEEA CE PRIVEŞTE ADECVAREA, DURABILITATEA, DESIGNUL, FUNCTIONAREA SAU STAREA PRODUSELOR (SAU A ORICĂREI PĂRŢI DIN ACESTEA) SAU POSIBILITATEA DE A PUNE ÎN VÂNZARE PRODUSELE SAU ADECVAREA ACESTORA PENTRU UN ANUMIT SCOP SAU ÎN CEEA CE PRIVEŞTE ÎNCĂLCAREA ORICĂRUI BREVET, DREPT DE AUTOR SAU ALTUI DREPT UTILIZAT SAU INCLUS ÎN GARANTIE. DACĂ ORICE GARANTII IMPLICITE SE APLICĂ PRIN EFECTUL LEGII, TERMENUL ACESTORA ESTE LIMITAT LA DURATA ACESTEI GARANŢII LIMITATE.

ESTE POSIBIL CA ANUMITE STATE SĂ NU RECUNOASCĂ O DENUNŢARE A RESPONSABILITĂŢII SAU O LIMITARE A GARANŢIILOR ŞI/SAU LIMITAREA RĂSPUNDERII ASTFEL ÎNCÂT ESTE POSIBIL SĂ NU SE APLICE DENUNŢĂRILE DE RESPONSABILITATE SI EXCLUDERILE DE MAI SUS.

DE ASEMENEA, CLIENTUL POATE AVEA DREPTURI ŞI REMEDII DIFERITE ŞI/SAU SUPLIMENTARE CARE VARIAZĂ DE LA STAT LA STAT.

CLIENTUL IA LA CUNOŞTINŢĂ ŞI ESTE DE ACORD CĂ OLYMPUS NU SE FACE RESPONSABIL PENTRU NICIO DAUNĂ PE CARE CLIENTUL O POATE SUFERI ÎN URMA EXPEDIERII CU ÎNTÂRZIERE, DEFECTĂRII PRODUSULUI, DESIGNULUI, SELECŢIEI SAU FABRICATIEI PRODUSULUI, PIERDERII SAU AFECTĂRII DATELOR SAU IMAGINILOR SAU

DIN ORICE ALTĂ CAUZĂ, INDIFERENT DACĂ RĂSPUNDEREA REZULTĂ DIN CONTRACT, CA EFECT AL RĂSPUNDERII CIVILE DELICTUALE (INCLUSIV NEGLIJENŢĂ ŞI RĂSPUNDEREA STRICTĂ PENTRU PRODUS) SAU ÎN ALT MOD. ÎN NICIUN CAZ OLYMPUS NU SE FACE RESPONSABIL PENTRU ORICE DAUNĂ INDIRECTĂ, INCIDENTALĂ, PE CALE DE CONSECINŢĂ SAU DE DAUNE SPECIALE, DE ORICE FEL (INCLUSIV DAR FĂRĂ A SE LIMITA LA BENEFICII NEREALIZATE SAU PIERDERI ALE UTILIZĂRII PRODUSULUI), INDIFERENT DACĂ OLYMPUS CUNOAŞTE SAU AR TREBUI SĂ CUNOASCĂ SAU NU POSIBILITATEA UNOR ASTFEL DE PIERDERI SAU DAUNE.

Declaraţiile şi garanţiile oferite de orice persoană, inclusiv dar fără a se limita la distribuitori, reprezentanți, agenți de vânzări sau agenți ai Olympus, care sunt inconsecvente cu sau în conflict cu sau în plus fată de termenii acestei garanții limitate, nu vor obliga Olympus decât în cazul în care sunt specificate în scris şi aprobate de un angajat al Olympus autorizat expres în acest sens.

Această garanţie limitată reprezintă declaraţia completă și exclusivă de garanție pe care Olympus este de acord să o ofere în ceea ce priveşte Produsele şi va înlocui toate acordurile anterioare şi prezente, verbale sau scrise, întelegerile, propunerile și comunicările având ca subiect aspectul în cauză.

Această garanție limitată este destinată exclusiv clientului originar şi nu poate fi transferată sau cesionată.

#### **PROCEDURĂ ÎN CAZUL ÎN CARE ESTE NEVOIE DE SERVICE**

Clientul trebuie să contacteze Echipa de Asistenţă a Clienţilor Olympus din regiunea dvs. pentru a coordona prezentarea Produsului dvs. către centrul de reparație. Pentru a contacta Echipa de Asistenţă a Clienţilor Olympus din regiunea dvs., vizitati sau apelati:

#### Canada:

www.olympuscanada.com/repair / 1-800-622- 6372

#### Statele Unite:

www.olympusamerica.com/repair / 1-800-622- 6372

#### America Latină:

www.olympusamericalatina.com

Clientul trebuie să copieze şi să transfere orice fotografie sau alte date salvate pe Produs pe alt mijloc de salvare a imaginilor şi datelor anterior transmiterii Produsului către centrul de reparaţie. ÎN NICIUN CAZ OLYMPUS NU SE FACE RESPONSABIL DE SALVAREA, PĂSTRAREA SAU MENŢINEREA ORICĂROR IMAGINI SAU DATE SALVATE PE UN PRODUS PRIMIT PENTRU EFECTUAREA DE LUCRĂRI DE SERVICE SAU PE ORICE PELICULĂ CONŢINUTĂ DE UN PRODUS PRIMIT PENTRU EFECTUAREA DE LUCRĂRI DE SERVICE ŞI NICI NU SE FACE RESPONSABIL PENTRU ORICE DAUNE ÎN CAZUL ÎN CARE ORICE IMAGINE SAU DATE SUNT PIERDUTE SAU AFECTATE ÎN TIMPUL EFECTUĂRII LUCRĂRILOR DE SERVICE (INCLUSIV, FĂRĂ LIMITARE, DAUNE DIRECTE, INDIRECTE, INCIDENTALE, PE CALE DE CONSECINŢĂ SAU SPECIALE, BENEFICII NEREALIZATE SAU LIMITAREA UTILIZĂRII), INDIFERENT DACĂ OLYMPUS CUNOAŞTE SAU AR TREBUI SĂ CUNOASCĂ SAU NU POSIBILITATEA UNOR ASTFEL DE PIERDERI SAU DAUNE POTENŢIALE.

Clientul va trebuie să împacheteze Produsul cu atentie, utilizând suficient material de protecţie pentru a preveni daunele din timpul transportului. Odată ce Produsul este împachetat corespunzător, expediati pachetul către Olympus sau Centrul autorizat de reparații Olympus, astfel cum vi s-a indicat de către Echipa de Asistentă a Clienţilor Olympus.

Când trimiteţi Produsele pentru serviciul de reparaţie, ambalajul trebuie să includă următoarele:

- 1) Chitanţa primită la achiziţionare care să includă data şi locul cumpărării. Chitanţele de mână nu vor fi acceptate;
- 2) Copia acestei garanții limitate cu numărul de serie al Produsului care să corespundă numărului de serie de pe Produsul dumneavoastră (cu excepţia cazului în care acesta este un model pe care Olympus nu plasează şi nu înregistrează numere de serie);
- 3) O descriere detaliată a problemei; şi
- 4) Exemple de imagini, negative, imagini digitale (sau fişiere pe un disc) dacă este posibil şi relevante pentru problemă.

PĂSTRATI COPII ALE TUTUROR DOCUMENTELOR. Nici Olympus şi niciun Centru de service autorizat Olympus nu se fac responsabile pentru documentele ce sunt pierdute sau distruse în timpul transportului. Când lucrările de service sunt încheiate, Produsul vi se va returna prin poşta plătită în prealabil.

#### **CONFIDENŢIALITATE**

Orice informatie furnizată de către dumneavoastră în vederea procesării solicitării de garantie va fi considerată confidențială și va utilizată şi dezvăluită doar în vederea procesării şi îndeplinirii serviciilor de reparaţie în cadrul garantiei.

#### **Pentru clienţii din Europa**

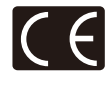

Simbolul "CE" indică faptul că acest produs îndeplineşte normele europene de sigurantă. sănătate, mediu și protecția consumatorului. Camerele cu simbolul "CE" sunt destinate comercializării în Europa. Prin prezenta, Olympus Imaging Corp. şi Olympus Europa SE & Co. KG declară că acest produs E-P5 respectă cerintele fundamentale şi alte prevederi relevante ale Directivei 1999/5/ EC.

Pentru detalii, consultati: http://www.olympus-europa.com/ Acest simbol [pubelă cu două linii întretăiate WEEE Anexa IV] indică faptul că, în tările Uniunii Europene, echipamentele electrice şi electronice uzate trebuie colectate separat.

Vă rugăm, nu aruncați echipamentul împreună cu reziduurile menajere.

Vă rugăm, folositi spatiile de colectare existente în tara dumneavoastră pentru acest produs.

Acest simbol [pubelă cu două linii întretăiate Directiva 2006/66/EC Anexa II] indică faptul că bateriile uzate trebuie colectate separat în ţările europene.

Vă rugăm să nu aruncaţi bateriile împreună cu reziduurile menajere.

Vă rugăm să folositi spatiile de colectare existente în tara dumneavoastră pentru trecerea la deşeuri a bateriilor uzate.

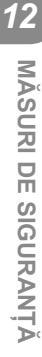

## **Clauze de garanţie**

În eventualitatea în care produsul dvs. se dovede te a fi defect, deși a fost utilizat în mod corespunzător (în conformitate cu Manualul de Instructiuni scris furnizat împreună cu acesta) în timpul perioadei de garanție aplicabile din țara dumneavoastră și produsul a fost achizitionat de la un dealer Olympus autorizat din cadrul zonei OLYMPUS EUROPA SE & Co. KG astfel cum este prevăzut în cadrul site-ului web: http://www. olympus-europa.com, Produsul va fi reparat sau înlocuit, gratuit, astfel cum va decide Olympus. Pentru a determina Olympus de a vă asigura serviciile de garanție solicitate pentru satisfacția dvs. completă şi cât mai repede posibil, vă rugăm să notaţi informaţiile şi instrucţiunile prezentate mai jos:

- 1. Pentru a solicita respectarea acestei garantii, vă rugăm să urmati instrucțiunile prezentate în http://consumer-service.olympus-europa. com pentru înregistrare şi urmărire (acest serviciu nu este disponibil în toate ţările) sau de a prezenta Produsul, factura originală a acestuia sau chitanţa de achiziţionare și Certificatul de garanție completat către distribuitorul de la care a fost achiziţionat sau către orice alt centru de service Olympus din cadrul zonei comerciale OLYMPUS EUROPA SE & Co. KG, astfel cum se indică în cadrul site-ului web: http://www.olympus-europa. com, înainte de încheierea perioadei de garanție națională aplicabilă.
- 2. Asigurati-vă că Certificatul dvs. de garanție este corespunzător completat de Olympus sau un distribuitor sau centrul service autorizat. Prin urmare, asigurați-vă că numele dvs., numele distribuitorului, numărul de serie şi anul, luna şi data de achiziţionare sunt toate completate sau factura originală ori chitanta de vânzare (indicând numele distribuitorului, data achiziţionării sau tipul produsului) sunt anexate Certificatului de garanție.
- 3. Certificatul de Garanție nu se eliberează în copie, de aceea păstraţi-l la loc sigur.
- 4. Retineti că Olympus nu își va asuma niciun risc şi nu va suporta vreun cost privind transportul produsului către distribuitor sau centrul de service autorizat Olympus.
- 5. Această Garanție nu acoperă următoarele situaţii şi vi se va solicita să plătiţi taxa de reparatie, chiar dacă defectarea a survenit în perioada de Garantie mentionată mai sus.
	- a. Orice defect ce apare din cauza unei manevrări greşite (de exemplu functionarea în conditii ce nu sunt prevăzute în Manualul de instrucţiuni etc)
- b. Orice defect care a survenit în urma reparației, modificării, curățării etc. realizate de o persoană, alta decât un specialist autorizat de Olympus sau de un service Olympus.
- c. Orice defectiune datorată transportului, căderii, şocurilor etc. după achiziţionarea produsului.
- d. Orice defect provocat de foc, cutremur, inundații, trăsnete sau alte calamități naturale, poluare şi surse de curent neregulate.
- e. Orice defect apărut în urma depozitării neglijente sau improprii (de ex. depozitarea în condiții de temperatură înaltă şi umiditate, în apropierea substanţelor insecticide ca naftalină sau alte substante periculoase etc.). întreţinerea necorespunzătoare etc.
- f. Orice defect provocat de acumulatorii uzati etc.
- g. Orice defect provocat de nisip, noroi etc. care pătrund în carcasa produsului.
- 6. În termenii acestei Garanţii, singura responsabilitate care revine Olympus se limitează la repararea sau înlocuirea produsului. În termenii acestei Garanţii, este exclusă orice responsabilitate pentru pierderi indirecte sau secundare sau daune de orice tip suferite sau suportate de client în urma unei defecţiuni a produsului, şi în special orice pierderi sau daune provocate obiectivului, filmului, altui echipament sau accesoriilor folosite cu produsul sau pentru orice pierdere ce decurge din întârzieri ale termenului de reparaţie sau pierderea de date. Aceasta nu afectează prevederile legale.

#### **Pentru clienţi din Tailanda**

Acest echipament de telecomunicatie respectă cerintele tehnice NTC TS 1012-2551.

Acest echipament de telecomunicatie respectă cerinţele tehnice NTC.

#### **Pentru clienţi din Mexic**

Operarea acestui echipament este supusă următoarelor condiţii:

(1) Este posibil ca acest echipament sau dispozitiv nu va provoca interferente dăunătoare şi (2) acest echipament sau dispozitiv trebuie să accepte orice interferente, inclusiv cele care pot provoca funcţionarea incorectă.

## **Pentru clienţii din Singapore**

Respectă**IDA Standards** DB104634

## **Mărci înregistrate**

- Microsoft şi Windows sunt mărci înregistrate ale Microsoft Corporation.
- Macintosh este marcă înregistrată a Apple Computer Inc.
- SDXC Logo este o marcă comercială a SD-3C, LLC.
- Eye-Fi este marcă comercială a Eye-Fi, Inc.
- Functia "Tehnologie de ajustare a umbrelor" contine tehnologii brevetate de la Apical Limited.

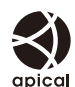

• Tehnologia pentru tranziţiile dintre imagini în cadrul prezentării automate este furnizată de HI Corporation.

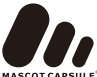

- Orice alt nume de companie sau produs este marcă înregistrată şi/sau mărci înregistrate ale respectivilor proprietari.
- Micro Four Thirds şi sigla Micro Four Thirds sunt mărci comerciale sau mărci comerciale înregistrate ale OLYMPUS IMAGING Corporation în Japonia, Satele Unite, tările din Uniunea Europeană şi alte ţări.
- Termenul "PENPAL" se referă la OLYMPUS PENPAL.
- Wi-Fi este marcă înregistrată a Wi-Fi Alliance.
- Logo-ul Wi-Fi CERTIFIED este un simbol de certificare apartinând Wi-Fi Alliance.

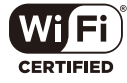

• Standardele pentru sistemele de fişiere ale camerelor foto menţionate în acest manual sunt standardele "Design Rule for Camera File System/ DCF" stipulate de Japan Electronics and Information Technology Industries Association (JEITA).

THIS PRODUCT IS LICENSED UNDER THE AVC PATENT PORTFOLIO LICENSE FOR THE PERSONAL AND NONCOMMERCIAL USE OF A CONSUMER TO (i) ENCODE VIDEO IN COMPLIANCE WITH THE AVC STANDARD ("AVC VIDEO") AND/OR (ii) DECODE AVC VIDEO THAT WAS ENCODED BY A CONSUMER ENGAGED IN A PERSONAL AND NON-COMMERCIAL ACTIVITY AND/OR WAS OBTAINED FROM A VIDEO PROVIDER LICENSED TO PROVIDE AVC VIDEO. NO LICENSE IS GRANTED OR SHALL BE IMPLIED FOR ANY OTHER USE. ADDITIONAL INFORMATION MAY BE OBTAINED FROM MPEG LA, L.L.C. SEE HTTP://WWW. MPEGLA.COM

**144** RO
# **Index**

# **Simboluri**

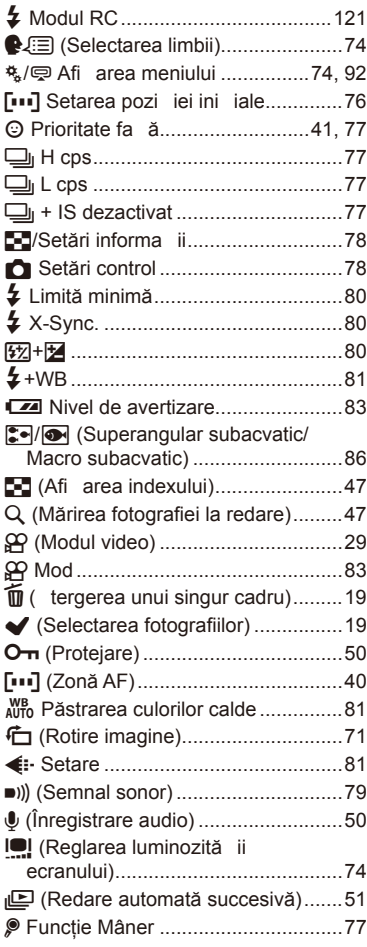

# **A**

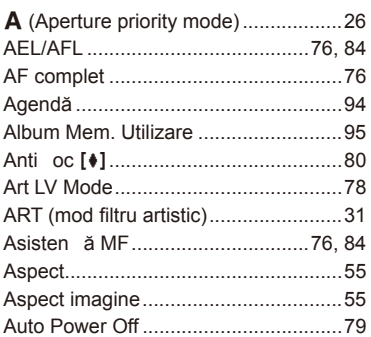

### **B**

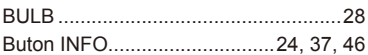

# **C**

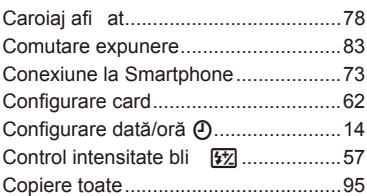

### **D**

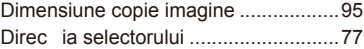

# **E**

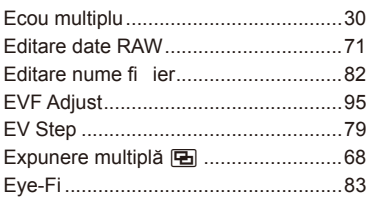

# $\mathsf F$

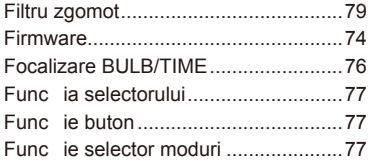

# G

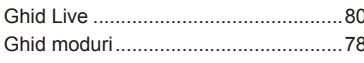

# $\mathbf H$

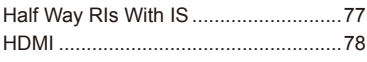

### $\mathbf{l}$

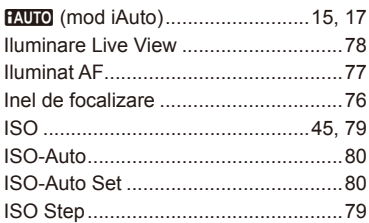

# J

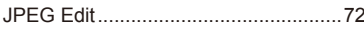

# L

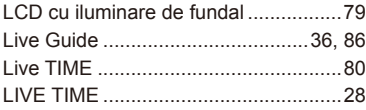

# $\mathsf{M}% _{T}=\mathsf{M}_{T}\!\left( a,b\right) ,\ \mathsf{M}_{T}=\mathsf{M}_{T}$

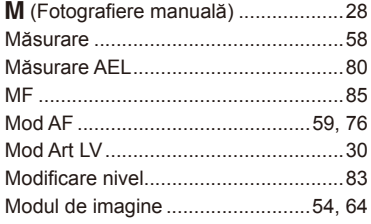

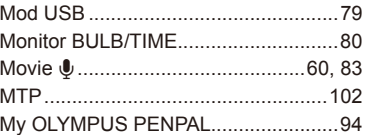

### $\mathsf{N}$

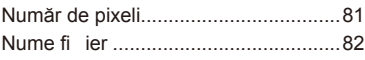

#### $\mathbf{o}$

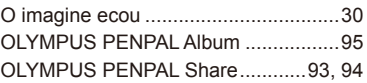

#### P

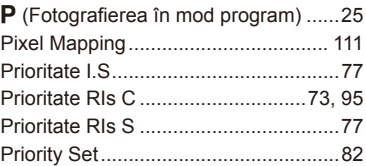

# $\overline{\mathsf{R}}$

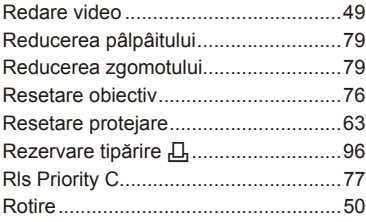

#### S

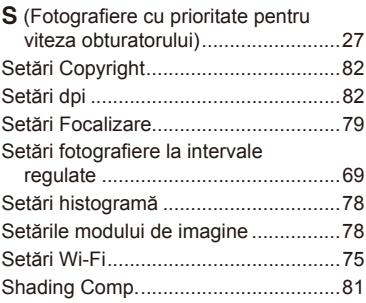

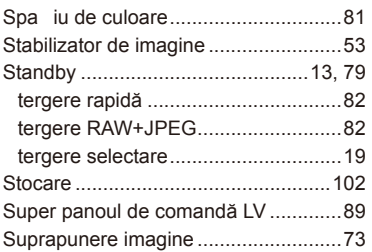

# **T**

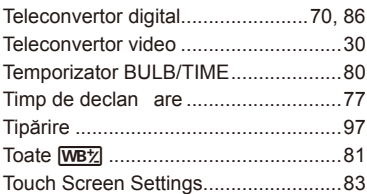

# **V**

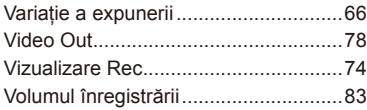

### **W**

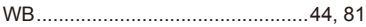

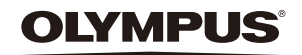

http://www.olympus.com/

#### **OLYMPUS EUROPA SE & CO. KG**

Adresă: Consumer Product Division Wendenstrasse 14 – 18, 20097 Hamburg, Germania Tel.: +49 40 – 23 77 3 – 0/Fax: +49 40 – 23 07 61 Mărfuri livrare: Modul H, Willi-Bleicher Str. 36, 52353 Düren, Germania Corespondenţă: Postfach 10 49 08, 20034 Hamburg, Germania

#### **Suport tehnic pentru clienţi în Europa:**

Vă rugăm să vizitaţi pagina **http://www.olympus-europa.com** sau apelaţi numărul nostru cu ACCES GRATUIT\*: **00800 – 67 10 83 00**

pentru Austria, Belgia, Cehia, Danemarca, Finlanda, Franţa, Germania, Luxemburg, Olanda, Norvegia, Polonia, Portugalia, Rusia, Spania, Suedia, Elvetia, Regatul Unit.

\* Vă avertizăm că anumite servicii/companii de telefonie (mobilă) nu permit accesul sau cer un prefix suplimentar pentru numerele +800.

Pentru toate tările europene care nu au fost enumerate mai sus și în cazul în care nu puteți obține legătura la numerele menționate, vă rugăm să folositi NUMERELE CU TAXARE: **+49 40 – 237 73 899**.